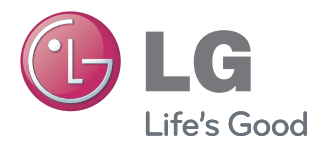

# **Network Storage** Manuel de l'utilisateur **N1T1/N1A1**

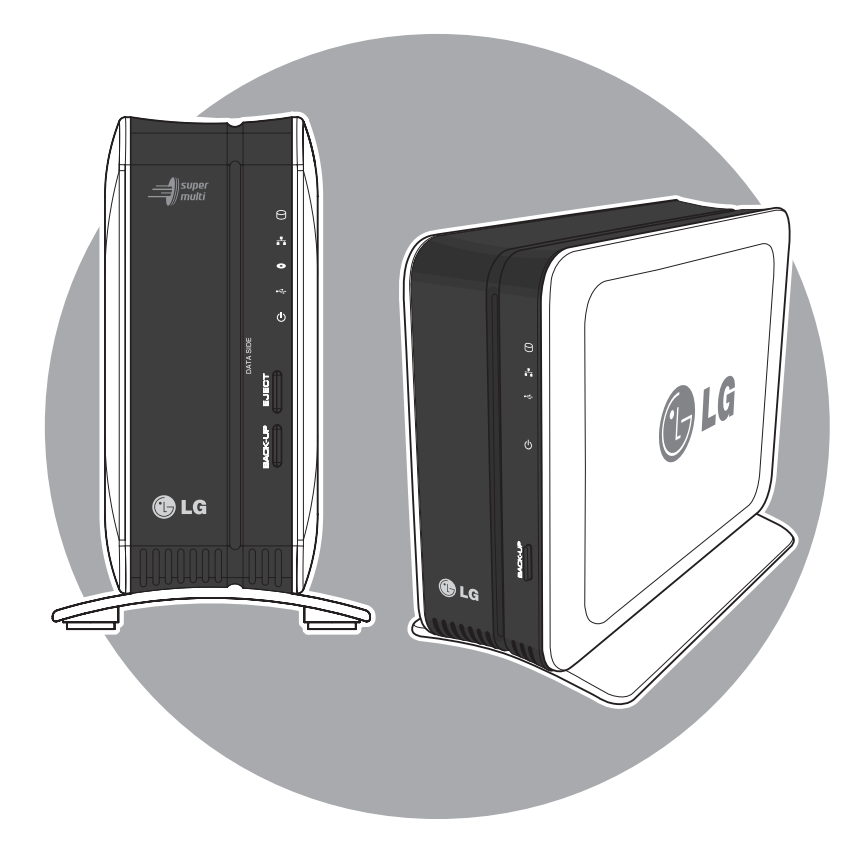

- \* Le modèle N1A1 ne soutien pas la fonction ODD.
- 

### Avis de Sécurité

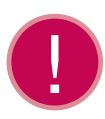

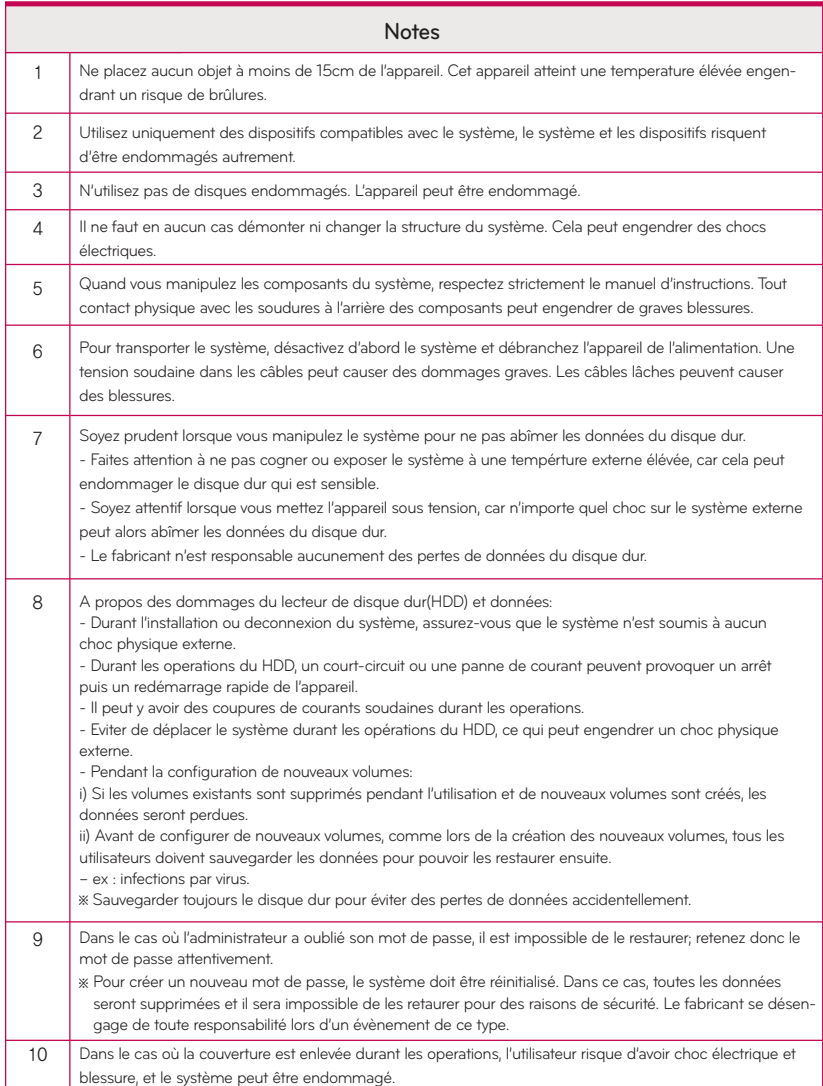

### Avis de Sécurité

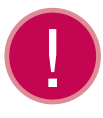

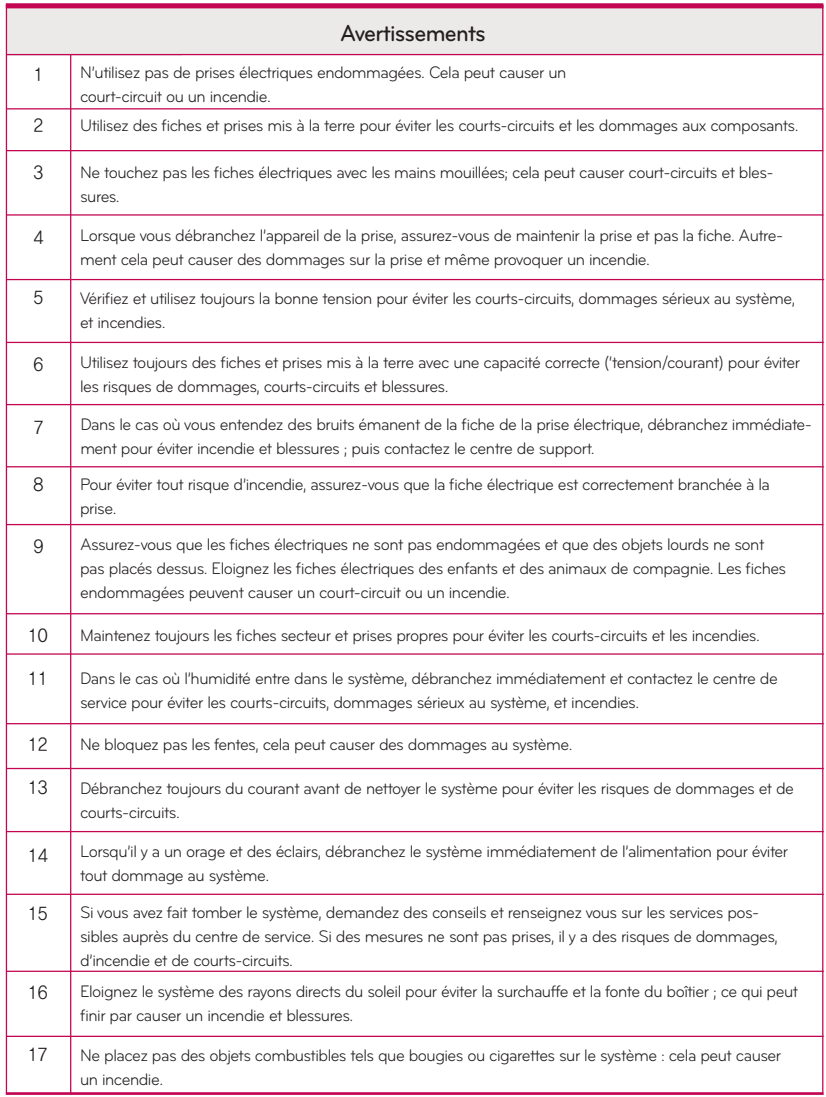

### Avis de Sécurité

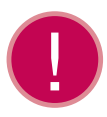

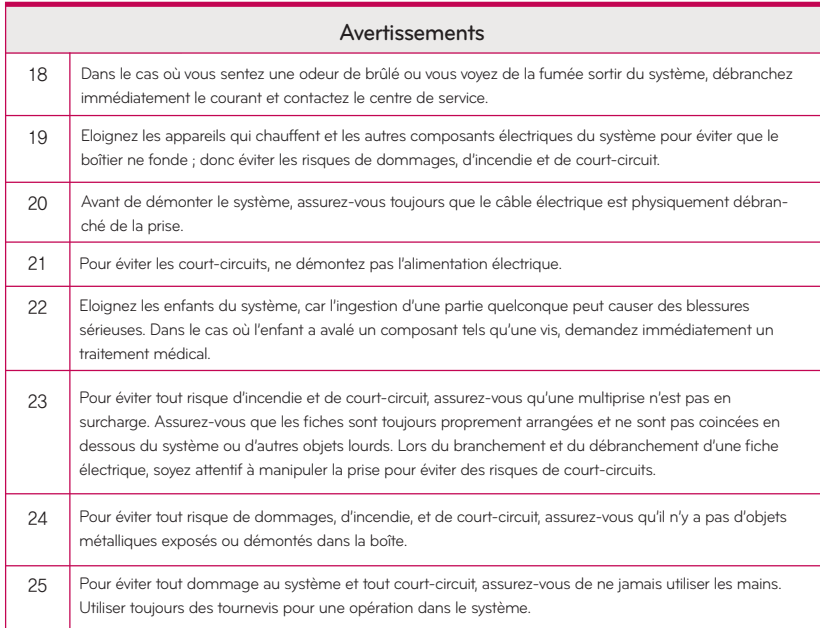

### ■ Table des matières ■

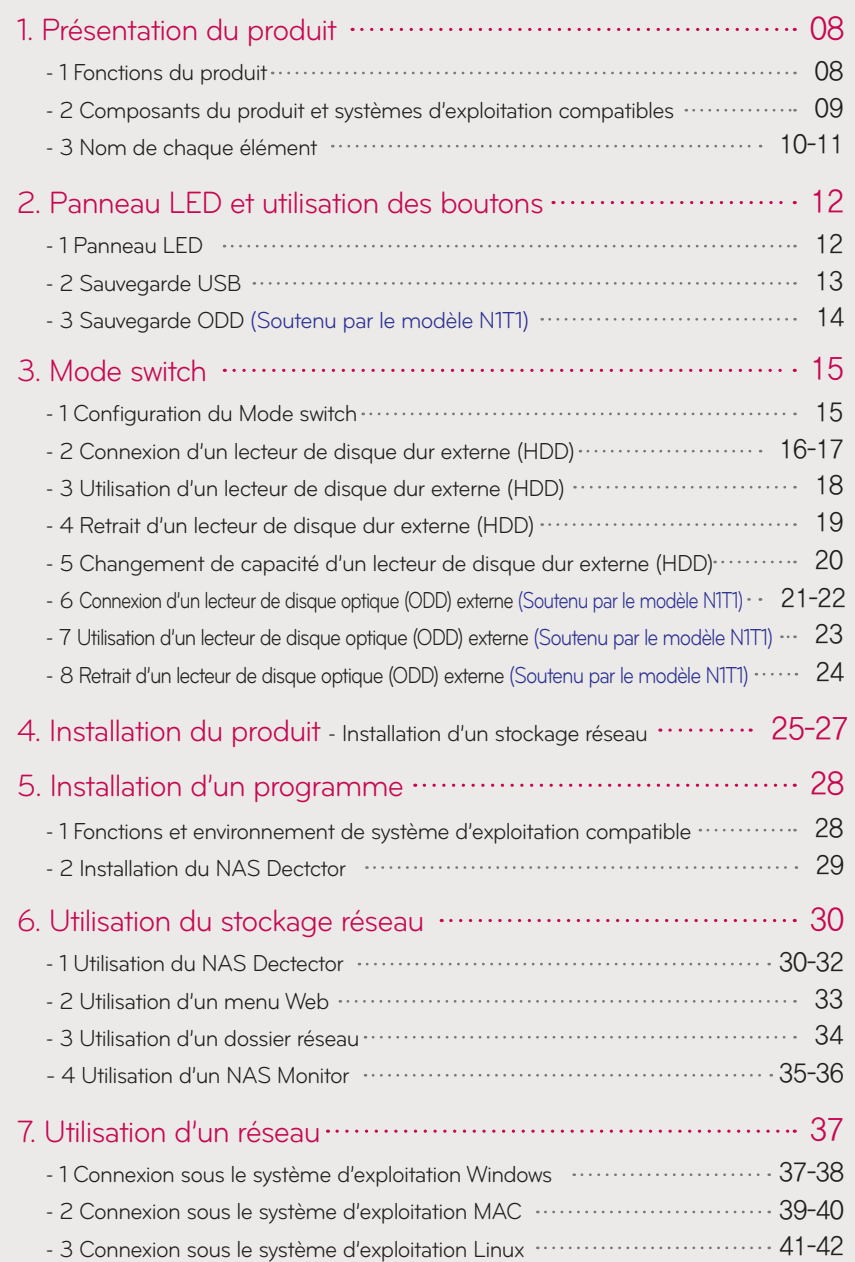

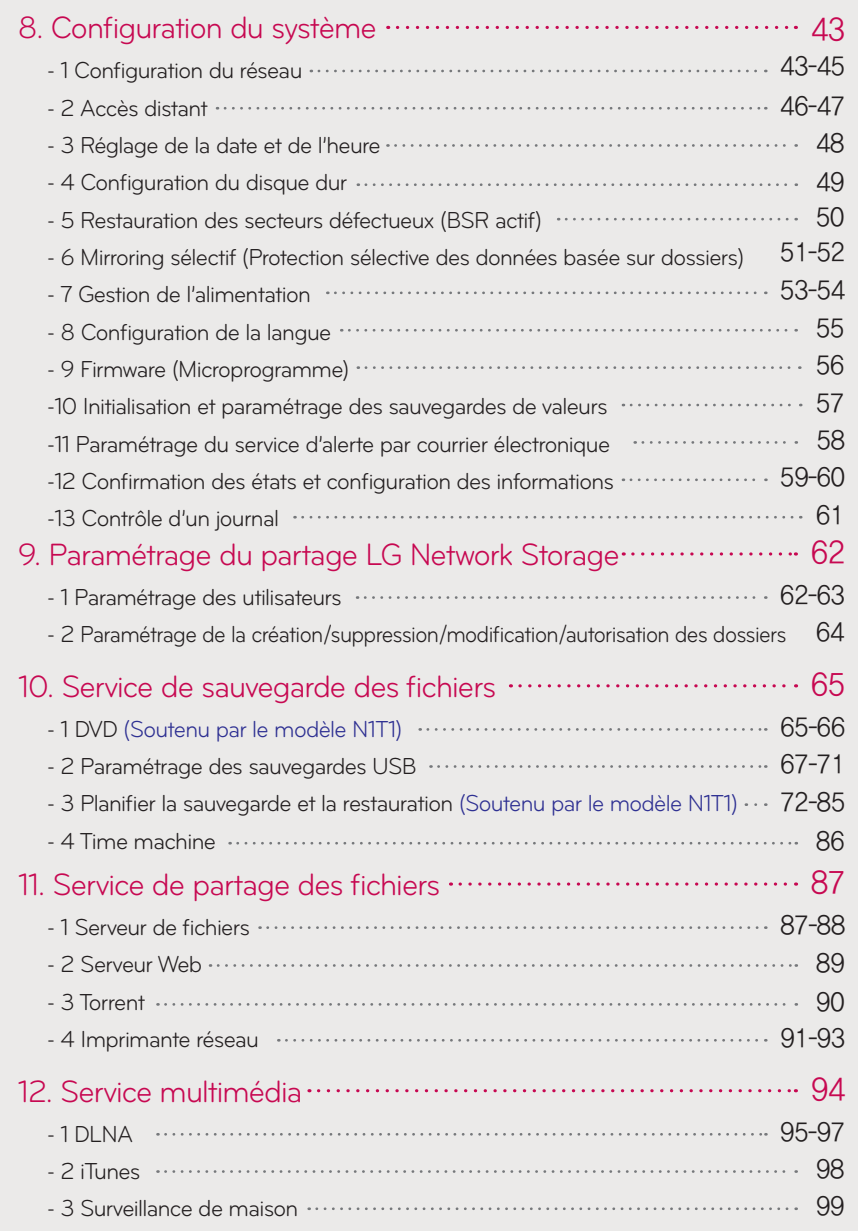

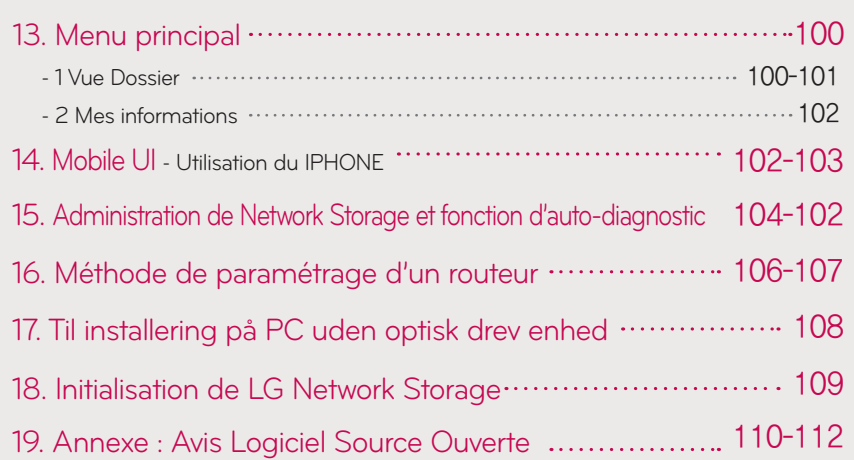

## 1-1. Présentation du produit Fonctions du produit

Les fonctions de base de LG Network Storage comme le stockage de données et la fonction de partage sont utilisables dans un environnement Windows, Mac ou Linux.

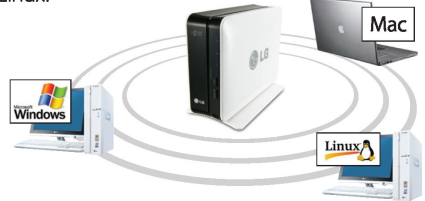

Vous pouvez gérer les données de façon plus sûre et plus efficace grâce à une sauvegarde secondaire des données par le biais d'un lecteur de DVD interne.

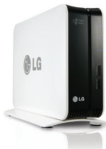

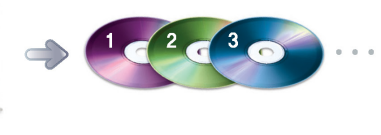

À l'aide d'un lecteur de DVD, vous pouvez copier directement les données du disque vers LG Network Storage.

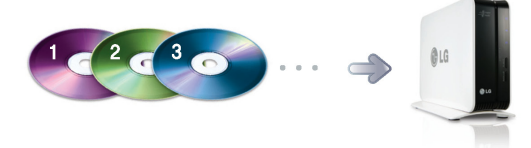

Grâce au bouton de sauvegarde, vous pouvez facilement enregistrer dans le LG Electronics Network Storage le contenu de périphériques mobiles (USB) ou de disques (CD/DVD) sans procédure d'arrêt via un PC.

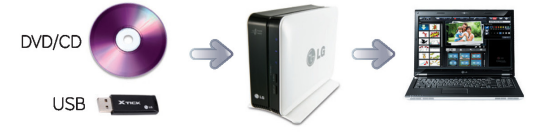

## 1-2. Présentation du produit

Composants du produit et systèmes d'exploitation compatibles

Merci d'avoir acheté l'appareil LG NETWORK STORAGE. Vérifiez le contenu de l'emballage comme suit.

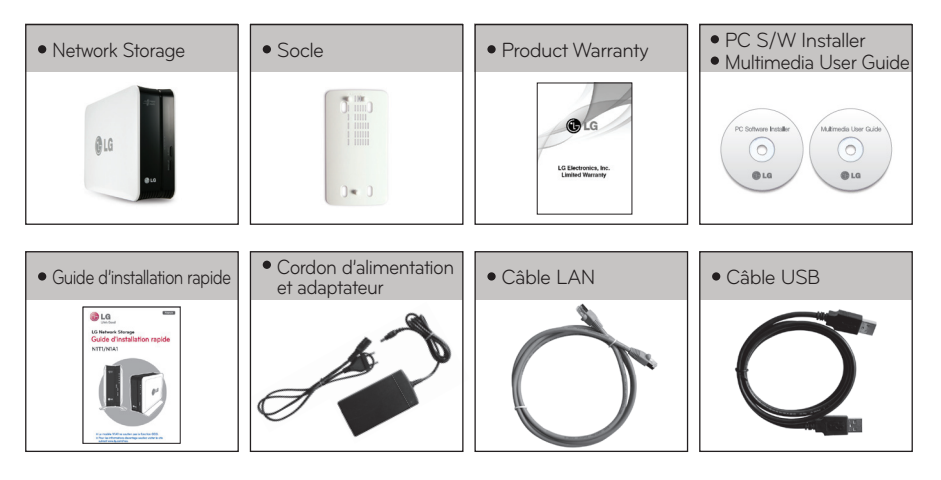

Les images et photographies utilisées dans ce manuel sont sujettes à modifications selon les éléments qui composent le modèle. 

Systèmes d'exploitation compatibles

LG Network Storage

- Windows XP, Server 2003, Vista, Windows 7
- Mac OS 10.x ou supérieur
- Linux (Fedora, Suse, Ubuntu)

Logiciel PC

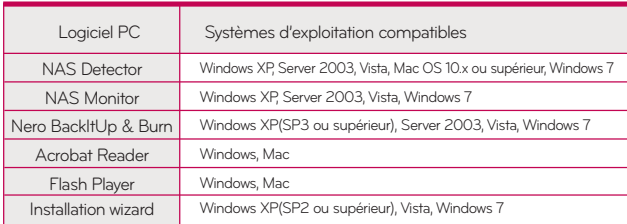

## 1-3. Présentation du produit Nom de chaque élément

Familiarisez-vous avec les noms des éléments composant le produit.

#### (Vue frontale)

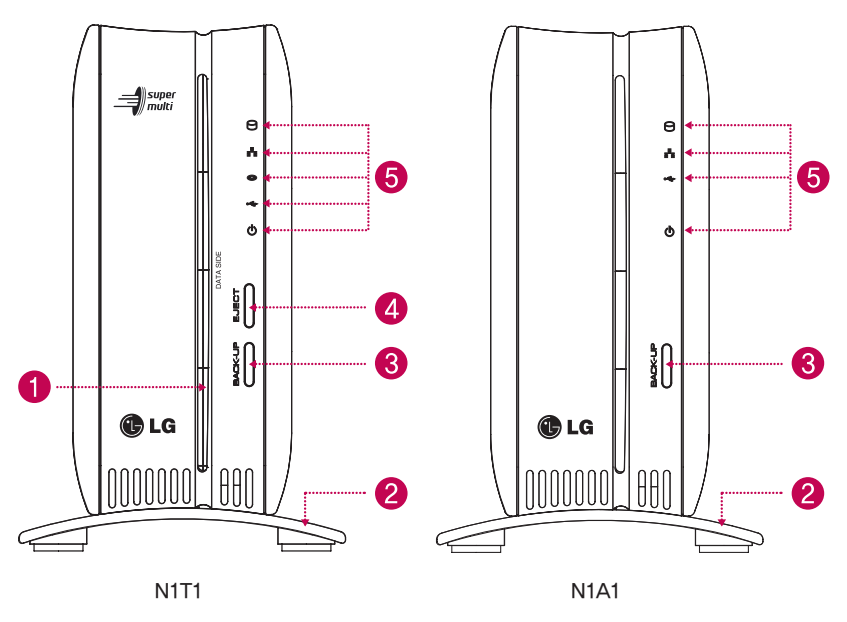

**f** Fente d'insertion ODD : pour insérer le disque optique.

Vous devez insérer disque en veillant à bien placer le côté d'écriture des données.

- ※ Le prise en charge des supports est sujette à modifications selon le produit.
- ※ Le modèle N1T1 contient un lecteur de DVD de type à insertion par une fente et ne reconnaît les supports Blu-ray / 8cm disque.

Socle : Pour fixer le boîtier Network Storage en toute sécurité.

Bouton de sauvegarde : Bouton permettant de sauvegarder sur NAS des données d'un disque ou d'un périphérique USB.

**49 Bouton éjection ODD (lecteur de disque optique)** : Bouton permettant d'éjecter un disque.

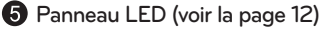

<sup>※</sup> Le modèle N1A1 ne soutien pas la fonction ODD.

### 1-3. Présentation du produit Nom de chaque élément

#### (Vue arrière)

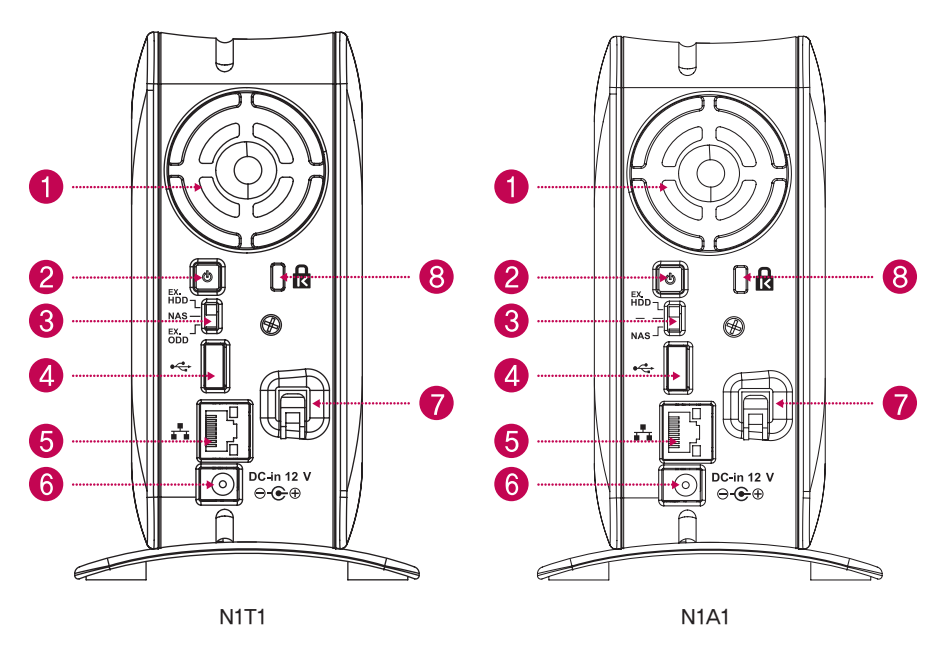

**O** Ventilateur

Touche marche/arrêt (Power) : Bouton permettant de mettre l'appareil sous/hors tension

Commutation de changement de mode

- **Port USB** : interface USB 2.0
- Port LAN : Port de connexion du câble LAN.
- Port DC : Port de connexion d'un adaptateur pour l'alimentation.

Support du câble de l'adaptateur : pour fixer un câble d'adaptateur et l'empêcher de tomber.

Verrou Kensington : anneau de verrouillage anti-vol.

### 2-1. Panneau LED et utilisation des boutons Panneau LED

#### Observez le panneau LED.

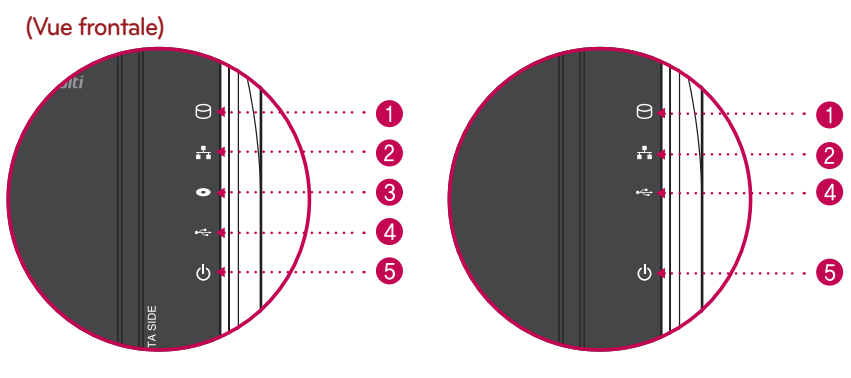

N1T1 N1A1

HDD : Indique l'état des opérations lors des actions d'écriture/lecture sur le disque dur. Clignotement pendant une action de lecture/écriture.

2 LAN : Indique l'état de la connexion au réseau. Allumé lorsque la connexion au réseau est active et éteint si inactive. Éteint en cas d'utilisation du disque dur ou d'un lecteur de disque optique. Signifie que le réseau est devenu inactif.

ODD : Indique l'état des opérations de lecture/écriture sur un lecteur de disque optique, de reconnaissance du disque et de sauvegarde. Allumé lors d'une reconnaissance de disque avec indication de l'état de lecture/écriture du disque, y compris la sauvegarde par le clignotement. En outre, allumé lors de l'utilisation d'un lecteur de disque optique.

USB : Indique la reconnaissance d'un périphérique USB ainsi que l'états des opérations liées aux sauvegardes. Allumé lorsqu'un périphérique USB est connecté et clignote lorsqu'une sauvegarde est en cours.

**D** POWER : Indique l'état de l'alimentation.

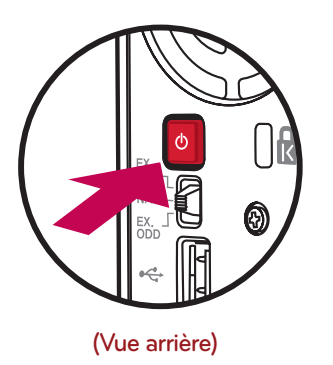

#### • Mise sous/hors tension (bouton POWER situé à l'arrière de l'appareil)

#### Mise sous tension

Lorsque vous appuyez sur le bouton POWER, qui se trouve au dos de l'appareil, LG Network Storage démarre et une sonorité retentit pour vous avertir que vous pouvez l'utiliser.

#### Mise hors tension

Pour éteindre, appuyez sur le bouton Power situé au dos de l'appareil jusqu'à ce que vous entendiez un son bip.

### 2-2. Panneau LED et utilisation des boutons Sauvegarde USB

Vous pouvez sauvegarder des données USB sur le disque dur de Network Storage en vous servant du bouton de sauvegarde.

1. Sauvegarde des données d'un périphérique de stockage mobile (USB) sur LG Network Storage.

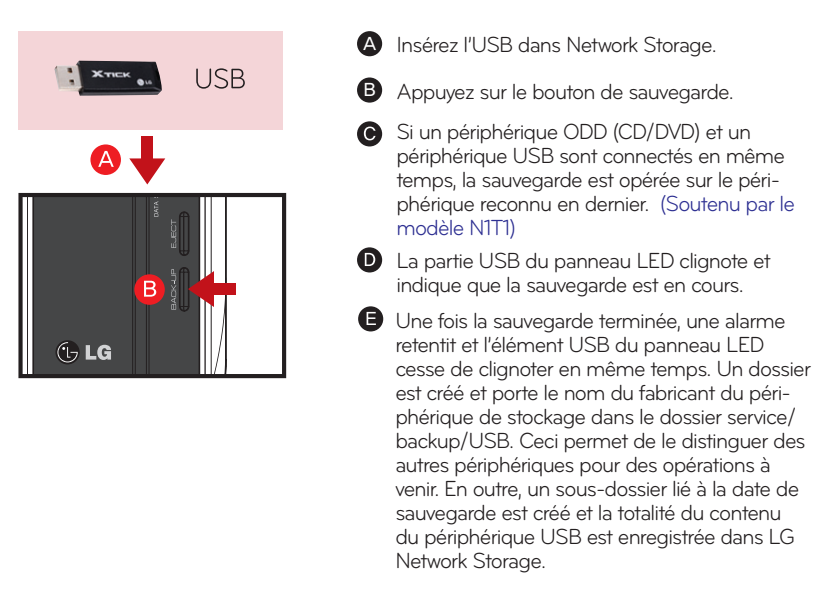

Le nom du dossier est automatiquement créé de la manière suivante.

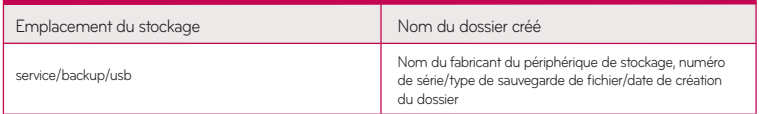

- S'il s'agit d'une sauvegarde simple lorsque le même périphérique de stockage ※ est sauvegardé plusieurs fois, l'ensemble des données sauvegardées en dernier est enregistré dans le dossier de dernière sauvegarde Last Backup. Lorsque vous sauvegardez plus de deux fois à la même date, le numéro de série est alors attaché après la date. S'il s'agit d'un dossier pour la première fois créé, toutes les données d'un périphérique de stockage externe y sont enregistrées. Dans les dossiers créés par la suite, les dossiers et fichiers ajoutés sont enregistrées par comparaison avec les données sauvegardées en dernier.
- ※ Pour plus d'informations, voir la section 10-2, Service de sauvegarde de fichiers paramétrage de la sauvegarde USB.

#### 2-3. Panneau LED et utilisation des boutons Sauvegarde ODD

Fonction de sauvegarde des données stockées dans un disque optique, comme un CD/DVD sur LG Network Storage.

2. Sauvegarde des données d'un disque optique sur LG Network Storage.

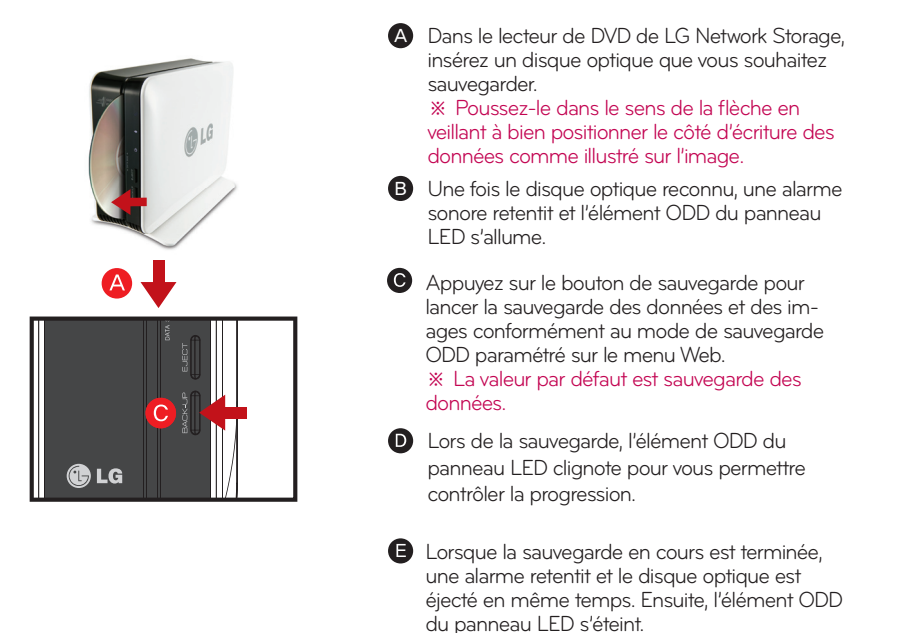

#### Sauvegarde de données

Il s'agit d'une fonction de sauvegarde du contenu du disque en tant qu'orignal sur LG Network Storage. Lorsque vous sélectionnez la fonction de sauvegarde des données (data back-up), des dossiers sont créés en fonction de la date de la sauvegarde et les données de l'utilisateur sont sauvegardées sous le dossier /service/backup/disc-data. Si vous sauvegardez plus de deux fois à la même date, un numéro de série est alors attaché après la date.

#### Sauvegarde d'Image (fichier iso)

Il s'agit d'une fonction de sauvegarde du contenu du disque sous la forme d'un fichier image iso. Lorsque la sauvegarde est terminée, un nom de fichier est attribué en séquence en fonction de la date de sauvegarde sous le dossier /service/backup/disc-image et les données de l'utilisateur sont sauvegardées. Lorsque vous sauvegardez plusieurs fois à la même date, le numéro est ajouté après la date selon l'ordre des sauvegardes.

### 3-1. Mode switch Configuration du Mode switch

Placé à l'arrière Network Storage, le Mode switch prend en charge 3 fonctions pour NAS. Ces fonctions sont "external HDD" / "NAS" / "external ODD".

#### 1. Paramétrage du Mode switch

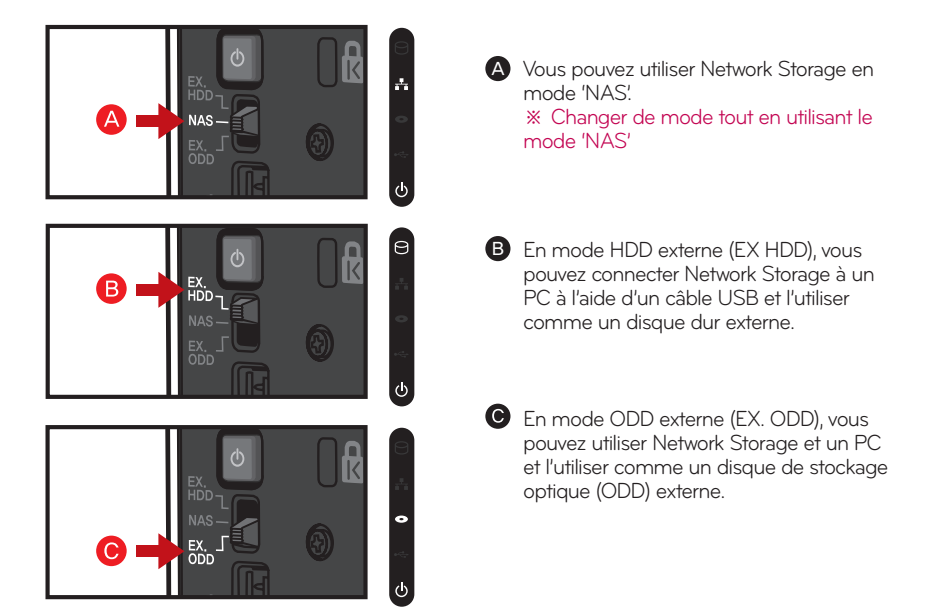

#### $/!\backslash$  Attention

- Si vous changez le commutateur pour mode différent avant qu'une alarme sonore ※ ne se fasse entendre, la fonction de commutation (switch) peut ne pas être efficace.
- Si vous changez la commutation durant une opération, l'opération en question ※ échoue et la fonction "mode switch' pertinente est exécutée. Par exemple, si vous changez le "mode switch" en mode NAS durant un gravage Web, une sauvegarde ou un formatage x-hdd, une opération pertinente peut échouer ou mal fonctionner.

#### Attention lors de l'utilisation d'un HDD / ODD externe

- Il existe une capacité maximale HDD externe et ODD externe prise en charge par ※ USB 2.0.
- ※ Le modèle N1A1 ne soutien pas la fonction ODD.

### 3-2. Mode switch

Connexion d'un lecteur de disque dur externe (HDD)

Une fonction d'un HDD externe consiste à connecter un HDD interne de Network Storage à un PC utilisateur avec un câble USB et de l'utiliser ensuite comme un HDD externe.

#### 1. Connexion

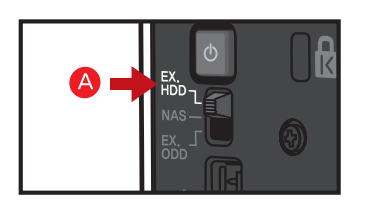

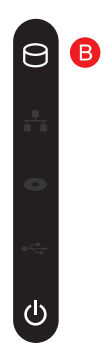

A Accédez en mode switch sur un emplacement HDD externe.

**B** À l'issue de la préparation d'une action de fonctionnement, une icône de fonction pertinente située à l'avant de Network Storage s'allume et une alarme sonore retentit.

**Branchez un câble USB sur un port USB situé** à l'arrière de Network Storage et sur un port USB d'un PC utilisateur pour les connecter entre eux.

**O** Confirmez qu'un lecteur de disque externe est reconnu à l'aide de l'icône "Poste de travail" du PC utilisateur.

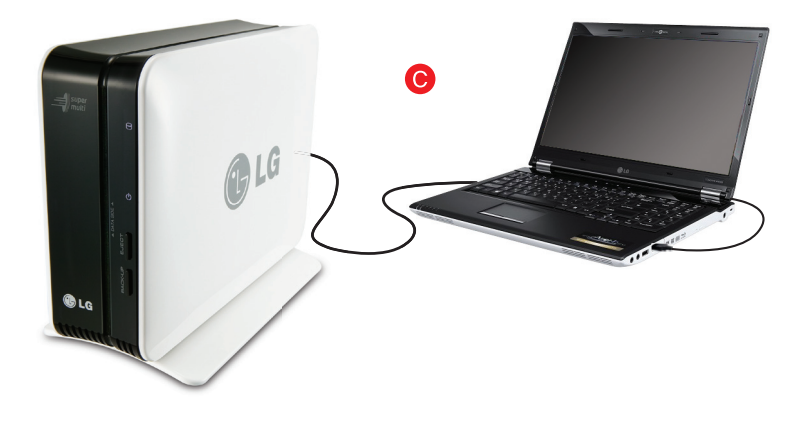

#### 3-2. Mode switch Connexion d'un lecteur de disque dur externe (HDD)

※ Le système de fichiers d'un HDD externe est initialisé en mode NTFS. Sous Macintosh seul NTFS en mode lecture est reconnu, en conséquence vous devez installer un utilitaire distinct pour l'écriture en mode NTFS. Si vous formatez en FAT32, un incident peut apparaître en retournant en mode NAS par la suite.

Tin

Les méthodes de contrôle permettant de savoir si un HDD externe est reconnu ou non dépendent des systèmes d'exploitation.

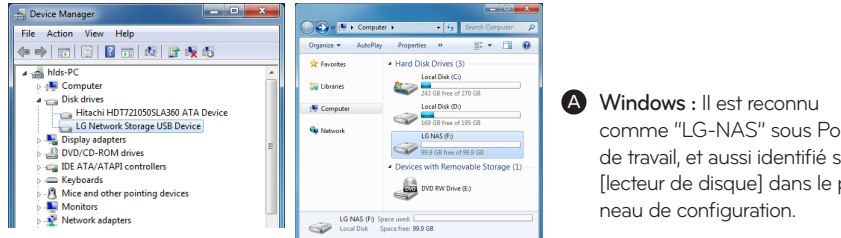

<HDD externe reconnu sous Windows XP>

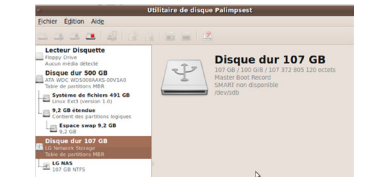

comme "LG-NAS" sous Poste de travail, et aussi identifié sous [lecteur de disque] dans le pan-

**B** Linux : L'icône du HDD externe apparaît sur le bureau, et vous pouvez vérifier les informations sous [system->management- >disc tool].

<Les informations du HDD externe sont vues avec l'outil de gestion des disques Ubuntu >

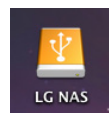

<HDD externe reconnu sur le bureau Ubuntu >

<HDD externe reconnu sur le bureau>

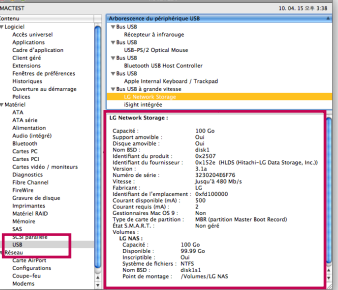

Macintosh : Une icône du HDD externe apparaît sur le bureau, et vous pouvez vérifier les informations avec [utility -> View the system information (Voir les informations système) -> USB].

< Informations du HDD externe visibles dans les informations système >

# 3-3. Mode switch

Utilisation d'un lecteur de disque dur externe (HDD)

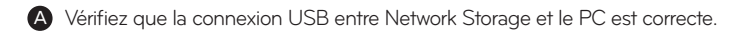

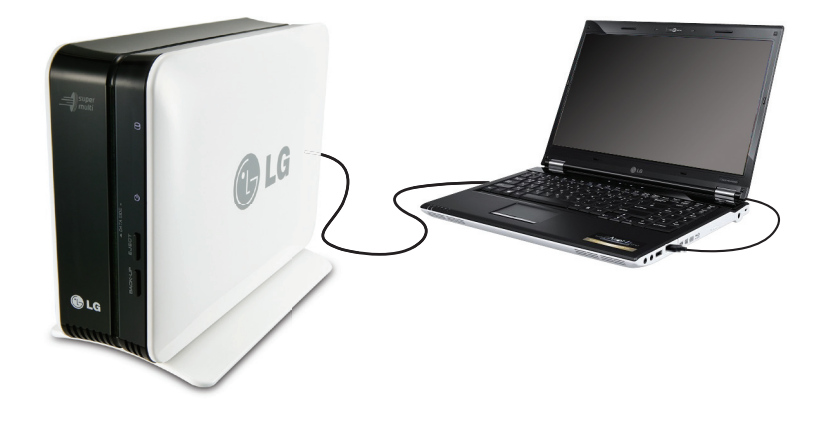

**B** Dans Poste de travail, ouvrez le HDD externe.

Faites glisser ou copiez-collez les données du PC utilisateur dans le HDD externe. Ou supprimez ou lisez les données du HDD externe.

#### $\sqrt{N}$  Attention

Vous devez attendre que le transfert de données en cours vers le HDD externe ※soit terminé, le cas échéant. Les données du PC utilisateur ou du HDD externe risqueraient d'être endommagées si vous déconnectez le câble USB ou changez de mode de commutation (mode switch) de Network Storage durant un transfert.

### 3-4. Mode switch Retrait d'un lecteur de disque dur externe (HDD)

1. Lors du retrait d'un HDD externe du PC utilisateur, procédez selon le mode de retrait sécurisé.

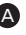

A Windows : Dans le message qui s'affiche en cliquant sur une icône de région de notification, sélectionnez le lecteur HDD externe, puis retirez-le. Le message de retrait du HDD externe ci-dessous peut apparaître différemment selon la configuration du PC utilisateur.

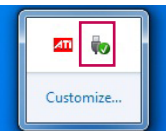

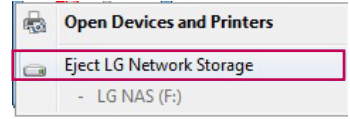

B Linux : Cliquez avec le bouton droit sur l'icône du HDD externe, puis appuyez sur [Démonter].

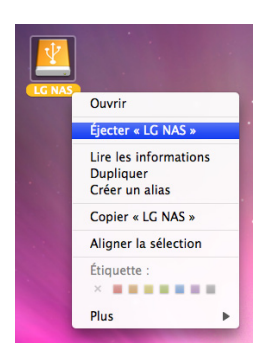

ons Raccourcis Système **Ad** 

Macintosh : Cliquez avec le bouton droit sur l'icône du HDD externe d'un bureau, puis appuyez sur [éjecter <<LG NAS>>].

2. Retirez le câble USB utilisé pour la connexion au PC utilisateur.

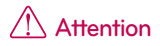

Si vous changez de mode commutation (mode switch) de Network Storage pour ※un mode autre que EX. HDD, celui-ci est convertit pour la fonction à laquelle le mode switch est associé. Si vous changez le mode switch pour un mode différent alors que le HDD externe est connecté, le HDD disparaît du PC utilisateur.

### 3-5. Mode switch

Changement de capacité d'un lecteur de disque dur externe (HDD)

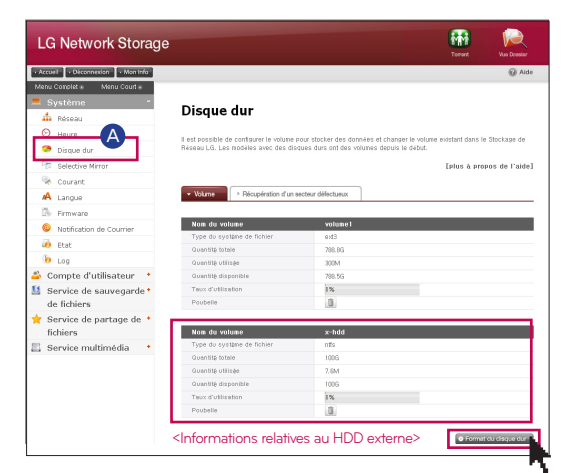

A Pour changer la capacité d'utilisation d'un HDD externe ou formater à partir d'un 'disque dur', appuyez sur le bouton 'Format du disque dur'.

Un volume x-hdd vu sous le paramétrage [hard drive] du menu Web de ※ l'administrateur affiche les informations d'utilisation du HDD externe.

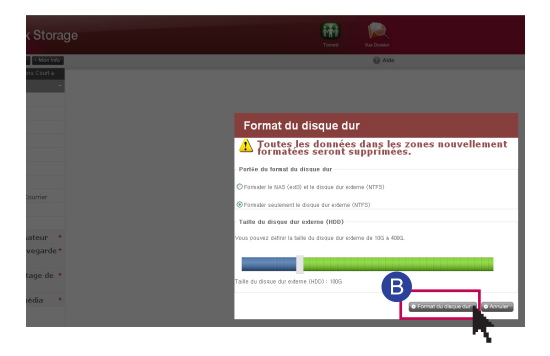

**B** Dans la fenêtre contextuelle de HDD format, sélectionnez [HDD format range], et déplacez le curseur de 'External HDD' pour définir la capacité du HDD externe, puis appuyez le bouton [Format du disque dur].

- ※ La plage de capacité du HDD externe est comprise entre 10 Go et 400 Go.
- ※ Le choix de [HDD format range] entraîne la suppression complètes des données.

### 3-6. Mode switch Connexion d'un lecteur de disque optique (ODD) externe

※ La fonction "External ODD" consiste à connecter à un PC utilisateur un ODD interne à Network Storage à l'aide d'un câble USB, et de l'utiliser comme un ODD externe.

#### 1. Connexion

. . . . . . . . . . . . . . . . .

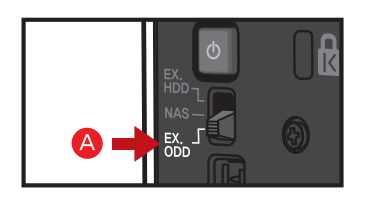

R  $\bullet$ 

A Déplacez le mode switch sur un emplacement d'EX. ODD.

**B** À l'issue de la préparation de la fonction "External ODD", une alarme sonore retentit et une icône ODD située à l'avant de Network Storage s'allume.

Branchez le câble USB dans un port USB situé à l'arrière de Network Storage et dans le port USB du PC utilisateur pour les connecter entre eux.

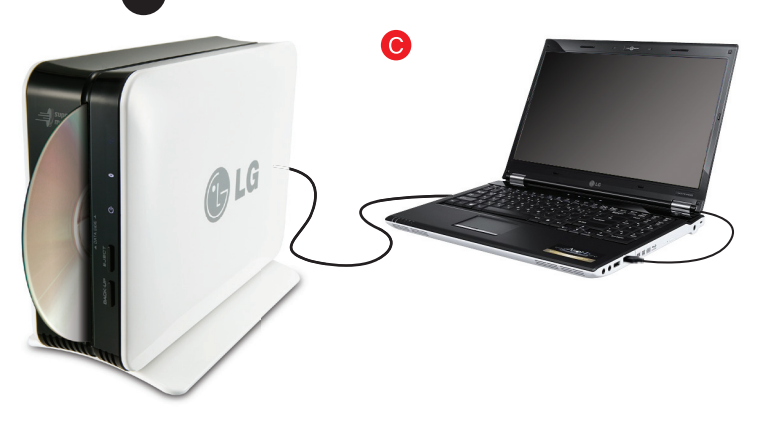

### 3-6. Mode switch Connexion d'un lecteur de disque optique (ODD) externe

2. Contrôlez le lecteur ODD externe depuis le PC. Le nom du modèle est "HL-DT-ST DVDRAM GA31N".

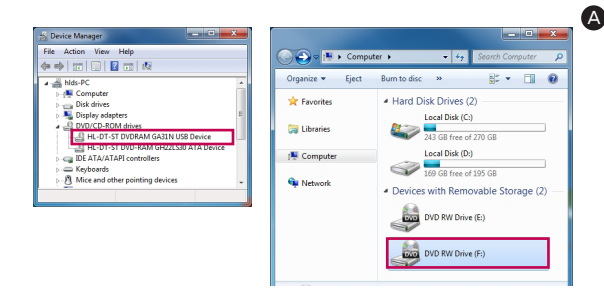

<ODD externe reconnu sous Windows XP>

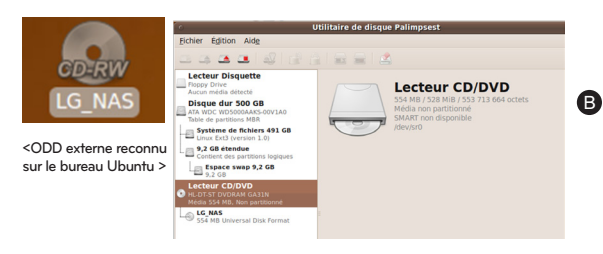

A Windows : Windows XP est reconnu dans Poste de travail comme un lecteur DVD-RAM ("DVD-RAM drive"), Windows 7/ Vista comme un lecteur DVD RW ("DVD RW drive") et vous vérifiez cela à partir de [DVD/ CD-ROM drive] à partir du panneau de configuration. Il est possible que le lecteur soit vu comme un lecteur de CD ("CD drive") si un disque est présent au moment de la connexion ou en raison d'un problème d'interface avec un programme appliquée sur le PC utilisateur.

**B** Linux : Si un disque est présent, une icône ODD externe apparaît sur le bureau et les informations peuvent être vérifiées sous [system->management->disc tool].

<Informations de l'ODD externe vues avec l'outil de gestion des disques Ubuntu >

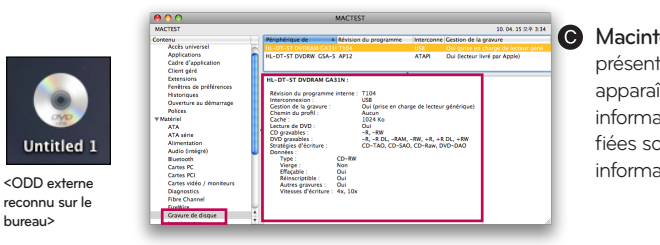

**Macintosh** : Si un disque est présent, l'icône ODD externe apparaît sur le bureau et les informations peuvent être vérifiées sous [utility->view system information -> burning disc].

< Informations de l'ODD externe visibles dans les informations système >

#### 3-7. Mode switch Utilisation d'un lecteur de disque optique (ODD) externe

#### 1. Utilisation

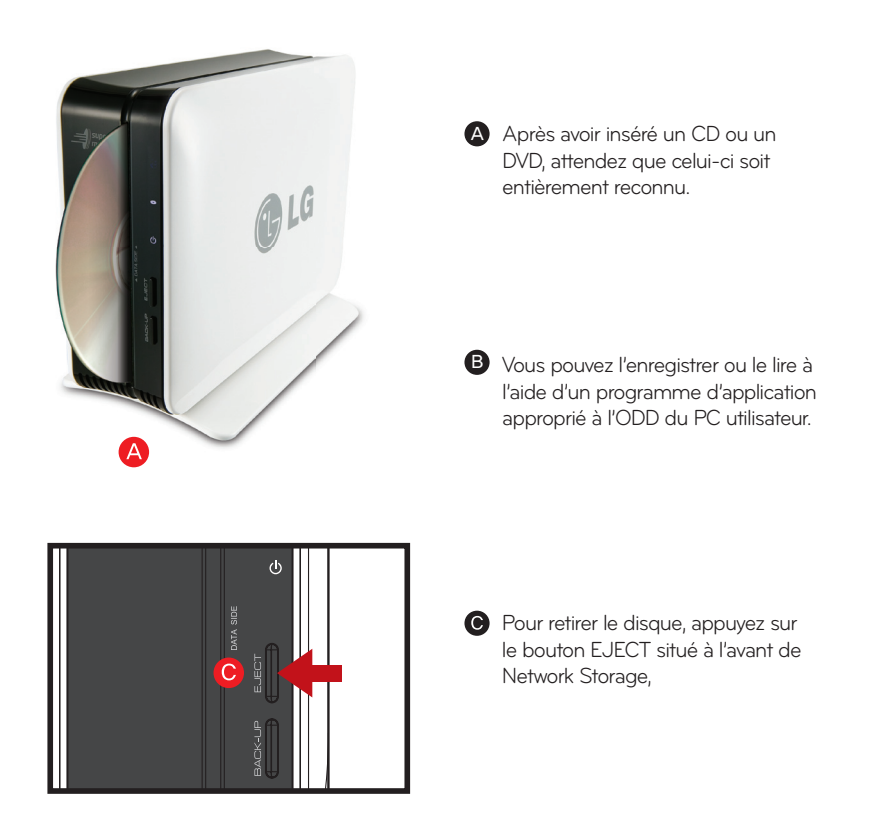

### 3-8. Mode switch

Retrait d'un lecteur de disque optique (ODD) externe

Lors du retrait d'un ODD externe du PC utilisateur, procédez selon le mode de retrait sécurisé.

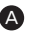

A Windows : Dans le message qui s'affiche en cliquant sur une icône de région de notification, sélectionnez le lecteur ODD externe, puis retirez-le. Le message de retrait de l'ODD externe ci-dessous peut apparaître différemment selon la configuration du PC utilisateur.

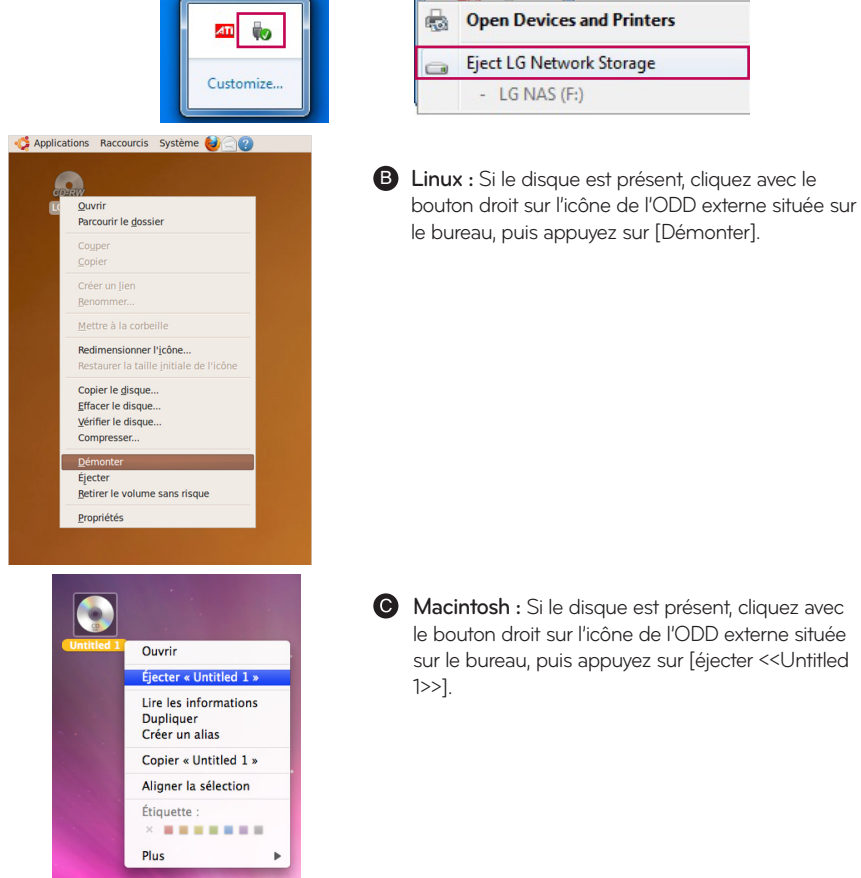

2. Déconnectez le câble USB connecté au PC.

Lorsque vous convertissez le mode switch NAS en un mode autre que "EX. ODD", son transfert s'effectue vers une fonction associée au mode switch. Si vous changez le mode switch pour un mode différent alors que l'ODD externe est connecté, l'ODD disparaît du PC utilisateur.

## 4. Installation du produit Installation de Network Storage

Dans un environnement équipé d'un serveur DHCP, après avoir connecté Network Storage à un routeur IP/commutateur/concentrateur, choisissez une réception IP automatique pour permettre la récupération des informations réseau à partir du serveur DHCP. Si vous utilisez une adresse IP spécifique attribuée par l'administrateur IP du réseau, vous pouvez facilement procéder à l'installation après réception des éléments suivants : adresse IP, masque de sous-réseau, passerelle standard et informations DNS.

1. Connectez le port LAN de Network Storage au port LAN d'un équipement réseau (routeur IP / routeur / concentrateur / commutateur) à l'aide d'un câble LAN fermé ou directement connecté au port LAN du PC.

Cas de l'utilisation de l'équipement réseau (routeur IP/commutateur/concentrateur) : Connectez le LG Network Storage au PC de l'utilisateur à l'aide d'un concentrateur/commutateur/routeur comme suit.

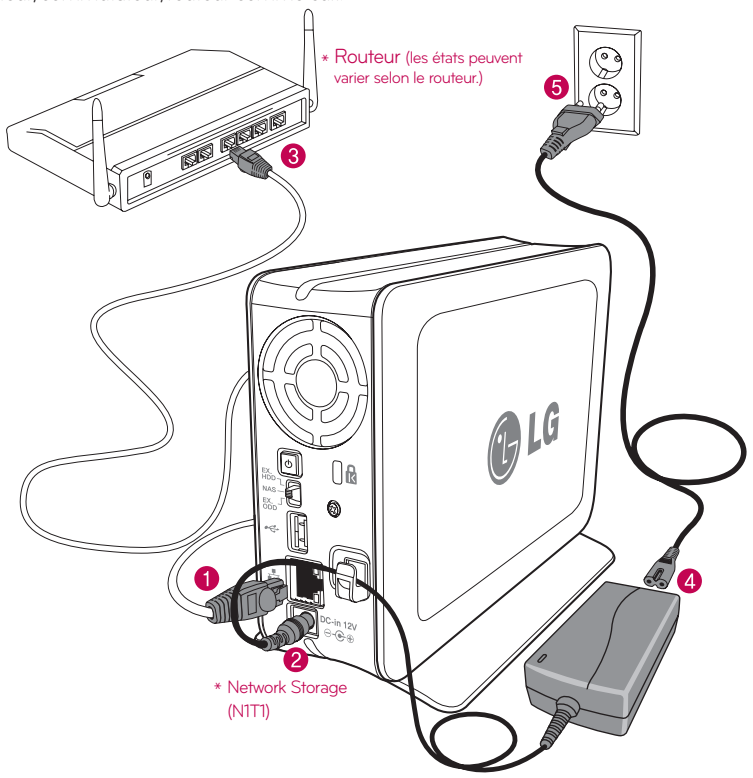

### 4. Installation du produit Installation de Network Storage

2. Après avoir vérifié le branchement du câble d'alimentation du LG Network Storage, appuyez sur le bouton Power (Marche/Arrêt) situé à l'arrière de l'appareil et démarrez le LG Network Storage.

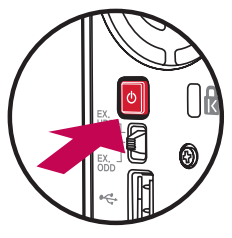

Après avoir allumé l'appareil à l'aide du bouton situé à l'arrière, le démarrage peut prendre entre 40 secondes et 1 minute et se termine par un signal sonore d'accueil. (Pour un état de connexion normal, l'état des LED réseau est allumé.)

Cas d'une connexion avec un PC directement sans équipement réseau :

A Connectez le LG Network Storage directement au PC à l'aide d'un câble LAN.

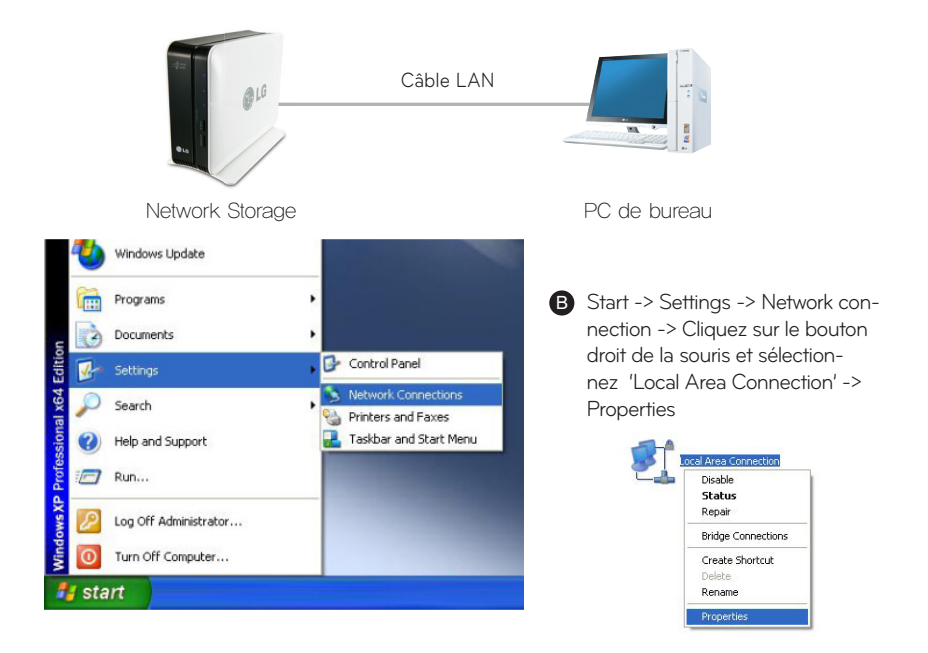

### 4. Installation du produit Installation de Network Storage

Modifiez l'IP du PC comme suit, si la fenêtre de connexion au réseau local reste affichée. (Exemple)

property -> Si vous double-cliquez sur le protocole Internet (TCP/IP), la fenêtre qui s'affiche vous permet de changer l'IP du PC.

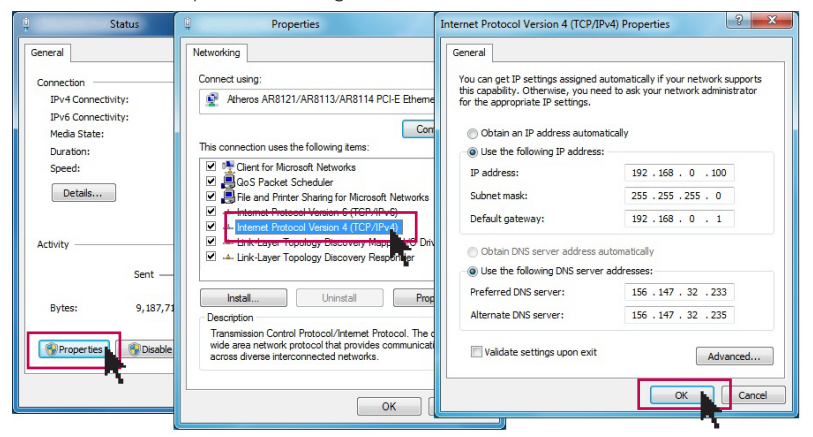

Changez l'IP du NAS à l'aide du Détecteur NAS.

NAS Detector -> Changer I'Info du Réseau -> Cliquez sur le bouton 'Appliquer les changements' (6-1. Pour plus d'informations, reportez-vous à l'utilisation de Network Storage à l'aide du Détecteur NAS).

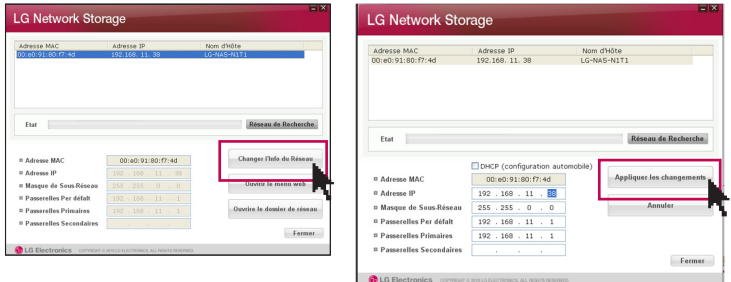

Cliquez sur OK après avoir entré le mot de passe.

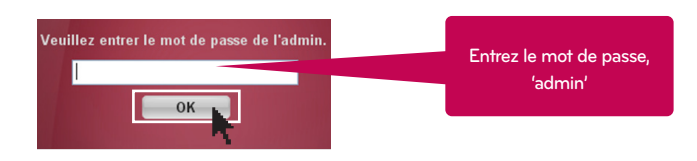

※ Lorsque vous connectez Network Storage directement à un PC à l'aide d'un câble LAN, le câble Internet du PC n'est pas connecté.

### 5-1. Installation du programme

Fonctions et environnement de systèmes d'exploitation compatible

Le CD "LG Network Storage PC Software Installer" (Programme d'installation du logiciel PC de LG Network Storage" fourni lors de l'achat de LG Network Storage contient les programmes suivants.

#### 1. NAS Detector

Le CD "LG Network Storage PC Software Installer" (Programme d'installation du logiciel PC de LG Network Storage" fourni lors de l'achat de LG Network Storage contient les programmes suivants.

#### 2. NAS Monitor

Le "Moniteur NAS" offre une fonction de vérification de l'état du LG Network Storage en temps réel et de contrôle simple.

#### 3. Nero backitup&burn

#### 4. LG NAS Installation Wizzard

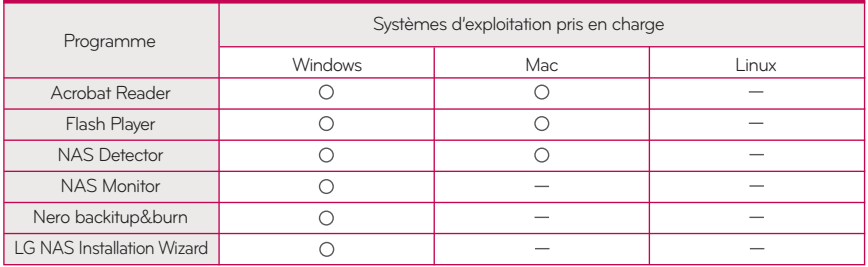

L'installation des programmes peut varie selon l'environnement du système d'exploitation de ※ l'utilisateur.

## 5-2. Installation du programme Installation du NAS Dectctor

Le nom de NAS est 'LG Network Storage' sous Web UI.

1. Insérez le CD "LG Network Storage PC Software Installer"

fourni avec le système dans le lecteur de disques (lecteur CD/DVD) du PC de l'utilisateur.

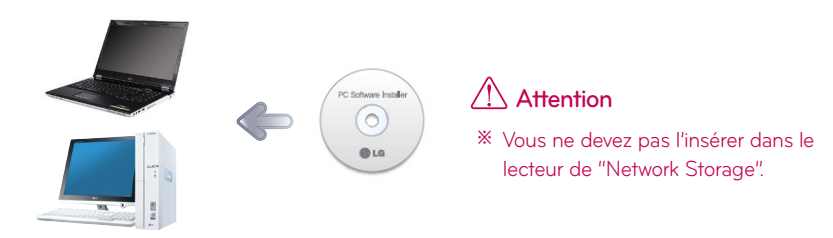

2. Un menu contextuel semblable à celui ci-dessous apparaît automatiquement.

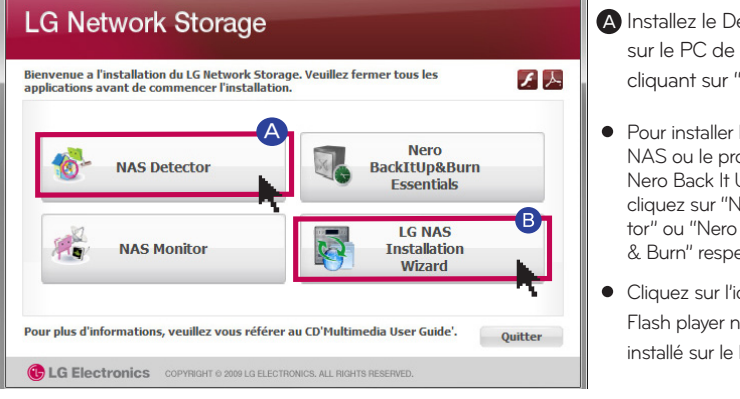

A Installez le Détecteur NAS sur le PC de l'utilisateur en cliquant sur "NAS Detector".

- **Pour installer le Moniteur** NAS ou le programme Nero Back It Up & Burn, cliquez sur "NAS Monitor" ou "Nero Back It Up & Burn" respectivement.
- Cliquez sur l'icône si Flash player n'est pas installé sur le PC.

**B** LG NAS assistant d'installation est un programme permettant d'installer le NAS et de mettre en place facilement un réseau complexe (DDNS)

3. Lorsque l'installation est terminée, choisissez une langue que vous allez utiliser pour la création des icônes de raccourcis.

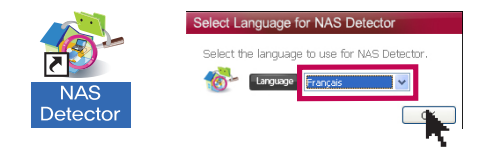

## 6-1. Using Network Storage Utilisation du NAS Dectector

Cette section décrit comment utiliser le Détecteur NAS et le Moniteur NAS. Pour obtenir des informations détaillées sur l'utilisation du programme fourni, reportez-vous au manuel du programme qui sera disponible une fois l'installation du programme terminée. (Nero back it up & burn)

1. Après vous êtes assuré que la connexion réseau du PC est correcte, exécutez le programme par un double-clic sur l'icône du Détecteur NAS créée sur le bureau.

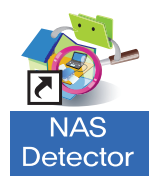

2. Le Détecteur NAS trouve automatiquement le LG Network Storage actuellement connecté au réseau de l'utilisateur. Une fois la recherche terminée, vous devez avoir l'adresse MAC, l'adresse IP et le nom d'hôte de LG Network Storage.

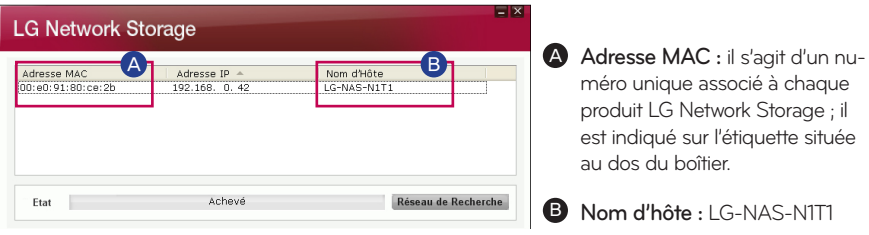

Si vous ne trouvez pas le LG Network Storage auquel vous voulez vous connecter, relancez ※une recherche en cliquant sur le bouton de recherche réseau 'Recherche réseau'. Si la recherche à l'aide du Détecteur NAS n'aboutit pas, vérifiez l'état de la connexion au réseau. À l'instar de la méthode de paramétrage manuelle de l'adresse IP, reportez-vous à la section 8-1. Paramétrage système [paramétrage réseau]

## 6-1. Using Network Storage Utilisation du NAS Dectector

3. Sélectionnez les informations du LG Network Storage trouvé, les informations réseau de base de Network Storage comme le masque de sous-réseau, la passerelle standard, DNS, etc. ainsi que les boutons 'Changer I'Info du Réseau', 'Ouvirir le menu web', 'Ouvrire le dossier de réseau' s'affichent.

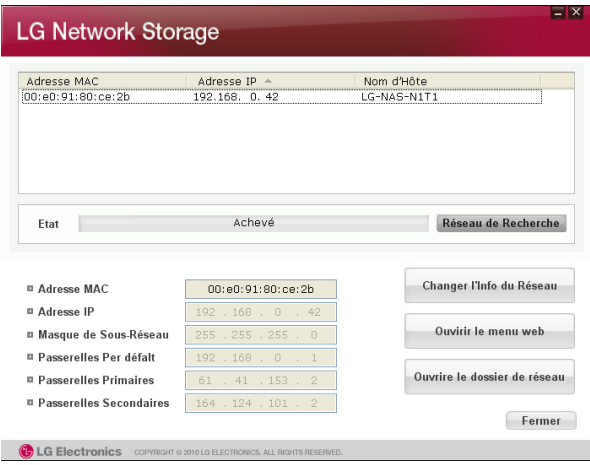

Pour que le programme du "NAS Detector" fonctionne normalement, le PC de l'utilisateur ※ doit être connecté au même routeur IP / commutateur / concentrateur que le LG Network Storage.

4. Pour modifier les informations comme l'adresse IP, etc. cliquez sur le bouton "Modifier informations réseau".

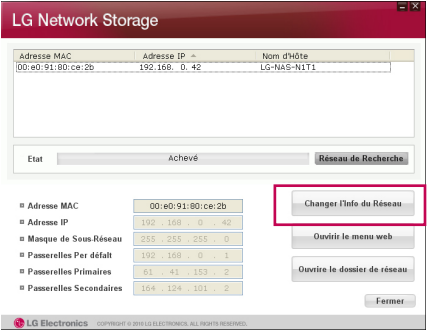

※ Dans le cas d'un environnement de routeur IP ou en cas de présence d'un serveur DHCP sur le réseau, l'option DHCP apparaît. Si vous ne disposez pas d'adresse IP spécifiquement attribuée, utilisez alors l'adresse IP trouvée par le NAS Detector ou sélectionnez l'option DHCP pour recevoir une adresse IP attribuée automatiquement.

### 6-1. Using Network Storage Utilisation du NAS Dectector

5. Cliquez sur "Ouvirir le menu web" pour accéder au menu Web de LG Network Storage.

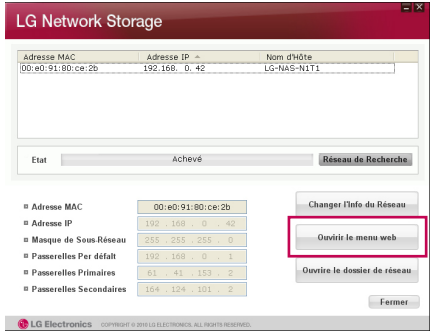

6. Cliquez sur "Ouvrire le dossier de réseau" pour accéder au dossier réseau du LG Network Storage.

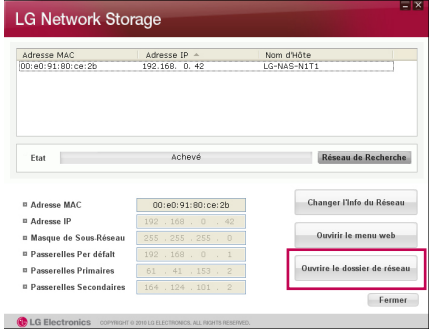

7. Lorsque vous cliquez sur "Ouvirir le menu web" ou "Ouvrire le dossier de réseau", si vous sélectionnez "Oui" dans la fenêtre contextuelle de message qui s'affiche, vous pouvez ajouter une icône de raccourci sur le bureau. Ainsi grâce à l'icône de raccourci, vous accédez plus facilement au menu Web de Network Storage ou au dossier réseau.

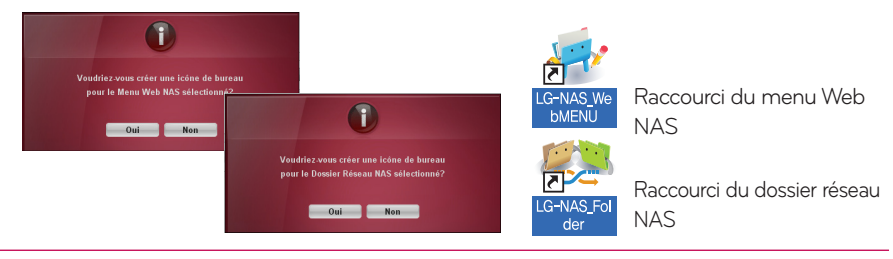

### 6-2. Using Network Storage Utilisation du menu Web

Le menu Web permet de gérer l'utilisation de LG Network Storage, notamment les informations réseau du LG Network Storage, l'administration du partage et des services. Il permet aussi de paramétrer le stockage des données opérée à l'aide du lecteur DVD pour la sauvegarde des données des périphériques mobiles..

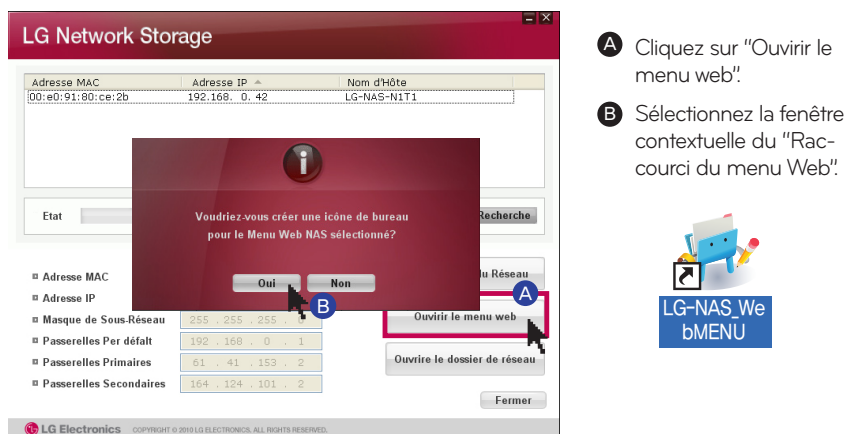

 $\overline{\mathbf{C}}$  Français

Sélectionnez la langue de votre choix

Pour des raisons de sécurité, la session est ※déconnectée automatiquement si aucune action n'a été menée durant les 20 minutes qui ont suivi la connexion.

> **D** Pour ouvrir la session, entrez l'ID utilisateur 'admin' et le mot de passe 'admin'.

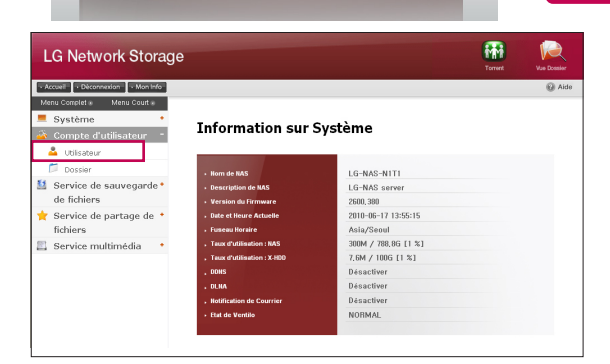

Welcome to LG Network Storage

 $\boxed{\mathsf{D}}$ 

Connexion de Membre

**Chi** G Electronics

※Vous pouvez modifier un paramétrage de Network Storage.

※ Par sécurité, veillez à changer le mot de passe. (Menu Web -> Compte d'utilisateur -> Utilisateur -> Changer mot de passe, après avoir cliqué sur 'admin'

## 6-3. Using Network Storage Utilisation du menu réseau

■ Il es possible de partager et de stocker des fichiers via Network Storage, à l'instar d'autre disques connectés au PC.

1. Double-cliquez sur l'icône de raccourci du dossier réseau du LG Network Storage.

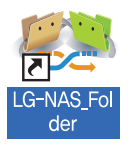

2. L'affichage présente le lecteur DVD du LG Network Storage, 'cdrom' et dossier standard, 'service' /'volume1\_public' / 'x-hdd'.

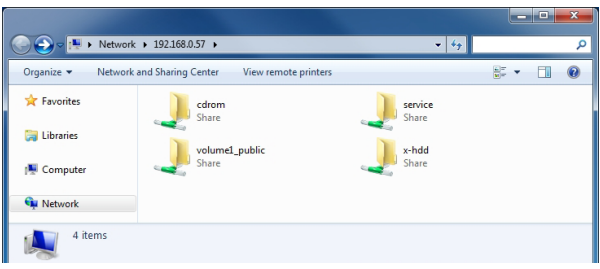

3. Pour afficher le contenu du disque inséré dans le LG Network Storage, double-cliquez sur 'cdrom'. Pour accéder au disque dur du LG Network Storage, double-cliquez sur le dossier 'volume1\_public' ou 'x-hdd'.

- ※ Si le contenu du cdrom de LG Network Storage ne s'affiche pas correctement, activez la commande Rafraîchir.
- ※ L'ID initial de LG Network Storage est 'admin' et le mot de passe est 'admin'.
- ※ les dossiers volume1\_public, x-hdd, service s'affichent à condition que le volume soit correctement configuré.

## 6-4. Using Network Storage Utilisation d'un NAS Monitor

Le Moniteur NAS offre aux utilisateurs plusieurs fonctions permettant d'utiliser facilement le LG Network Storage.

Par exemple, lors de l'ouverture d'un dossier réseau ou d'une tentative d'accès à un site Web, il est possible d'exécuter une action facilement en cliquant sur le menu du Moniteur NAS.

- 2 段 ロ (\*)

1 [LG NAS]-{LG-NAS-N1T1:192.168.0.57} \ X NAS Network Information Host Name : LG-NAS-N1T1 IP Address: 192.168.0.57 Subnet Mask: 255.255.255.0

About NAS Monitor... Web Menu Open k. Network Folder Select NAS... FTP Server View the Last Message **NAS Detector Hide Message** Exit 2010-04-16

A D'une manière générale, le Moniteur NAS acquiert des informations sur l'adresse IP tout en communiquant automatiquement avec le LG Network Storage. En conséquence. même si l'adresse IP est modifiée, l'utilisateur est en mesure d'accéder à "Ouvrir dossier réseau" ou "Ouvrir menu Web" sans paramétrage spécifique.

**B** Lorsque le moniteur NAS est activé, vous pouvez le vérifier en bas à droite de votre écran grâce à l'icône en forme de plateau sur l'écran Windows. L'illustration ci-dessous montre le menu qui apparaît lorsque vous cliquez avec le bouton droit de la souris.

### 6-4. Using Network Storage Utilisation d'un NAS Monitor

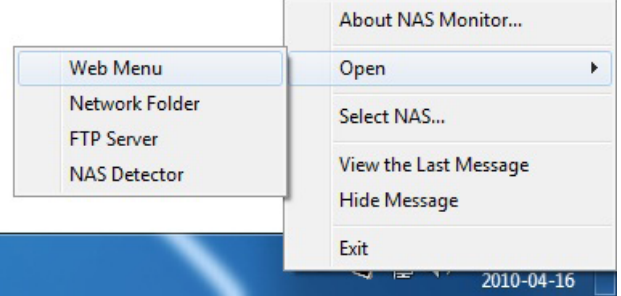

#### - Web menu

Il s'agit d'un menu utilisé pour accéder à une page Web.

- Network folder

Il est utilisé à l'ouverture du dossier réseau. Lorsque vous double-cliquez sur une icône avec le bouton gauche de la souris, vous ouvrez le dossier réseau par défaut.

- FTP server

Il permet de se connecter au serveur FTP.

- NAS detectorr

Ce menu permet d'exécuter le programme NAS Detector qui est utilisé pour changer l'adresse IP du LG Network Storage.

Pour utiliser ce menu, vous devez avoir installé NAS Detector préalablement.

- Select NAS

Lorsqu'un LG Network Storage est utilisé, le paramétrage des informations relatives à l'adresse IP du Moniteur NAS s'effectue automatiquement. En revanche, si vous utilisez plusieurs LG Network Storage, de nombreux messages peuvent être transférés au Moniteur NAS qui est dans l'incapacité de savoir vers quel LG Network Storage sont à envoyer les ordres lors de la sélection du menu. En conséquence, cette permet de sélectionner un LG Network Storage pour pouvoir traiter les informations du LG Network Storage de votre choix.

- view the Last Message.

Affichage du dernier message envoyé.

- Hide message

Ne montre pas le message étant transféré à partir de LG Network Storage.
# 7-1. Utilisation du réseau

Connexion au système d'exploitation Windows

Le service de partage des fichiers est la fonction la plus importante de LG Network Storage. Ce chapitre nous explique comment utiliser LG Network Storage comme lecteur réseau pour différents systèmes d'exploitation comme Windows, Mac et Linux.

#### 1. Utilisation d'un programme appliqué au PC

Après l'installation du programme NAS Detector depuis le disque LG Network Storage PC Software Installer, exécutez le programme et cliquez sur "Ouvrire le dossier de réseau". Ce qui vous permet ensuite de vous connecter au dossier partagé de LG Network Storage.

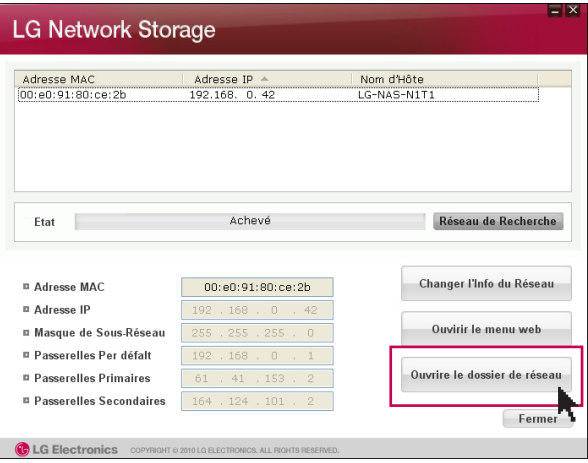

#### 2. Utilisation de la fonction "Exécuter" du système d'exploitation Windows

Dans le menu Démarrer de Windows, cliquez sur Exécuter et entrez "\\adresse\_IP", vous pouvez ensuite vous connecter à LG Network Storage. Reportez-vous à la section 6-1. Utilisation de Network Storage [Utilisation de NAS Detector] si vous ne connaissez pas l'adresse IP.

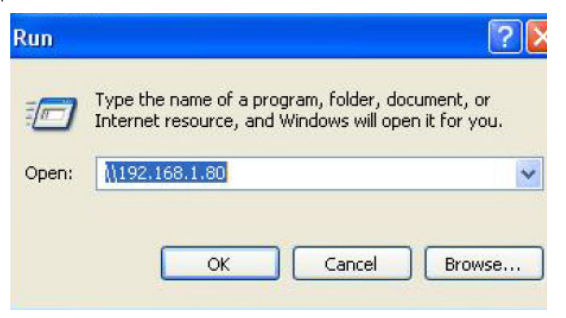

# 7-1. Utilisation du réseau

Connexion au système d'exploitation Windows

#### 3. Utilisation de la fonction de partage de fichiers de Windows

Ouvrez le moteur de recherche de Windows et entrez *\\adresse\_IP* dans la fenêtre d'adresse. Vous pouvez accéder au serveur après l'ouverture d'une session. Reportezvous à la section 6-1. Utilisation de Network Storage [Utilisation de NAS Detector] si vous ne connaissez pas l'adresse IP.

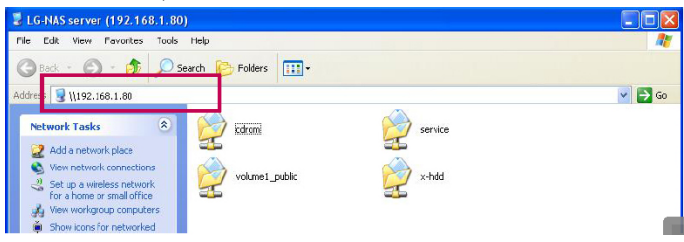

Tip Conseil : paramétrage d'un disque réseau après connexion au serveur.

※ Le paramétrage de Network Storage en tant que disque réseau, permet de s'y connecter de façon plus facilement par la suite.

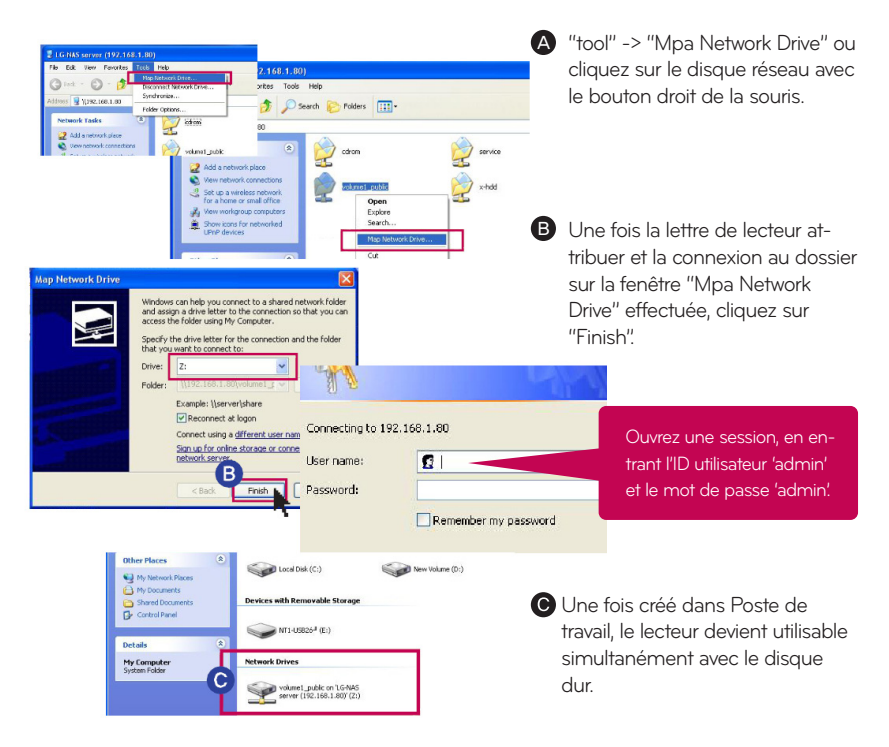

# 7-2.Utilisation du réseau

Connexion au système d'exploitation MAC

Vous pouvez ajouter un dossier partagé LG Network Storage à la liste des serveurs Mac et ajouter manuellement le dossier pertinent au moteur de recherche.

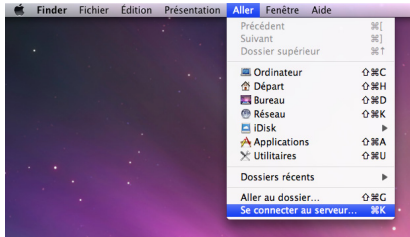

A Dans la barre de menu, cliquez sur "Aller", puis sélectionnez "Se connecter au serveur..".

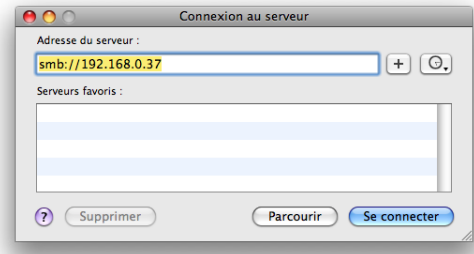

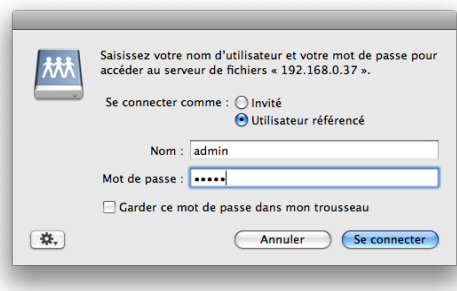

- **B** Entrez l'adresse IP du LG Network Storage sous la forme [smb://Adresse\_IP LG Network Storage] dans le champ "Adresse de serveur", puis cliquez sur le bouton "Connecter". Reportez-vous à la section 6-1. Utilisation de Network Storage [Utilisation de NAS Detector] si vous ne connaissez pas l'adresse IP de LG Network Storage.
- **e** Entrez L'ID et le mot de passe d'ouverture de session, puis cliquez sur le bouton "OK". Dans la version initiale, le paramétrage est ID = admin, mot de passe = admin. Pour des raisons de sécurité, nous recommandons de changer le mot de passe de connexion à la page de l'administrateur Web, dès que possible.

## 7-2.Utilisation du réseau

Connexion au système d'exploitation MAC

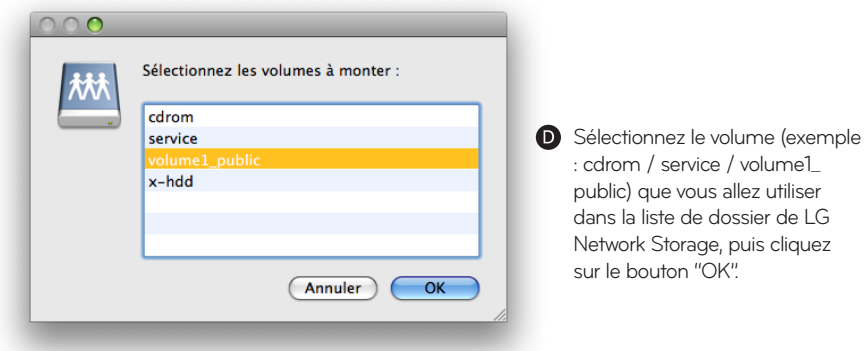

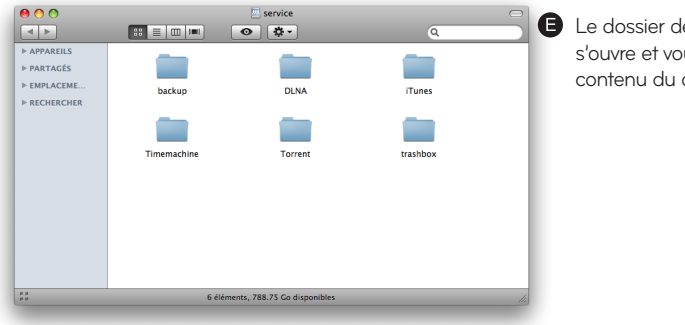

Le dossier de partage pertinent s'ouvre et vous pouvez voir le contenu du dossier.

# 7-3. Utilisation du réseau

Connexion au système d'exploitation Linux

Le LG Network Storage prend en charge le système Linux par le biais de SMB par dessus Windows et MAC. Le mode de connexion du système Linux est comme suit. Ici, ubuntu est utilisé à titre de référence.

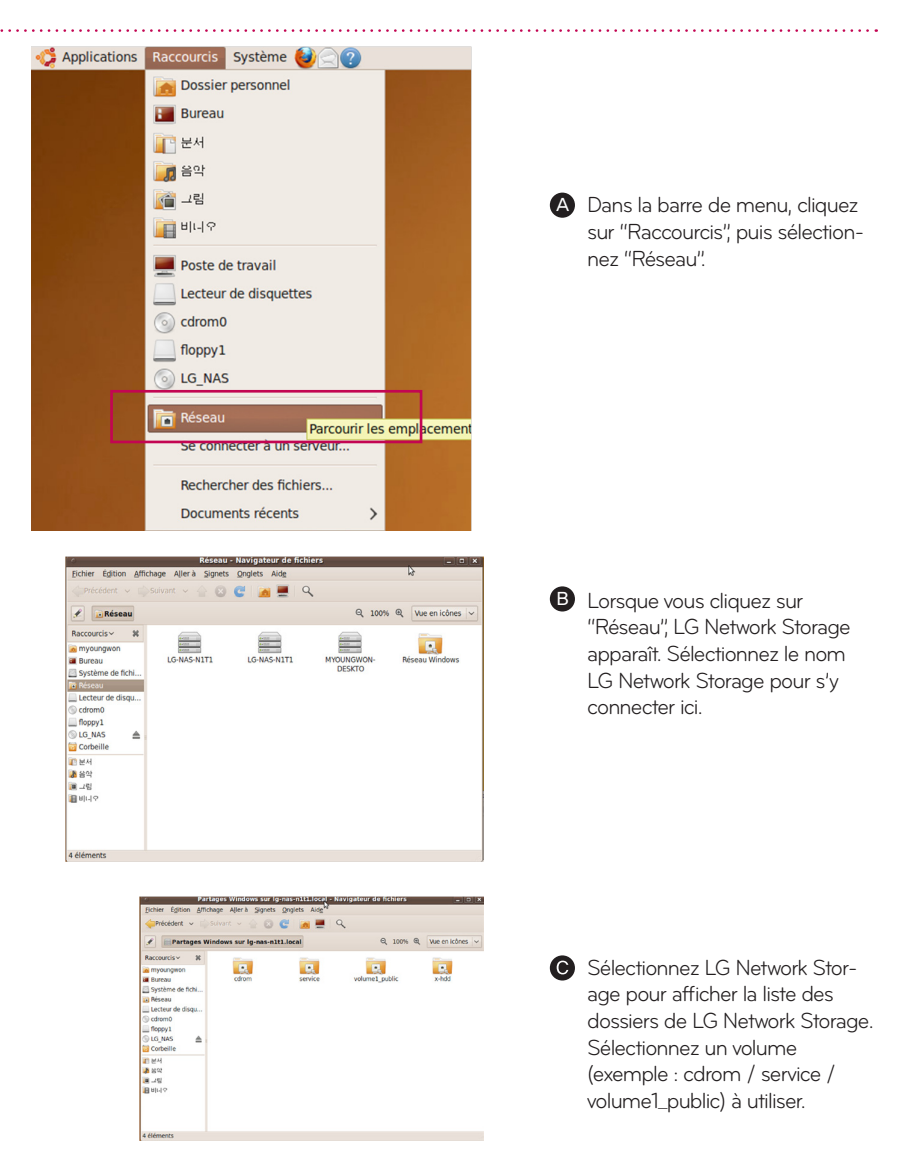

# 7-3. Utilisation du réseau

Connexion au système d'exploitation Linux

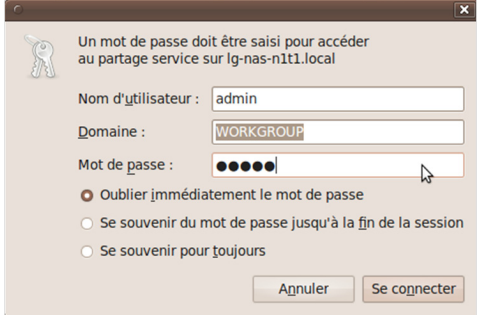

**D** Entrez l'ID et le mot de passe pour vous connecter à LG Network Storage. Le paramétrage est ID = admin, mot de passe = admin sur la version initiale. Pour des raisons de sécurité, nous recommandons de changer le mot de passe de connexion à la page de l'administrateur Web, dès que possible.

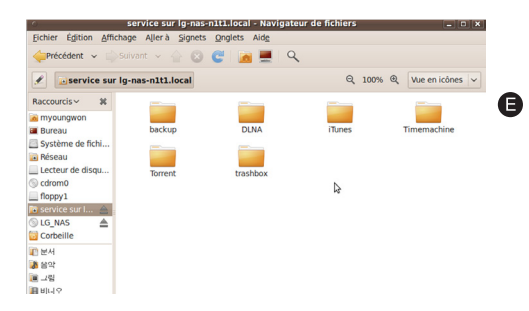

Après ouverture de session, le dossier partagé LG Network Storage est affiché.

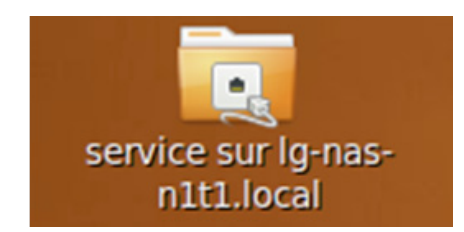

Après paramétrage du réseau, l'icône marquée est créée sur le bureau.

# 8-1. Configuration du système Configuration du réseau

Le menu 'Paramétrage réseau' permet de réaliser une opération importante de configuration pour connecter le LG Network Storage au réseau. Attention lors de la configuration, un défaut peut être à l'origine de problèmes de connexion.

### 1. Nom de système

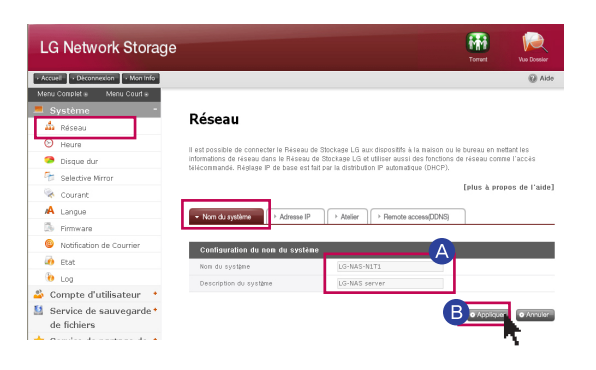

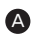

Cliquez sur l'onglet 'Nom du système' sous 'Réseau' A Entrez le nom système de LG Network Storage.

Comme nom système de système, vous pouvez utiliser entre 3 et 12 caractères et combiner des caractères alphabétiques (A - Z ou a - z), des nombres (0 à 9), un trait d'union (-) selon votre choix. Toutefois, vous ne pouvez commencer par un nombre ou un trait d'union. Il n'est pas possible d'utiliser des caractères spéciaux.

Noms que vous pouvez utiliser : LG-NAS, LGNAS-123 Noms que vous ne pouvez pas utiliser : LG\_NAS, -LGNAS, 123-LG, LG-#, LG/N

Entrez la description du système.

Pour la description du système, vous pouvez utiliser au maximum 24 caractères avec une combinaison de caractères suivants : alphabétiques, chiffres, barre de soulignement (\_) ,trait d'union (-) et d'espace. Cette configuration ne concerne que le client.

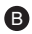

**B** Cliquez sur le bouton 'Appliquer'.

# 8-1. Configuration du système Configuration du réseau

### 2. Adresse IP

Attribution de la propriété Adresse IP à l'interface réseau. Nous vous recommandons d'être prudent lors de la configuration puisque cela pourrait fournir une limitation pour la connexion du système.

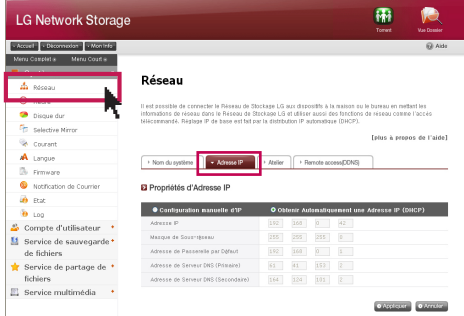

A Cas où il existe une adresse IP que vous souhaitez utiliser : Sélectionnez 'sélection manuelle d'adresse IP' si l'administrateur réseau vous a attribué une adresse IP ou s'il existe une adresse IP particulière que vous souhaitez utiliser. Entrez ensuite les informations : adresse IP, masque de sous-réseau, passerelle standard, adresse DNS, comme suit.

- Adresse IP : entrez une adresse IP que vous souhaitez utiliser

- Masque de sous-réseau : Entrez un masque de sous-réseau approprié à l'environnement réseau actuel.

- Passerelle standard : Itinéraire vers l'extérieur.

S'il n'existe pas de passerelle standard sur le réseau, entrez l'adresse IP. - Adresse du serveur DNS standard : Le serveur DNS permet la conversion entre le nom de domaine et l'adresse IP. Les fonctions de courrier électronique, de DDNS et de domaines ne peuvent pas fonctionner correctement si le DNS n'est pas paramétré correctement.

- Adresse du serveur DNS secondaire : entrez l'adresse du serveur DNS secondaire.

**B** Cas où vous souhaitez recevoir une adresse IP automatiquement : Sélectionnez 'Mode réception automatique d'adresse IP' pour recevoir une adresse IP attribuée automatiquement. Vous pouvez utiliser cette option si un serveur DHCP (ou un périphérique de partage réseau IP) existe sur le réseau. Lorsque vous activez une option DHCP, la connexion au menu Web est interrompue. En conséquence, vérifiez la nouvelle adresse IP au moyen du programme NAS Detector. Puisque DHCP renouvelle activement son adresse IP de façon régulière, cela peut créer des changements d'adresse IP inattendues. En conséquence, vous devez être attentif en utilisant ce mode.

※ Dans le cas où il n'existe pas de serveur DHCP sur le réseau alors que vous avez sélectionné le mode de réception automatique d'adresse IP, une adresse local de type 169.254.XXX.XXX est automatiquement attribuée. Il est possible de l'utiliser pour connecter directement le PC au câble du réseau ; dans ce cas, le paramétrage de l'adresse IP du PC doit aussi être 'Mode réception automatique d'adresse IP'.

# 8-1. Configuration du système Configuration du réseau

### 3. Groupe de travail

Paramétrer un nom de groupe de travail reconnu par le réseau Windows network. A Vous pouvez accéder au dossier partagé de LG Network Storage sous Windows, en procédant comme suit.

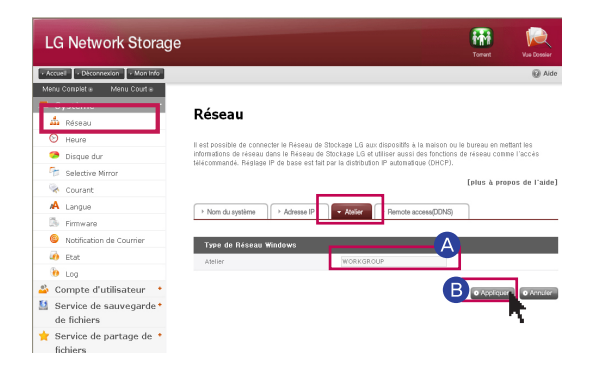

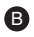

**B** Cliquez sur le bouton 'Appliquer'.

# 8-2. Configuration du système Accès distant

### 1. [UPnP]

Il est possible que le LG Network Storage reçoive directement la demande étant envoyée au périphérique de partage réseau connecté à LG Network Storage via un port UPnP port forwarding. Lors de la connexion de LG Network Storage depuis l'extérieur via DDNS, il faut modifier le paramétrage du périphérique de partage réseau pour que la demande entrant dans le périphérique de partage réseau soit transférée à LG Network Storage. Grâce à cette fonction, il est possible que le périphérique de partage réseau transfère les données sans avoir besoin de paramétrer périphérique de partage réseau.

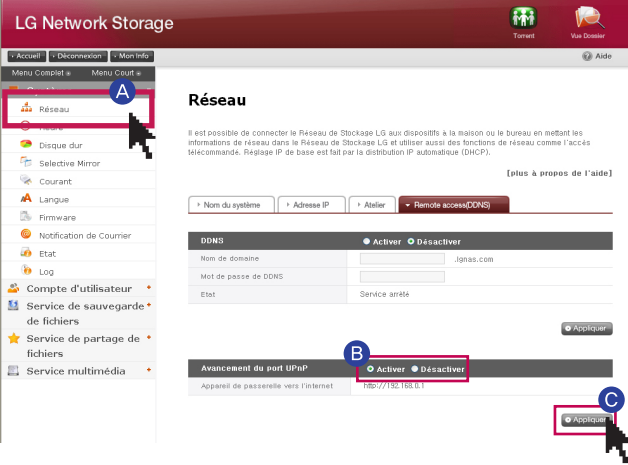

A Cliquez sur le menu Réseau -> puis passez sous l'onglet Accès distant (DDNS).

**B** Si l'adresse du périphérique de partage réseau apparaît normalement, l'activation de la fonction Port forwarding du périphérique de partage réseau est affichée. Sélectionnez UPnP port forwarding 'Activer'.

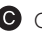

**C** Cliquez sur le bouton 'Appliquer'.

※ Il se peut que l'appareil ne fonctionne pas correctement si Ie périphérique de partage réseau ne prend pas en charge "UPnP port forwarding" ou si la fonction est désactivée.

# 8-2. Configuration du système Accès distant

### 2.DDNS (DNS dynamique)

Il est possible de connecter LG Network Storage au nom de domaine à partir de l'extérieur à l'aide du DDNS. (Exemple : http://mon\_nom.lgnas.com ou ftp://mon\_nom.lgnas.com). Si vous utilisez un IP fixe, il est possible de mémoriser l'adresse IP pour se connecter au serveur depuis Internet. Toutefois, dans un environnement IP changeant où l'IP change parfois, DDNS offre un environnement de connexion favorable. Il surveille en temps réel les adresses IP variables et effectue le mappage au nom de domaine. En conséquence, il est inutile de mémoriser des adresses IP changeant fréquemment et vous bénéficiez d'une adresse fixe.

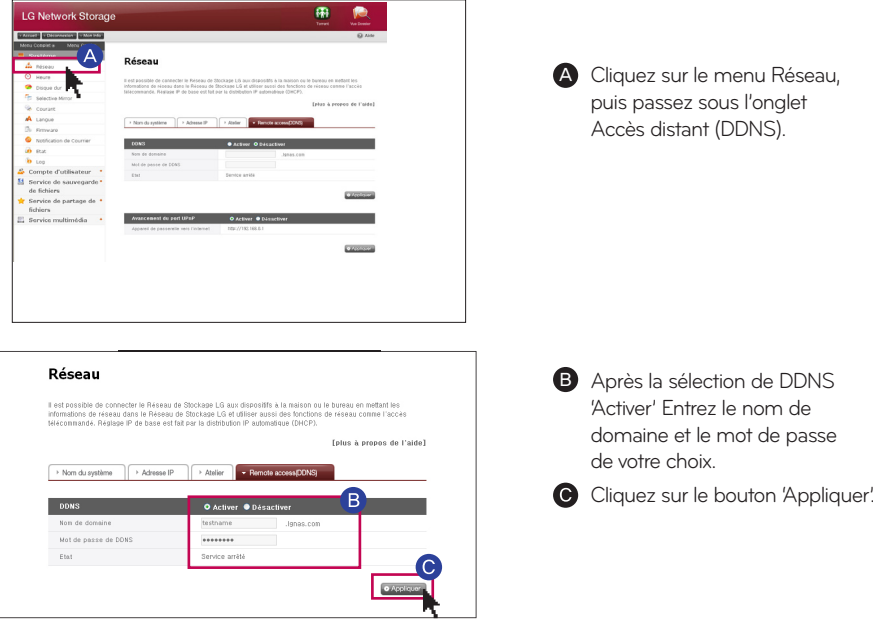

### Attention

- Pour l'enregistrement du nom de domaine, entrez uniquement des caractères alphabé-※ tiques et des chiffres sans utiliser de caractères spéciaux ni d'espace.
- Après l'enregistrement du nom de domaine, si vous utilisez "Désactiver', le domaine précé-※ dent est supprimé. En conséquence, vous pouvez enregistrer et utiliser le nom de domaine pertinent dans un autre Network Storage.
- Assurez-vous d'avoir bien retenu le mot de passe. ※

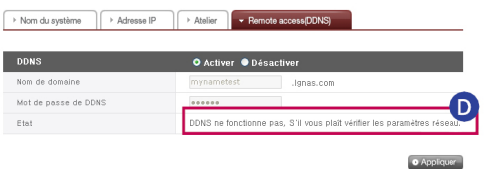

**D** Le texte qui dit : "DDNS ne fonctionne pas, Sil vous plaît vérifier les paramètres réseau" apparaît et l'adresse IP sera reglé avec la fin de la configuration DDNS.

### 8-3. Configuration du système

Réglage de la date et de l'heure

Paramétrage de l'heure du système. Pour que les heures exactes des fichiers chargés dans le dossier partagé et des fichiers journaux soient affichées, il faut que l'heure actuelle soit paramétrée avec précision.

### 1. Paramétrage des date et heure

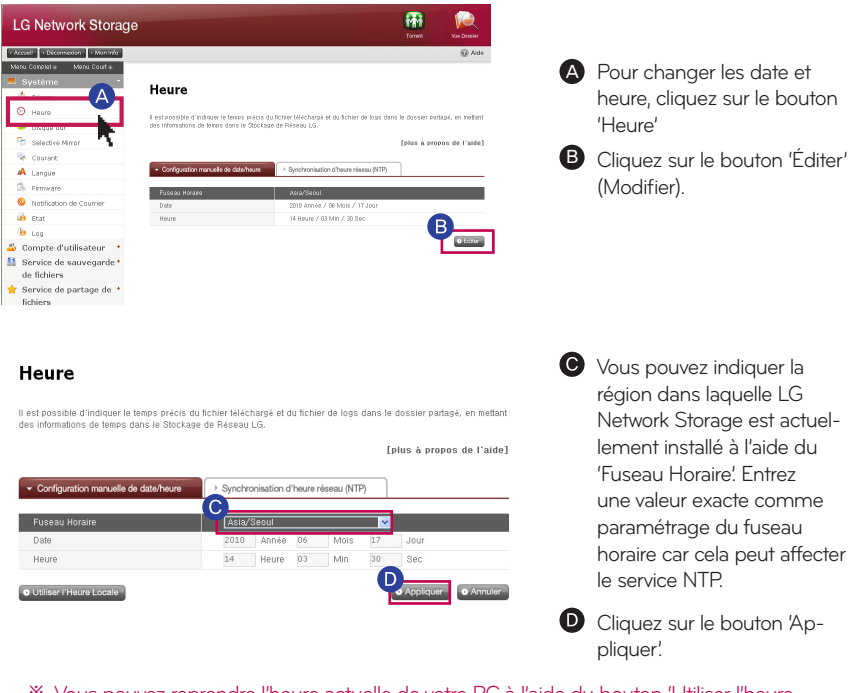

Vous pouvez reprendre l'heure actuelle de votre PC à l'aide du bouton 'Utiliser l'heure ※ locale'.

#### 2. Paramétrage du NTP

Le NTP (Network Time Protocol) récupère l'heure exacte à partir du serveur de temps externe pour synchroniser régulièrement l'heure du système. Nous recommandons de le laisser activé pour maintenir une heure exacte. Si vous utiliser un serveur NTP standard, l'heure est obtenue à partir du serveur pool.ntp.org.

# 8-4. Configuration du système Configuration du disque dur

Lors de l'organisation d'un volume, une certaine section du disque dur est affectée comme section système du LG Network Storage. En conséquence, la capacité du volume après l'organisation du volume apparaît plus petite que la capacité du disque dur.

※ Lorsque vous achetez le produit, le volume est déjà organisé. En conséquence, n'utilisez ce menu que si vous souhaitez changer le paramétrage de l'organisation du volume.

#### 1. Formatage du volume

Exécutez les étapes suivantes pour formater le volume. Lorsque vous formatez le volume, toutes les données utilisateur des secteurs formatés sont supprimées ; elles ne sont plus utilisables.

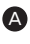

A Le nom de volume actuellement configuré et d'autres explications apparaissent sur la ligne du haut.

**B** Vous pouvez contrôler la plage de formatage et la taille du HDD externe en cliquant sur le bouton "Formater HDD".

- Vous pouvez sélection un HDD externe par pas de 10 unités, de 10 Go à 400 Go. - Un secteur HDD externe est généralement paramétré à 10 % de la capacité totale du disque dur et vous pouvez changer la taille à l'aide de la page Web de l'administrateur. Parce que les données du secteur HDD externe sont formatées lors d'un changement de taille, réglez le secteur du HDD externe afin qu'il soit approprié à ce type d'usage et utilisez-le ainsi.

#### 2. Vider la corbeille

Lorsque vous supprimez des fichiers ou des dossiers pendant que vous travaillez avec le disque réseau, une corbeille est générée et tous les fichiers supprimés sont temporairement déplacés dans la corbeille. Pour restaurer des données supprimées, vous pouvez retrouver le fichier ou le dossier en question dans la corbeille et ensuite le restaurer à l'endroit de votre choix. Toutefois, la corbeille étant générée dans le dossier le plus haut de l'arborescence, si vous avez créé un grand nombre de dossiers utilisateur, le même nombre de corbeilles est alors généré. Si c'est le cas, si vous devez vider toutes les corbeilles car la capacité du disque dur est devenue insuffisante, pour vider l'ensemble des contenus des corbeilles, cliquez sur l'icône 'Corbeille' de l'écran Web du volume.

※ Vous pouvez sélectionner la fonction Corbeille avec le menu "Compte administrateur", "Dossier" pour l'utilisation de chaque dossier.

#### 3. vérification du HDD

A Cliquez sur 'vérification du HDD' pour lancer la vérification.

B Le URE (erreur de lecture irrécupérable) du disque dur estexaminé.

### 8-5. Configuration du système

Restauration des secteurs défectueux (BSR actif)

Si vous activez le paramètre BSR (Bad Sector Recovery) actif, le système tente de restaurer les secteurs défectueux si des secteurs défectueux sont détectés pendant que l'utilisateur est en train de lire le contenu du disque dur. Sur un disque dur classique, des secteurs défectueux peuvent être générés suite à une manipulation peu soigneuse ou à une panne de courant. Vous pouvez restaurer les fichiers comme un original même si le secteur défectueux en question est restauré par BSR actif puisque le fichier contenant le secteur défectueux est déjà dans l'état "cassé".

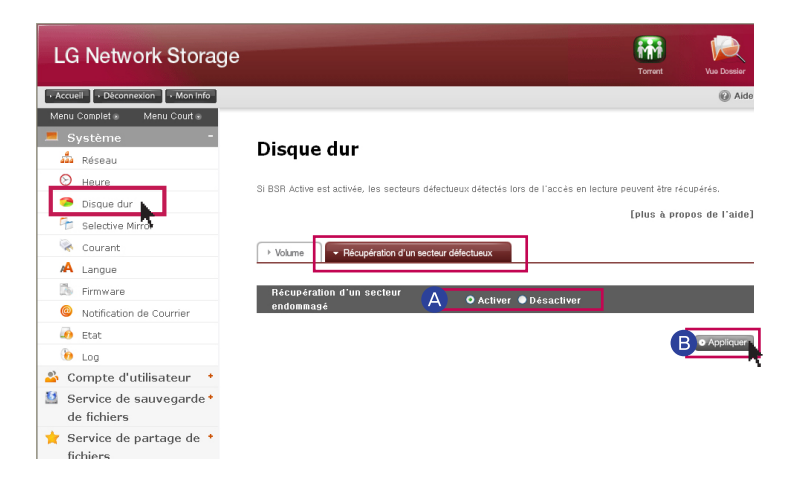

### 1. Restauration de secteurs défectueux

A Activer : Activation d'une fonction de BSR actif. Désactiver : Désactivation d'une fonction de BSR actif. (valeur par défaut)

**B** Cliquez sur le bouton 'Appliquer'.

Pour votre information :

- Si vous utilisez la fonction BSR actif, cela n'affecte en rien la capacité du disque dur.

- Secteur défectueux physique/Secteur défectueux logique

Dans les secteurs défectueux d'un disque dur, il existe des secteurs défectueux physiques et logiques. Les secteurs défectueux physiques d'un disque dur sont dus à un défaut du disque dur proprement dit, à une détérioration, à un choc, etc. En cas de secteur défectueux physique, il est préférable de remplacer le disque dur. Les secteurs défectueux logiques du disque dur proviennent d'une anomalie générée dans les informations d'état du secteur en question, et il peut être restauré par le biais d'une opération distincte.

- BSR actif ne peut pas restaurer un secteur erroné physique. En cas de détection d'un secteur défectueux physique, laissez-le sur le journal système et quittez au lieu de tenter une restauration.

## 8-6. Mirroring sélectif

Protection sélective des données basée sur dossiers

Lorsque vous utilisez la fonction mirroring sélectif, les copies d'un dossier particulier sont automatiquement régénérées ; vous pouvez donc restaurer les données même en cas de perte des données originales. Dans le cas où vous sauvegardez les données sur le LG Network Storage à travers SMB (Samba) et FTP, une modification dans le dossier source est reflétée identiquement dans le dossier destination ; vous pouvez donc protéger doublement le dossier que vous avez sélectionné comme source.

### 1. Ajouter listes du Mirroring sélectif

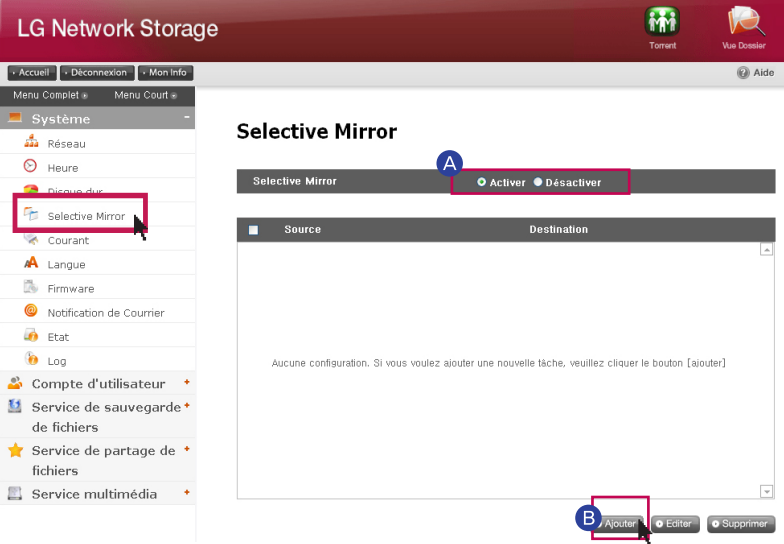

A Veuillez sélectionner 'Activation' de la fonction Mirroring sélectif.

B Appuyer sur le bouton 'Ajouter', et déplacez-vous sur la page pour ajouter de nouvelles listes.

### **Selective Mirror**

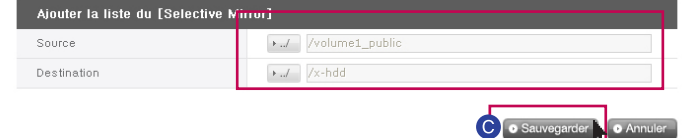

Sélectionnez un dossier à sauvegarder dans 'Chemin source', et un dossier dans lequel les contenus seront sauvegardées dans 'Chemin de destination'. Appuyez sur le bouton 'Sauvegarder', et vous pouvez constater qu'une nouvelle liste a été ajoutée.

# 8-6. Mirroring sélectif

Protection sélective des données basée sur dossiers

2. Editer listes du Mirroring sélectif

#### **Selective Mirror**

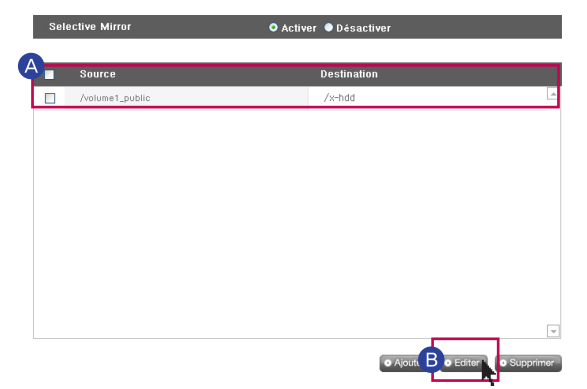

- **A** Cochez le paramètre que vous souhaitez éditer, puis appuyez sur le bouton 'Editer'.
- **B** Modifiez le 'Chemin source' et le 'Chemin de destination', appuyez sur le bouton 'Ok' ; vous pourrez vérifier que le paramètre a été modifié.

※ Vous ne pouvez éditer qu'un paramètre à la fois.

3. Supprimer listes du Mirroring sélectif

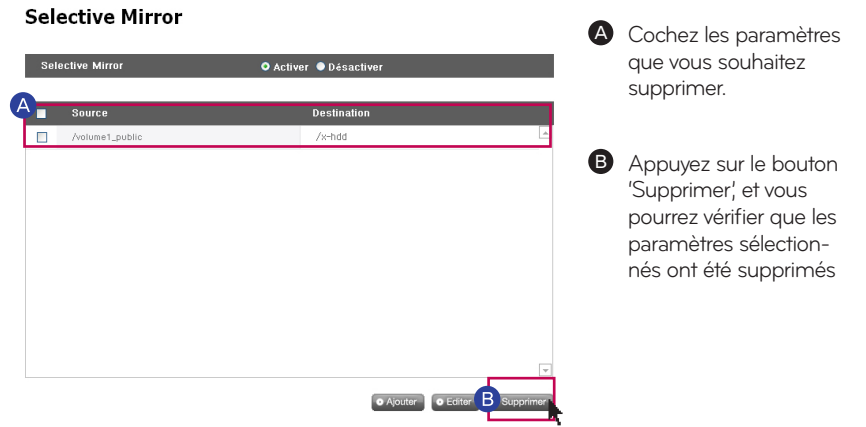

- ※ Vous pouvez supprimer plusieurs paramètres à la fois.
- ※ Pour maximiser l'effet du Mirroring sélectif, il est recommandé que les dossiers source et destination soient dans différents volumes respectivement.

#### ※ Restrictions

- Les dossiers source et destination ne peuvent pas être un seul et même dossier.
- Un dossier source peut avoir 4 dossiers destination au maximum.
- Un dossier désigné comme source ne peut pas être désigné comme dossier de destination sous d'autres paramétrages.
- Un sous-dossier du dossier source ne peut pas être dossier destination.
- Un dossier désigné comme destination ne peut pas être désigné comme source sous d'autres paramétrages.

# 8-7. Configuration du système Gestion de l'alimentation

Vous pouvez gérer tous les paramètres liés à l'alimentation du LG Network Storage (mode hibernation, alimentation de secours, arrêt du système).

### 1. Paramétrage de la fonction hibernation

Il s'agit de la fonction qui permet de minimiser la consommation d'énergie en convertissant tous les disques durs du LG Network.Storage en mode hibernation lorsqu'il n'y pas de transfert de données pendant un certain temps. Lors d'une opération de lecture ou d'écriture de données du LG Network Storage alors qu'il est en mode hibernation, le disque dur du LG Network Storage s'active et devient utilisable normalement après 3 à 15 secondes.

※ Nous recommandons de paramétrer le mode hibernation si vous êtes souvent absent ou si vous n'utilisez pas Network Storage pendant des périodes prolongées.

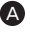

**A** Pour paramétrer le mode hibernation, cliquez sur le menu Démarrer; sélectionnez 'Activer'. Pour l'annuler, sélectionnez 'Désactiver'. Si vous sélectionnez 'Activer', passez à l'étape suivante

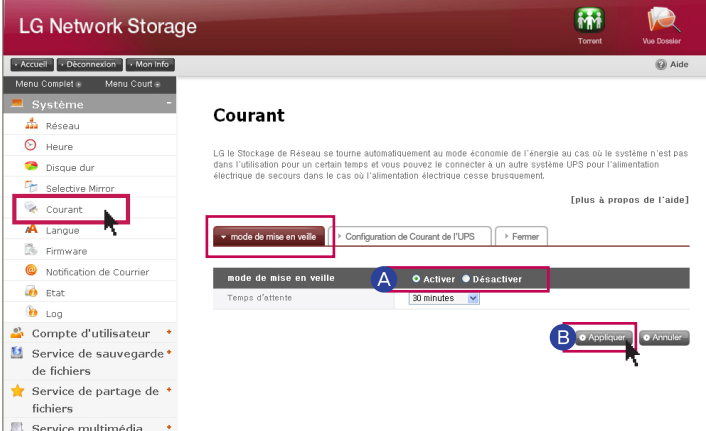

B Cliquez sur le bouton 'Appliquer' après avoir paramétré le temps d'hibernation de votre choix.

Lorsque aucun transfert de données n'est opéré avec le LG Network Storage pendant une ※ période donnée, le système passe en mode économie d'énergie. Vous pouvez paramétrer le temps sur un intervalle de 30/60/120 minutes.

# 8-7. Configuration du système Gestion de l'alimentation

#### 2. Paramétrage en alimentation de secours

Il s'agit d'une fonction permettant d'utiliser efficacement un UPS externe connecté à titre de protection contre une coupure soudaine de courant. Paramétrez une action de l'UPS lorsque vous connectez l'UPS externe à LG Network Storage

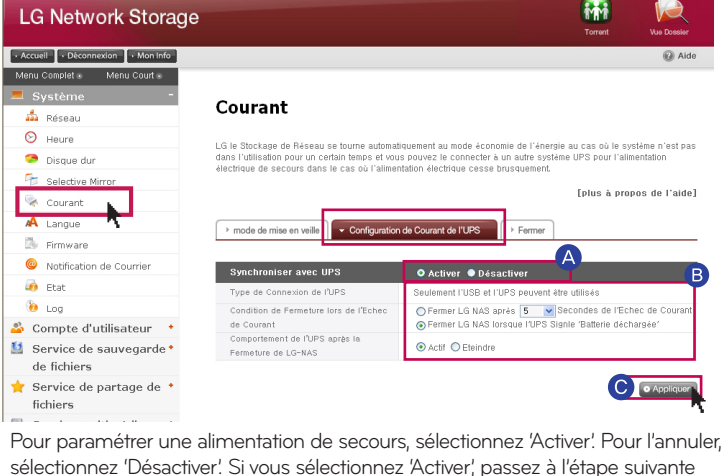

※ LG Network Storage ne prend en charge que les UPS USB du type APC.

B Décidez si vous allez fermer le LG Network Storage après une période donnée, ou si vous allez fermer le LG Network Storage selon de l'alimentation de l'UPS.

※ Si vous paramétrez de telle sorte que le LG Network Storage s'arrête en fonction de l'état de l'alimentation de l'UPS, le temps retenu pour la fermeture peut alors varier selon le type d'UPS.

Paramétrez le maintien de l'alimentation de l'UPS en cas d'arrêt du LG Network Storage en case de soudaine coupure de courant.

※ Si un autre périphérique est connecté à l'UPS, ne coupez pas l'alimentation de l'UPS.

Appuyez sur le bouton 'Appliquer' et appliquez la valeur paramétrée au LG Network Storage.

#### 3. Fermeture  $\mathcal{R}$  Pour plus d'informations, voir la page 104.

A

Il s'agit d'une fonction permettant d'arrêter/redémarrer le LG Network Storage sur le Web sans avoir à aller directement sur le LG Network Storage.

**A Redémarrer :** Termine toutes les actions en cours et redémarre le LG Network Storage.

**B** Arrêter : Termine tous les processus en cours et arrête le LG Network Storage.

- En cliquant sur un bouton, une fenêtre contextuelle d'avertissement apparaît et lorsque vous cliquez sur bouton 'Confirmer', cela ferme le système.

- L'accès Web n'est pas possible lors de la fermeture.

# 8-8. Configuration du système Paramétrage de la langue

Vous pouvez choisir la langue d'affichage standard du menu Web.

Cliquez sur le bouton 'Editer' pour paramétrer la langue. A

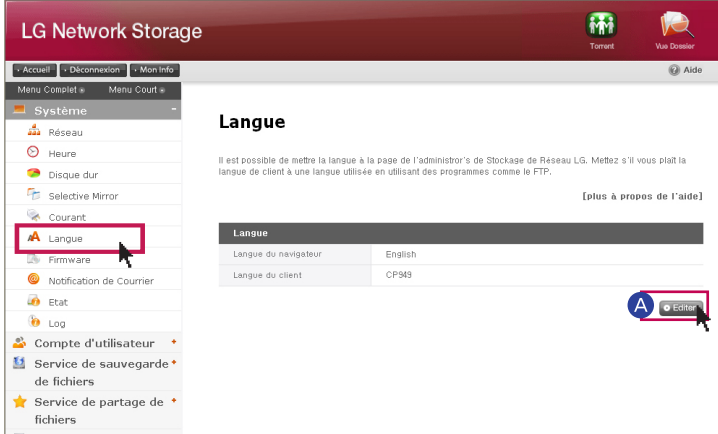

B Une fois votre choix de langue effectué, appuyez sur le bouton 'Appliquer'.

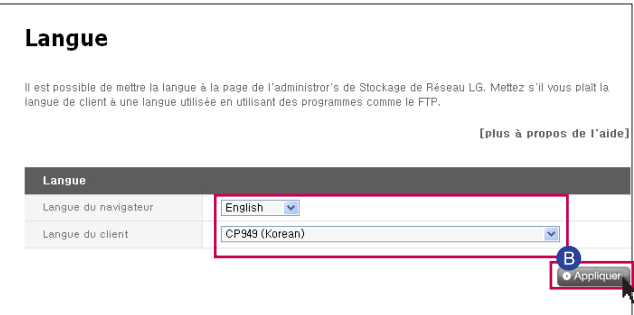

- ※ La langue que vous avez sélectionnée est celle qui sera affichée lorsque l'utilisateur accède au Web pour la première fois.
- ※ Si vous avez activé l'utilisation des cookies lors du paramétrage du navigateur, les informations de la langue utilisée en dernier sur l'ordinateur sont enregistrées pour que celles-ci soient utilisées lors de la prochaine connexion.
- ※ Langue du client : Sélectionnez la langue appropriée à l'environnement client de l'utilisateur. (Exemple : FTP disponible) Pour utiliser plusieurs langues en même temps, sélectionnez Unicode. Si vous sélectionnez Unicode, l'utilisateur doit s'assurer que le programme accepte Unicode.

## 8-9. Configuration du système Firmware (microprogramme)

Vous pouvez gérer le firmware de LG Network Storage (mise à niveau, initialisation, paramétrage de la sauvegarde/restauration des valeurs).

#### 1. Mise à niveau

Il s'agit d'une fonction permettant de mettre à niveau le système et le firmware LG Network Storage du lecteur de DVD par un téléchargement depuis le site du produit. La mise à niveau peut être effectuée sur un PC gérant un pare-feu ou une sécurité.

#### Mise à niveau du firmware système

Après avoir vérifié la connexion Internet du PC, téléchargez le firmware système de A LG Network Storage depuis le site du produit.

- Site du produit http://www.lg.com

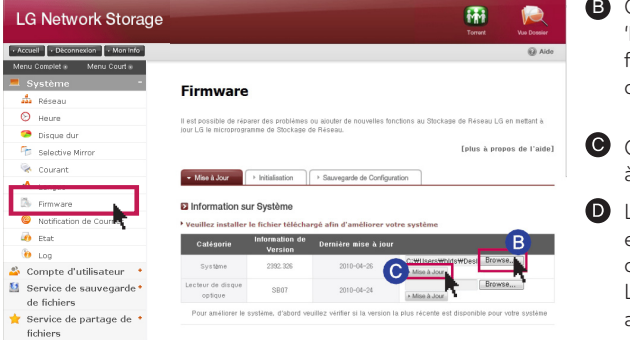

**B** Cliquez sur le bouton 'Browse'. Sélectionnez le firmware système téléchargé depuis le site du produit.

Cliquez sur le bouton 'Mise à Jour'.

**D** Lorsque la mise à niveau est terminée, le système démarre automatiquement. La connexion Web est automatiquement arrêtée après cela, vous devez donc vous reconnecter.

#### Mise à niveau du firmware du lecteur de DVD

Après avoir vérifié la connexion Internet du PC, téléchargez depuis le site du produit A le firmware du lecteur de DVD installé dans le LG Network Storage. - Site du produit http://www.lg.com

**B**) Sélectionnez le firmware du lecteur de DVD que vous avez téléchargé depuis le site du produit.

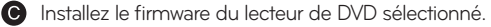

Lorsque la mise à niveau est terminée, vous recevez une note indiquant la version du firmware du lecteur de DVD installé.

※ Pour la stabilité des données, nous recommandons d'effectuer une sauvegarde avant de procéder à la mise à niveau de Network Storage. Le temps d'installation peut varier de 1 à plusieurs minutes. Lorsque vous mettez à niveau le firmware, arrêtez les autres actions et veillez à ce que le courant ne soit pas coupé. En outre, pensez à avertir l'utilisateur du client qu'il n'aura pas accès à LG Network Storage durant la mise à niveau du firmware.

# 8-10. Configuration du système

Initialisation et paramétrage des sauvegardes de valeurs

### 1. Initialisation

Il s'agit de la fonction d'initialisation de LG Network Storage.

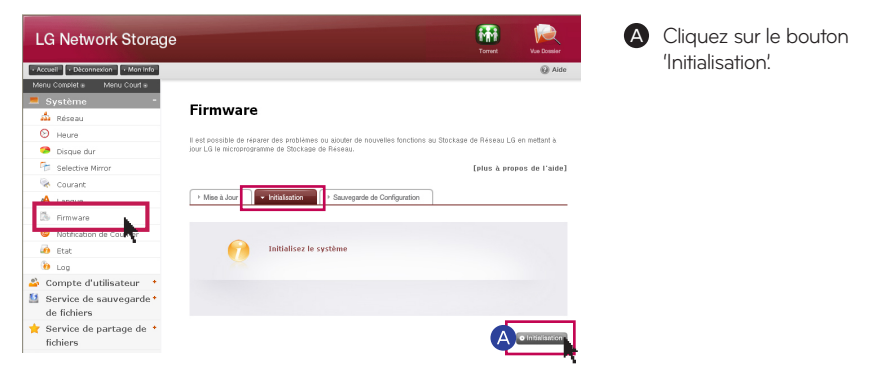

※ Soyez vigilant lors du paramétrage car toutes les données et informations des utilisateurs seront supprimées après l'initialisation.

#### 2. Sauvegarde des valeurs de paramétrage

Il s'agit d'une fonction permettant de sauvegarder/restaurer des informations de paramétrage de LG Network Storage à un instant donné. Les sauvegardes des paramètres réseau (nom système, adresse IP, groupe de travail), paramètres de temps (date/heure, NTP), paramètres de service d'alerte par courrier électronique, valeurs des paramètres de service et les sauvegardes séparées sont des opérations nécessaires pour les données des utilisateurs.

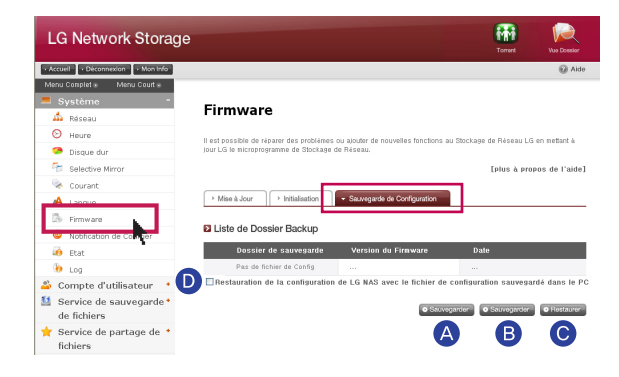

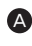

A Sauvegarder sur l'ordinateur personnel : Vous pouvez enregistrer les fichiers de paramètres de votre choix sur un PC.

B Sauvegarder : Cette fonction enregistre les valeurs de paramètres actuelles. (Elle peut enregistrer jusqu'à 5 fichiers de sauvegarde)

Restaurer : cette fonction permet de réorganiser les valeurs sauvegardées au moment de la restauration.

Restauration de LG Network Storage avec les valeurs de paramètre enregistrées sur un PC : Vous pouvez restaurer le paramétrage de LG Network Storage à l'aide du fichier de paramètres enregistré sur un PC.

### 8-11. Configuration du système

Paramétrage du service d'alerte par courrier électronique

Vous pouvez contrôler l'utilisation du LG Network Storage périodiquement à l'aide du service d'alerte par courrier électronique. En outre, il est possible de permettre à un utilisateur spécifique de connaître le résultat d'un enregistrement après l'enregistrement d'un nouvel utilisateur.

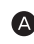

Sélectionnez 'Activer' pour utiliser la fonction de service d'alerte par courrier électronique. Si vous sélectionnez 'Activer', procédez comme suit.

Entrez l'adresse du serveur du serveur de messagerie électronique. Au besoin, demandez de l'aide à votre administrateur réseau ou reportez-vous à la page d'introduction du service de courrier électronique utilisé et entrez les informations appropriées. (Exemple : smtp.mail.yahoo.com)

Si le numéro de port que le serveur de messagerie électronique utilise est paramétré avec une valeur aléatoire qui n'est pas celle par défaut (25), entrez le numéro de port. D'une manière générale, la sélection de SMTP SSL entre dans cette catégorie.

Il existe un serveur qui nécessite un processus de connexion lors de l'envoi de courriers électroniques en rapport avec le type de serveurs. Si votre serveur de messagerie nécessite une certification, activez-la et entrez un ID utilisateur et un mot de passe. (exemple, un serveur SMTP de messagerie Web comme smtp. mail.yahoo.com nécessite un processus de certification, c'est obligatoire. Pour plus d'informations, voir l'aide du service de messagerie Web que vous utilisez.)

Au moment adéquat, il est envoyé avec le codage des informations de certification de connexion selon le type de serveur de messagerie. (exemple, il est obligatoire d'avoir une certification SSL pour smtp.gmail.com. Pour plus d'informations, voir l'aide du service de messagerie Web que vous utilisez.)

Entrez l'adresse de l'administrateur qui doit recevoir le courrier électronique. F

Déterminez s'il s'agit ou non d'une réception périodique des informations en fonc-G tion de l'usage du disque dur. Pour ne pas recevoir de messages périodiquement, annulez l'option.

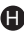

Vous pouvez déterminer le cycle d'envoi des informations en fonction de l'usage du Hdisque dur. (quotidien/hebdomadaire/mensuel)

### 8-12. Configuration du système

Confirmation des états et configuration des informations

Cette fonction permet de voir l'état du réseau, des volumes et d'autres équipements du LG Network Storage. Si vous avez besoin d'informations détaillées ou d'une édition, vous pouvez accéder à la page Web pertinente en cliquant sur les icônes situées en bas.

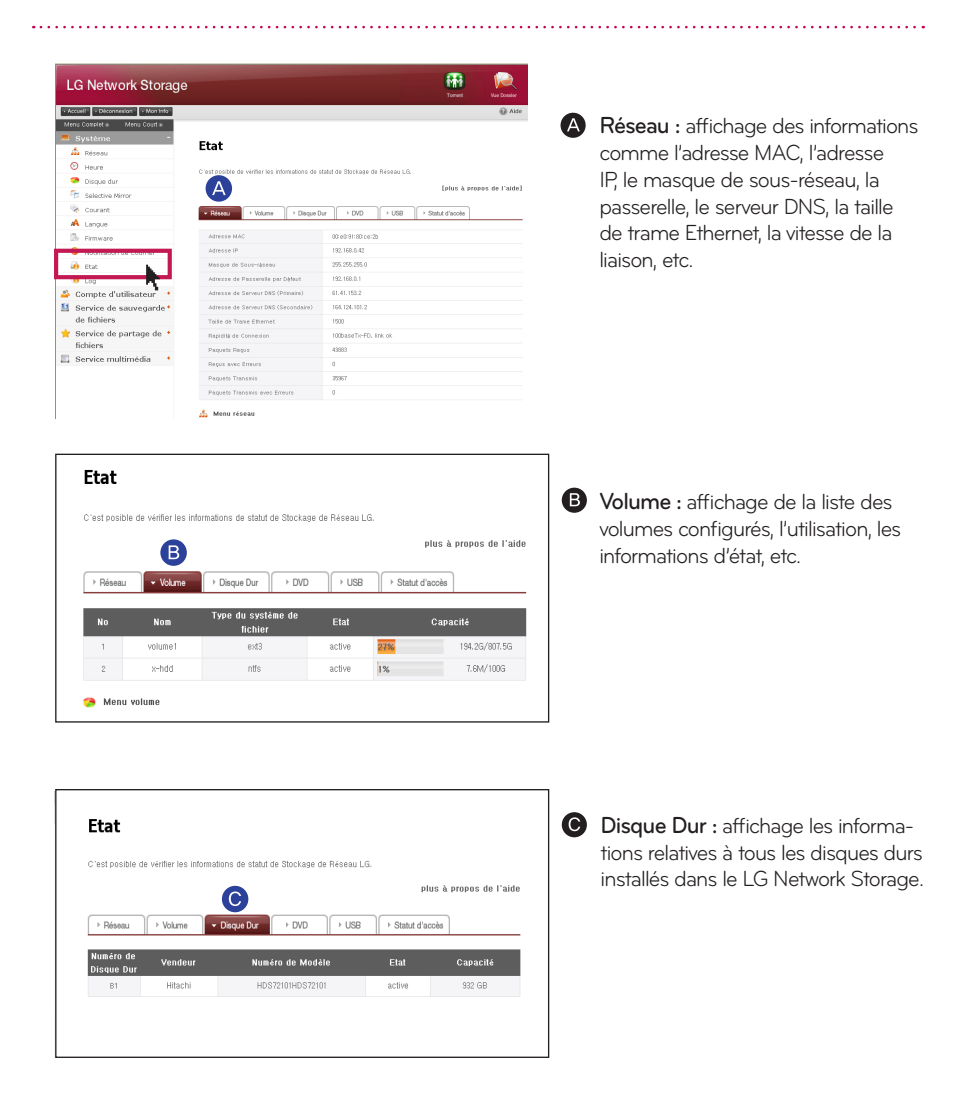

### 8-12. Configuration du système

Confirmation des états et configuration des informations

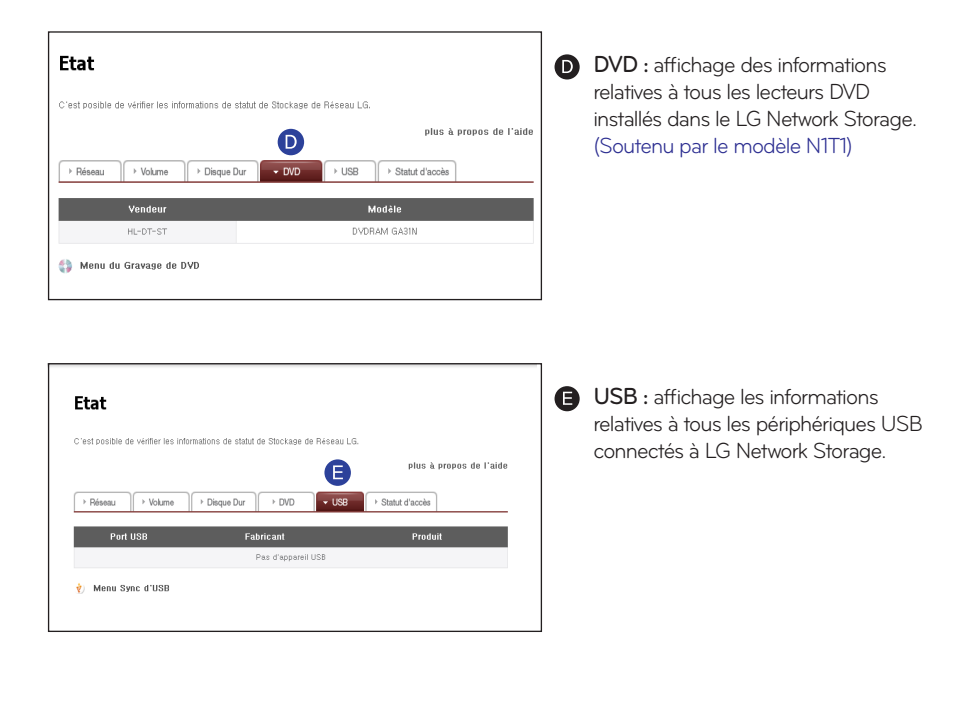

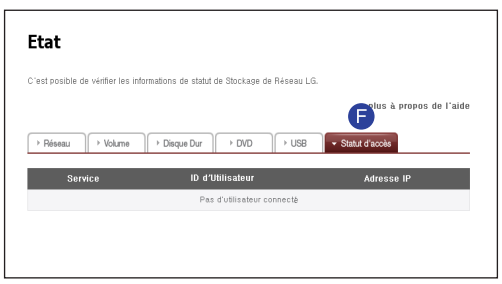

Statut d'accés : affichage de la condition présente de utilisateurs utilisant actuellement le LG Network Storage. (SMB, FTP)

# 8-13. Configuration du système Contrôle d'un journal

Il s'agit d'une fonction de marquage/enregistrement de l'historique du service pertinent pour le LG Network Storage.

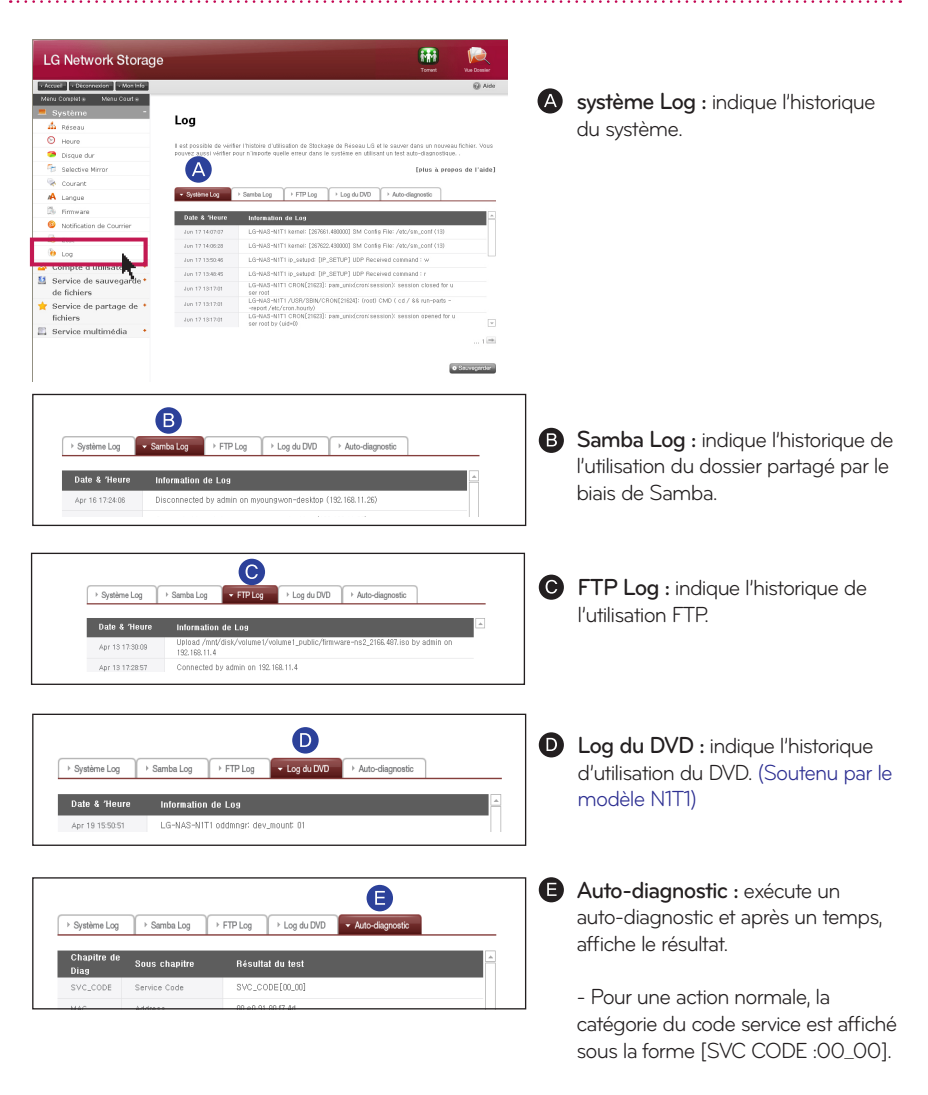

- ※ Lorsque vous cliquez sur le bouton 'Enregistrer', le journal de l'onglet sélectionné du PC client est enregistré.
- ※ Le modèle N1A1 ne soutien pas la fonction ODD.

# 9-1. Paramétrage du partage de LG Network Storage

Paramétrage des utilisateurs

Indique les utilisateurs actuellement enregistrés. Vous pouvez aussi créer un utilisateur et modifier ou supprimer les informations de l'utilisateur enregistré.

### 1. Ajouter un utilisateur

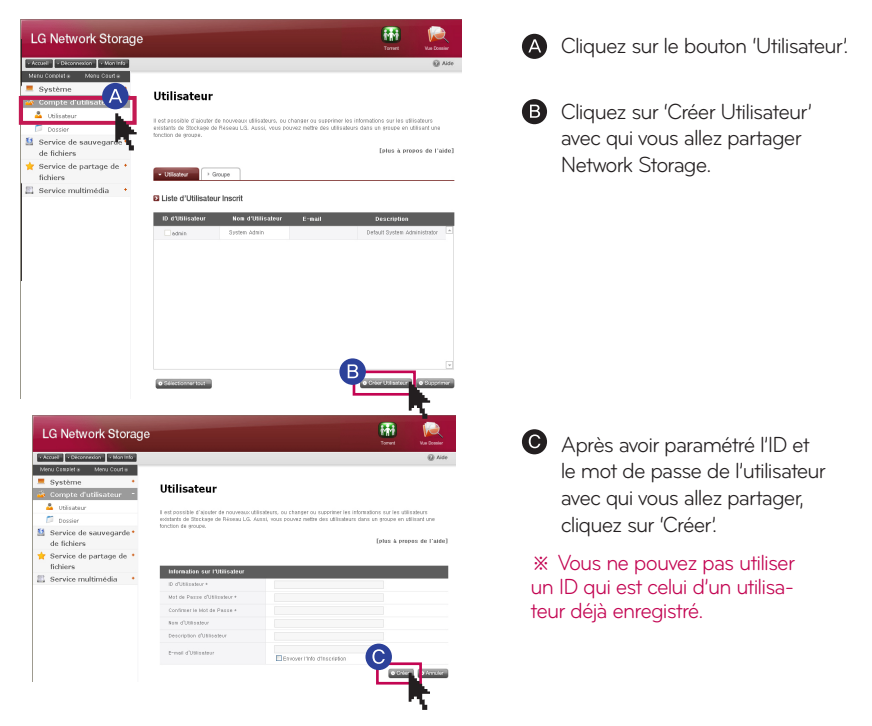

※ Entrez l'adresse électronique de l'utilisateur. Si le paramétrage du serveur de messagerie est correct, vous pouvez envoyer le résultat de l'enregistrement par courrier électronique. Pour plus d'informations sur le paramétrage du serveur de messagerie, reportez-vous à la rubrique <service d'alerte par messagerie >.

### 2. Modification des informations des utilisateurs

Vous pouvez accéder au mode modification en cliquant sur le nom de l'utilisateur figurant sur la liste des utilisateurs enregistrés. Vous avez la possibilité de changer toutes les informations de l'utilisateur à l'exception de son ID.

# 9-1. Paramétrage du partage de LG Network Storage

Paramétrage des utilisateurs

### 3. Groupe

Indication des groupes actuellement enregistrés. Vous pouvez créer un groupe, supprimer un groupe et ajouter ou retirer des utilisateurs d'un groupe enregistré.

### 4. Ajout d'un nouveau groupe

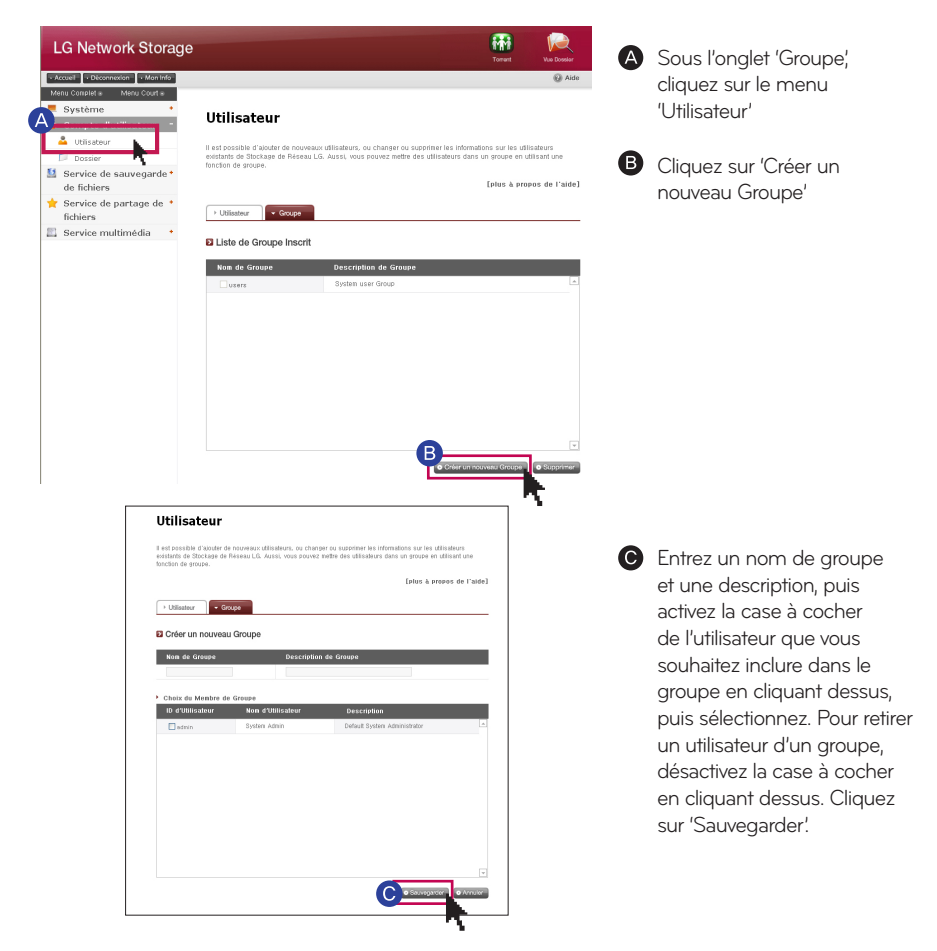

#### 5. Editer Groupes

Sur la liste des groupes enregistrés, en cliquant sur un nom du groupe, vous pouvez modifier la propriété du groupe en question.

### 9-2. Paramétrage du partage de LG Network Storage

paramétrage de création/suppression/modification/autorisation du dossier

Affichage du dossier actuellement enregistré. Vous pouvez aussi créer/modifier/ supprimer le dossier pour un partage de fichiers et paramétrer les autorisations associées au dossier créé.

#### 1. Ajout d'un nouveau dossier

Affichage des groupes actuellement enregistrés. Vous pouvez créer un groupe, supprimer un groupe et ajouter ou retirer des utilisateurs d'un groupe enregistré.

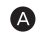

Entrée d'un nom pour le dossier partagé.

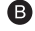

**B** Entrée d'un nom de groupe.

**C** Entrée d'une description pour le dossier.

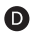

Si vous avez configuré plusieurs volumes, indiquez le volume dans lequel le dossier doit être créé.

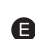

Sélection des autorisations relatives au partage du dossier au travers des protocoles SMB, AFP, FTP.

- Windows : activation de l'accès au dossier via le protocole SMB (lecteur réseau) sous Windows / Mac / Unix. Pour plus d'informations sur la méthode de connexion, voir la section 7-1. Utilisation du réseau.

- AFP (Mac) : activation de l'accès au dossier via le protocole AFP du client Mac.

- FTP : activation de l'accès au dossier via le protocole FTP.

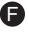

Vous pouvez rendre des dossiers actuellement en partage invisibles lors de recher-F ches sur le réseau Lorsque vous sélectionnez l'option 'Masquer', il est impossible de partager le dossier en question en utilisant AFP/FTP.

Création d'une corbeille dans un dossier pertinent. Lorsque la corbeille supprime G le contenu du dossier activé, les fichiers pertinents sont déplacés vers le dossier "Corbeille" du dossier partagé.

 $\Box$  Sélection de la possibilité de limiter l'accès au dossier. Vous êtes en mesure de vous connecter/utiliser sans subir la limitation utilisateur en cas de sélection de 'Désactiver'.

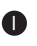

**D** Vous pouvez désigner des utilisateurs/groupes qui utiliseront le dossier. Les utilisateurs qui ne sont pas sélectionnés n'accéderont pas au dossier.

### 2. Modification des propriétés du dossier

Sur la liste des dossiers enregistrés, cliquez sur le nom d'un dossier pour modifier toutes les informations du dossier sélectionné, sauf le nom du dossier.

Vous pouvez enregistrer données présentes sur le disque dur de LG Network Storage sur un disque optique en utilisant un lecteur DVD interne. Une telle méthode active une sauvegarde secondaire des données, ce qui vous permet de gérer les données de façon plus sûre et plus efficace.

### 1. Gravage d'un disque de données

Cette fonction permet de graver sur un disque optique des fichiers enregistrés dans LG Network Storage.

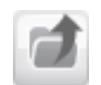

: Déplacement d'un dossier d'un niveau supérieur.

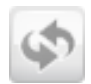

: Rafraîchir le dossier actuellement sélectionné.

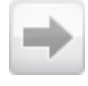

: Vous pouvez vous déplacer vers un fichier sélectionné dans le dossier de gauche ou un dossier de droite pour configurer la liste pour l'enregistrement du dossier.

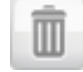

: Supprime le fichier ou le dossier sélectionné de la liste de droite, qui a été configurée pour l'enregistrement.

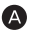

Placez-vous sur un emplacement dans lequel est enregistré le dossier ou le fichier que vous souhaitez enregistrer.

Configurez la liste des données à enregistrer en sélectionnant un dossier ou un fichier à enregistrer et en le déplaçant vers le côté droit.

Attribuez un nom pour le disque à enregistrer dans la fenêtre 'Nom du disque'.

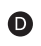

Vérifiez si le disque est enregistrable. Dans la fenêtre d'état du disque, cliquez sur le bouton 'Rafraîchir'.

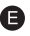

Démarrez l'enregistrement en cliquant sur le bouton 'Graver'. Une barre de progression apparaît au démarrage du gravage. Pour annuler un enregistrement, appuyez sur le bouton 'Annuler' qui apapraît avec la barre de progression.

F Lorsque le gravage est terminé, le disque est automatiquement éjecté.

※ Le modèle N1A1 ne soutien pas la fonction ODD.

### 2. Gravage d'images

Cette fonction permet d'écrire sur un disque des fichiers image enregistrés dans LG Network Storage (fichier iso, fichier cue / bin).

**A** Placez-vous sur un emplacement pertinent dans lequel se trouve le fichier à enregistrer.

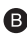

**B** Sélectionnez un fichier image à écrire

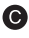

Vérifiez que le disque est enregistrable. Dans la fenêtre d'état du disque, cliquez sur le bouton 'Rafraîchir'.

Démarrez l'enregistrement en cliquant sur le bouton 'Graver'. Une barre de progression apparaît au démarrage du gravage. Pour annuler un enregistrement, appuyer sur le bouton 'Annuler' qui apparaît avec la barre de progression.

Lorsque l'écriture est terminée, le disque est éjecté automatiquement.

※ Vous pouvez effacer un disque qui est ré-enregistrable en cliquant sur le bouton 'Initialisation du disque'. Dans ce cas, les données précédemment enregistrées sont supprimées.

#### 3. Paramétrage du bouton de sauvegarde

Vous pouvez paramétrer une méthode pour sauvegarder un ODD à l'aide du bouton "Sauvegarde" situé à l'avant.

- Sauvegarde de données : le contenu du support est sauvegardé tel qu'il est dans Network Storage.

- Sauvegarde d'Image (fichier iso) le contenu du média est sauvegardé comme un fichier au format d'un fichier image.

※ La sauvegarde de l'image ne soutient pas le disque de multisession.

※ Le modèle N1A1 ne soutien pas la fonction ODD.

Paramétrage de la sauvegarde USB

Il s'agit d'une fonction de sauvegarde des données sur le périphérique USB dans LG Network Storage. Vous pouvez définir une action pour chaque périphérique USB. Une action est composée d'informations comme un ID de périphérique USB, un dossier sujet, une méthode de sauvegarde et un intervalle.

### 1. Liste des périphériques connectés

Affichage de la liste des périphériques USB connectés au LG Network Storage.

### Ordre de paramétrage des sauvegardes

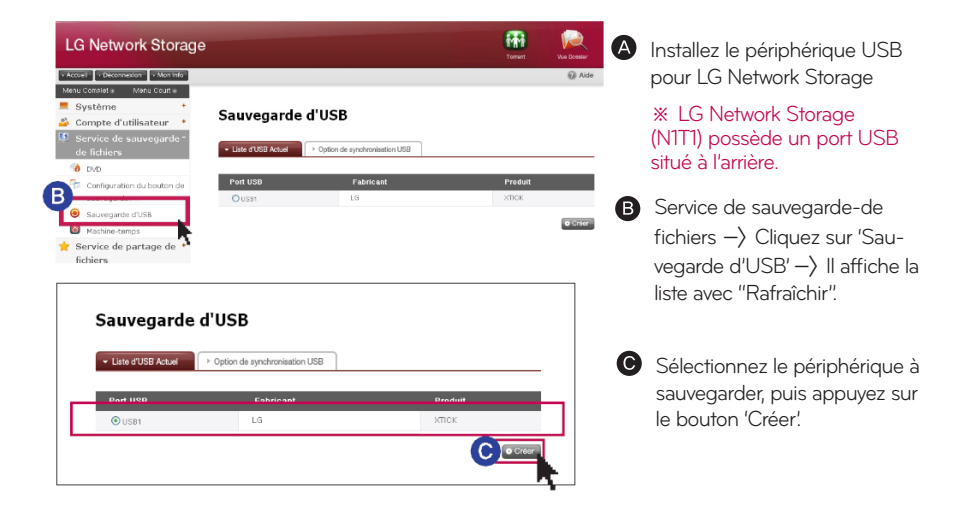

Paramétrage de la sauvegarde USB

### Sauvegarde d'USB

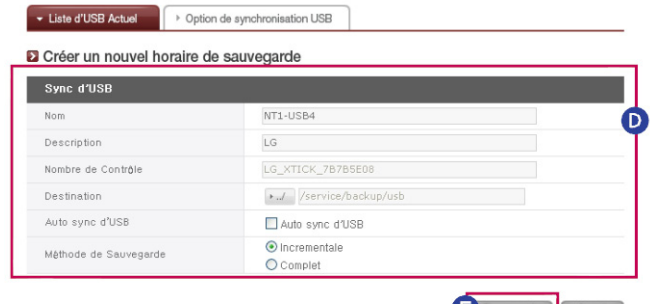

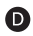

Nom : Enregistrez le nom de l'opération. (Création automatique)

Description : Entrez la description de l'action.

Nombre de Contrôle : L'ID unique du périphérique installé est affiché. L'ID unique est créé automatiquement à partir des informations du fabricant et des informations du produit. (Création automatique).

Destination : Attribuez un dossier sujet qui est sauvegardé. Il crée automatiquement un dossier standard lors de la sélection d'un périphérique. Vous pouvez attribuer un dossier spécifique qui n'est pas un dossier standard.

Auto Sync d'USB : Chaque fois que vous installez un périphérique USB, celui-ci est automatiquement reconnu et la sauvegarde est automatiquement exécutée en fonction du paramétrage le concernant. En conséquence, il n'est pas nécessaire d'appuyer sur un bouton contrairement à une sauvegarde One Touch.

Méthode de Sauvegarde : Un type de sauvegarde est attribué.

- Incrémentielle : la sauvegarde est effectuée par ajout des informations à l'original depuis la précédente sauvegarde uniquement.

- Complète : la sauvegarde s'effectue pour l'intégralité du fichier d'origine.

- Pour plus d'informations, voir la rubrique [Sauvegarde incrémentielle et sauvegarde complète] au dos de la page.

**B** Cliquez sur le bouton 'Sauvegarder'.

### Paramétrage de la synchronisation USB

Vous pouvez afficher une liste d'actions actuellement paramétrées, et modifier ou supprimer.

Paramétrage de la sauvegarde USB

#### Sauvegarde incrémentielle et sauvegarde complète

LG Network Storage prend en charge deux types de sauvegardes, incrémentielle et complète, pour la sauvegarde de périphériques de stockage mobiles. Pour l'emplacement dans lequel le périphérique de stockage mobile est sauvegardé, il existe un dossier attribué à l'utilisateur et un dossier de dernière sauvegarde.

- Incrémentielle : toutes les données du périphérique de stockage mobile attribué sont sauvegardées dans le dossier Last Backup (Dernière sauvegarde). Dans le dossier attribué à l'utilisateur, seul les contenus ajoutés sont sauvegardés par comparaison avec le dossier de dernière sauvegarde précédemment sauvegardé.

- Complète : la sauvegarde s'effectue pour l'intégralité du fichier d'origine. Contrairement à la sauvegarde incrémentielle, la sauvegarde complète intègre le contenu de sauvegarde complet dans le dossier attribué à l'utilisateur.(pas d'enregistrement séparé dans le dossier de dernière sauvegarde Last Backup)

Voici un exemple de sauvegarde incrémentielle et de sauvegarde complète. Pour la première sauvegarde (1er janvier 2009), le périphérique USB contient les fichiers suivants.

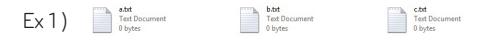

Dans ce cas, si la sauvegarde USB s'opère de façon incrémentielle, un dossier de la date de sauvegarde pertinente est créé et les fichiers ci-dessus sont enregistrés. Au même moment, un dossier de dernière sauvegarde est créé et tous les fichiers actuellement présents dans le périphérique USB sont sauvegardés. À cet instant, un dossier système est créé comme suit.

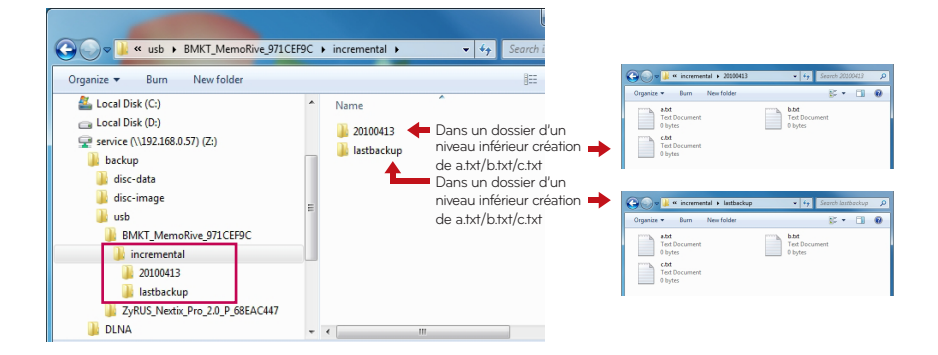

Paramétrage de la sauvegarde USB

Lors d'une deuxième sauvegarde (2 janvier 2009), a.txt et b.txt sont supprimés, d.txt et e.txt sont ajoutés. À cet instant, le périphérique USB contient les fichiers comme suit.

 $Ex 2$ )

**c.txt**<br>Text Document<br>0 hytes

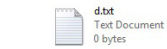

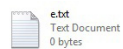

Un dossier portant la date de sauvegarde est créé et seulement les fichiers ajoutés ou modifiés sont enregistrés ici lors de la deuxième sauvegarde. Comme dans le cas précédent, seuls les fichiers d.txt et e.txt sont enregistrés. En outre, la dernière sauvegarde est remplie avec des fichiers actuellement présents sur le périphérique USB.

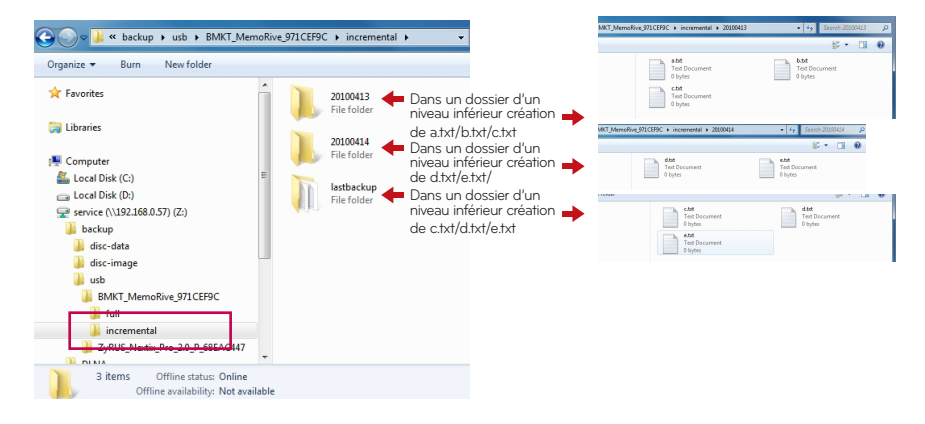

### 10-2. Service de sauvegarde des fichiers Paramétrage de la sauvegarde USB

Lors de la troisième sauvegarde (3 janvier 2009), le fichier e.txt est ouvert, son contenu est modifié, puis le fichier est enregistré. À cet instant, seul le fichier e.txt est enregistré dans un nouveau dossier. En outre, c.txt, d.txt et e.txt actuellement présents sur le périphérique USB sont sauvegardés comme original dans le dossier de dernière sauvegarde.

#### Ex 3)

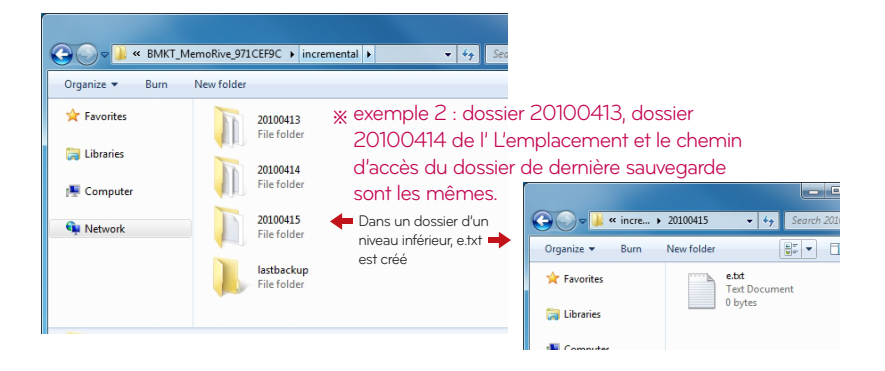

Si vous choisissez le type "complet" pour la troisième sauvegarde ci-dessus, le modèle depuis la troisième sauvegarde est le suivant.

 $Ex 4$ 

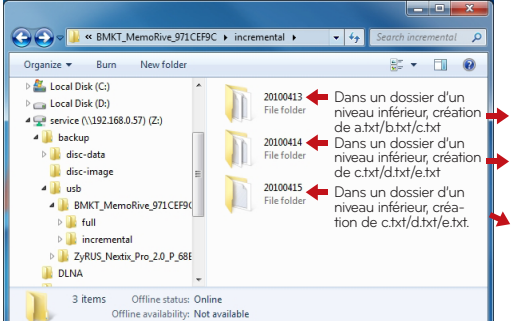

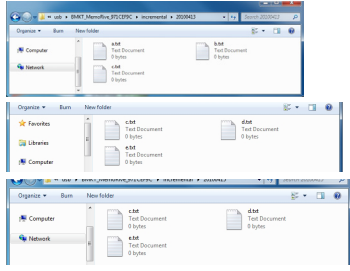

Planifier la sauvegarde et la restauration

Cette fonction vous permet de sauvegarder et de restaurer les données stockées dans le LG Network Storage en utilisant le lecteur DVD.

Vous devez sélectionner un répertoire pour planifier la sauvegarde. L'utilisateur peut aussi sélectionner un répertoire et un fichier avant de commencer la sauvegarde. Pour créer un horaire de sauvegarde, vous devez sélectionner un fichier à sauvegarder, un cycle de sauvegarde, des conditions pour le fichier qui exécutera la sauvegarde et des informations de vérification.

Il est possible d'exécuter plusieurs sauvegardes dans un seul disque de sauvegarde. De plus, plusieurs disques peuvent être utilisés pour la sauvegarde lorsque la taille des fichiers à sauvegarder dépasse l'espace disponible sur un disque.

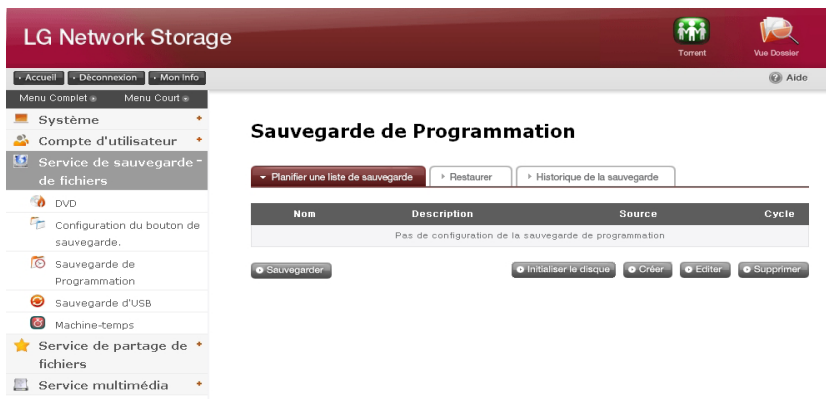

### 1. Planifier la sauvegarde

Vous pouvez ajouter, éditer et supprimer le formattage du disque et l'horaire de sauvegarde en utilisant le bouton dans la liste de planification de la sauvegarde. Un disque vierge ou initialisé peut être utilisé pour une première sauvegarde. Pour initialiser un disque, cliquez sur le bouton 'Supprimer Disque'. Un disque BD-RE, BD-R, DVD-RAM ou DVD+/-RW peut être utilisé pour planifier la sauvegarde.

※ BD-RE et BD-R peuvent seulement être utilisés sur le LG Network Sotrage avec un lecteur Blu-ray.

#### ※ Soutenu par le modèle N1T1
Planifier la sauvegarde et la restauration

### 2. Créer un horaire de sauvegarde

Cliquez sur le bouton 'créer' pour créer un horaire de sauvegarde.

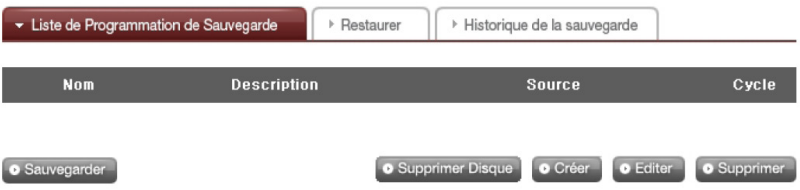

**B** Remplisser l'horaire comme ci-dessous.

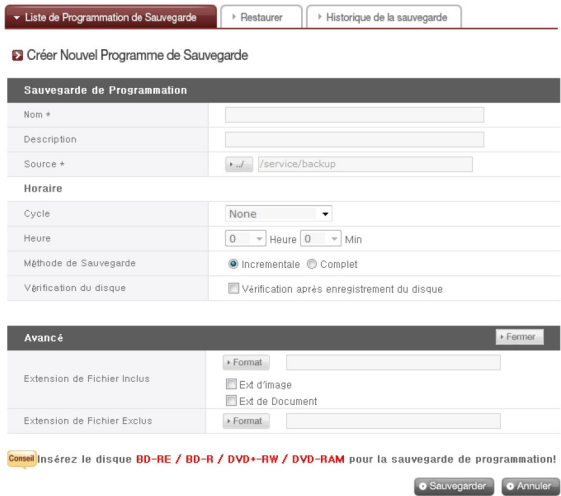

- Saisissez le nom.
- Saisissez la description.
- Sélectionnez le répertoire qui doit être sauvegardé dans le LG Network Storage .
- Sélectionnez un cycle de sauvegarde parmi 'quotidien, hébdomadaire, Mensuel'. Sélectionnez un jour si le cycle de sauvegarde est 'hébdomadaire' et une date s'il est 'mensuel'.
- Sélectionnez l'heure de la sauvegarde.

Planifier la sauvegarde et la restauration

- Sélectionnez une méthode de sauvegarde.

La sauvegarde est faite par fichier et il est possible de sélectionner 'sauvegarde incrémentale' et 'sauvegarde complet'.

Lorsque la sauvegarde est terminée, un nouveau répertoire nommé 'AnnéeDate-HeureSeconde' selon la date de la sauvegarde sera créé et les répertoires et fichiers dans ce répertoire seront sauvegardés.

Si vous sélectionnez 'sauvegarde incrémentale', seulement les fichiers qui ont été ajoutés ou changés récemment depuis la première sauvegarde seront sauvegardés. - Vérifiez s'il y a des erreurs dans le fichier écrit sur le disque après l'avoir gravé.

- Cliquez sur le bouton 'ouvrir' pour les options détaillées.

- Il est possible de désigner une extension pour le fichier à sauvegarder. Lorsque vous sélectionnez un 'fichier d'images' ou un 'format document' vous pouvez sauvegarder seulement les fichiers qui possèdent une extension d'image ou de document. Sinon, tous les fichiers seront sauvegardés.

- Il est possible de spécifier l'extension d'un fichier que vous voulez exclure. Spécifiez l'extension (\*.bak, \*tmp, etc) d'un fichier pour empêcher la sauvegarde inutile de fichiers .

- Cliquez sur le bouton 'Sauvegarder' pour enregistrer l'horaire de sauvegarde.

### 3. Éditer un horaire de sauvegarde

Sélectionnez l'horaire de sauvegarde à éditer dans la liste d'horaires de sauvegarde puis cliquez sur le bouton 'Editer' ou sur le nom de l'horaire de sauvegarde pour changer les détails.

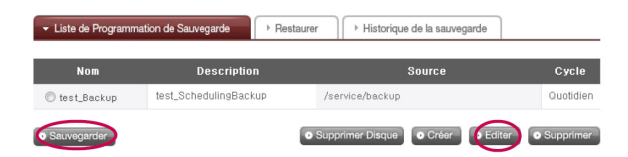

Planifier la sauvegarde et la restauration

#### 4. Commencer une sauvegarde planifiée

Vous pouvez utiliser deux ou plusieurs disques pour sauvegarder des fichiers dont la taille dépasse celle d'un seul disque. Dans ce cas, il est possible d'utiliser différents types de disques pour la sauvegarde (par ex. un DVD et un disque DVD ou un DVD et un disque DB) Vous verrez l'écran suivant lorsque la configuration est terminée. Vous pouvez sélectionner l'horaire de sauvegarde dans la liste et cliquer sur le bouton 'sauvegarder' pour commencer une sauvegarde planifiée.

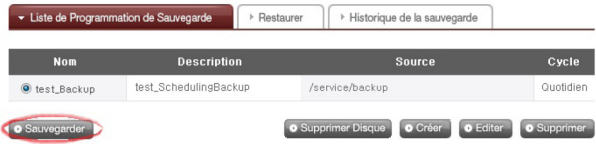

- ※ Assurez-vous de vérifier ci-dessous parce que la sauvegarde ne peut être faite dans les cas ci-dessous.
	- Lorsque vous faites jouer des médias en utilisant un lecteur DVD
	- Lorsque vous n'avez pas inséré de disque au moment approprié
	- Lorsque le disque inséré n'est pas inscriptible ou initialisé.

#### 5. Processus de sauvegarde planifiée

La sauvegarde planifiée sera exécutée selon le procédé suivant.

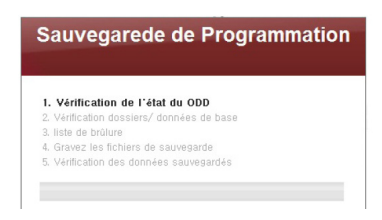

Vérifiez le statut du lecteur DVD.

Vérifiez si le lecteur DVD est bien monté et si le disque de sauvegarde est inséré.

Planifier la sauvegarde et la restauration

Vérifiez le répertoire de sauvegarde et la base de données. Vérifiez les données du répertoire à sauvegarder et l'information de la base de données de sauvegarde. Lorsque la vérification est terminée, l'écran 'séléction des fichiers à sauvegarder' apparaîtra. Vous pouvez sauvegarder le fichier sélectionné à partir du répertoire à sauvegarder dans l'écran ci-dessous en utilisant le bouton 'sauvegarder'. Tous les fichiers à sauvegarder sont sélectionnés. Vous pouvez vérifier le nombre total de fichiers à sauvegarder et le nombre de sauvegardes et la capacité du disque dans le coin inférieur gauche de l'écran 'sélectionnez un fichier à sauvegarder', selon les données de sauvegarde spécifiques. De plus, vous pouvez vérifier la taille totale et l'espace libre du disque pour contrôler la taille de la sauvegarde en conséquence. Conservez la sélection de fichiers existante ou sélectionnez des fichiers additionnels et cliquez sur le bouton 'confirmer'. Cliquez sur le bouton 'Téléchargement' pour voir les informations les plus récentes à propos du répertoire à sauvegarder (fonction "recharger"). Cliquez sur le bouton 'Annuler' pour annuler la sauvegarde.

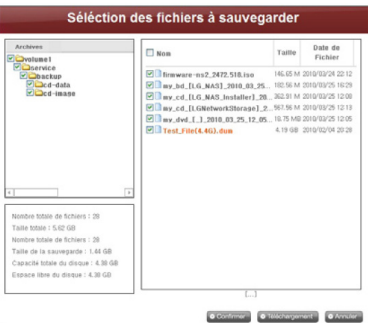

Configurer une liste de gravure.

Configure une liste de données à sauvegarder sur un disque.

**O** Graver un fichier de sauvegarde. Grave les données de la liste configurée sur un disque.

Vérifiez les données sauvegardées.

Comparez les données sauvegardées avec les données originales pour vérifier si la sauvegarde a été bien faite. Pour vérifier, cochez la case 'Vérification du disque' lorsque vous planifiez la sauvegarde. Si vous utilisez la fonction 'Vérification du disque', la sauvegarde pourrait prendre plus de temps. Même si vous visitez une autre page web ou si vous vous déconnectez pendant la sauvegarde, vous pouvez vérifier les progrès en vous connectant de nouveau et en accédant à la page de planification de la sauvegarde.

Planifier la sauvegarde et la restauration

### 6. Remplacer un disque de sauvegarde

S'il n'y a pas assez d'espace libre sur le disque en raison de la fréquence des sauvegardes planifiées, vous pouvez remplacer le disque et continuer. Si la taille des données à sauvegarder dépasse l'espace libre sur le disque, les données seront sauvegardées jusqu'à ce qu'il n'y ait plus d'espace libre. Lorsque la sauvegarde est terminée, l'écran 'changement de disque' apparaîtra et le plateau s'ouvrira automatiquement. Vérifiez la taille des fichiers restant à sauvegarder sur l'écran 'changement de disque', insérez un nouveau disque et continuez la sauvegarde. Si vous utilisez un disque préalablement utilisé, vous pouvez formater le disque et continuer la sauvegarde en suivant les instructions. Si la taille du fichier à sauvegarder dépasse l'espace libre du disque, vous pouvez diviser les fichiers pour les sauvegarder consécutivement sur plusieurs disques. Dans ce cas, la restauration aussi sera faite en insérant deux disques successivement. Remplacer par un média inscriptible et cliquez sur le bouton 'confirmer'.

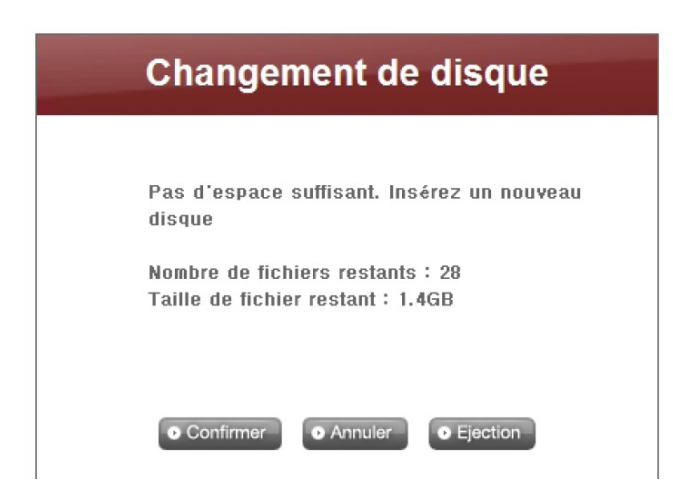

Cliquez sur le bouton 'Annuler' pour sauvegarder le reste des fichiers plus tard. Lorsque vous sauvegardez le reste des fichiers plus tard, vous pouvez cliquer sur le bouton 'sauvegarder' dans le menu 'Liste de Programmation de Sauvegrarde' et sauvegarder les fichiers successivement ou insérer un disque inscriptible pour une sauvegarde automatique à un moment choisi.

L'écran ci-dessous apparaîtra lorsque vous cliquerez sur le bouton 'sauvegarder' pour des sauvegardes successives. Le fichier en rouge a été divisé puis sauvegardé parce qu'il n'y avait pas assez d'espace sur le disque inscriptible. Le fichier ci-dessus a été complètement sauvegardé et le fichier ci-dessous doit être sauvegardé.

Cliquez sur le bouton 'confirme' pour continuer la sauvegarde avec les options précédentes.

Planifier la sauvegarde et la restauration

### 7. Recharger

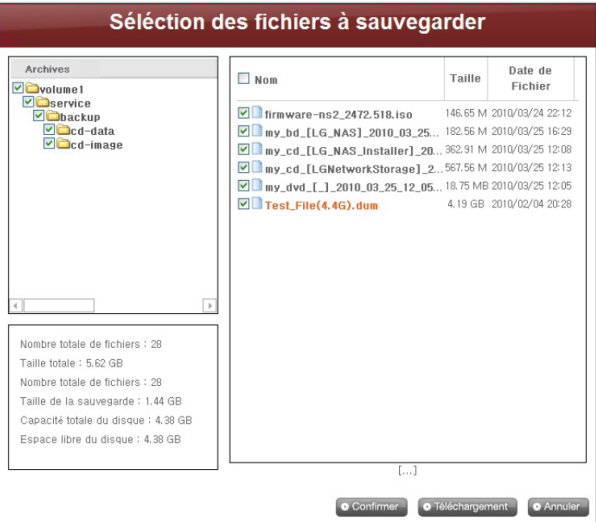

Si vous cliquez sur le bouton 'Téléchargement', les deux situations suivantes peuvent se produire.

#### Sauvegarde incrementale

Les fichiers seront chargés, sauf ceux qui ont été sauvegardés auparavant.

#### Sauvegarde complet

Tous les fichiers seront chargés, incluant ceux qui ont été sauvegardés auparavant. La sauvegarde sera terminée lorsque ce procédé sera complété et l'écran ci-dessous apparaîtra à ce moment.

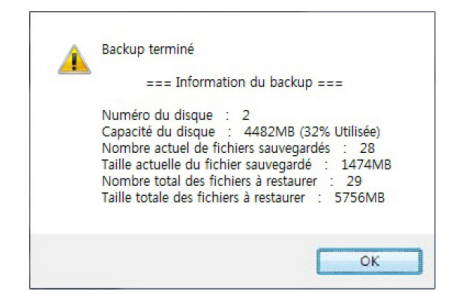

Planifier la sauvegarde et la restauration

#### 8. Supprimer un horaire de sauvegarde

Sélectionnez l'horaire de sauvegarde que vous voulez supprimer de la liste d'horaires de sauvegarde et cliquez sur le bouton 'supprimer'

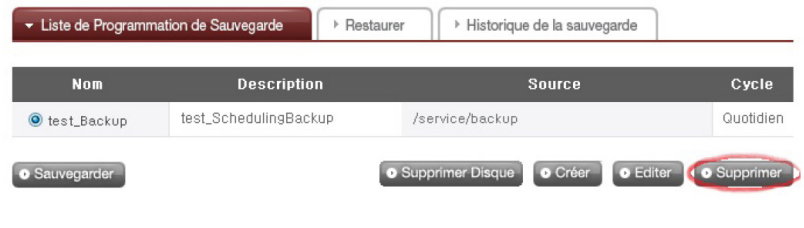

#### Restaurer

Restaurez un fichier ou un répertoire à partir du disque qui a été sauvegardé dans le LG Network Storage . La restauration est faite dans le répertoire fixe (service/Restore) et le nom du répertoire sera la date et l'heure de la restauration, par exemple '100217\_173754'.

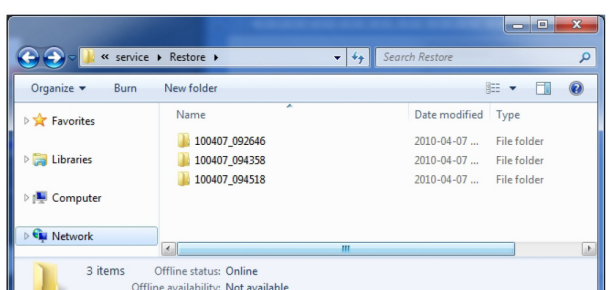

#### 1. Restaurer un répertoire ou un fichier

<Pour restaurer un fichier>

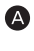

'Sélectionnez un répertoire à restaurer à partir de l'écran de gauche du menu 'Restore' (restaurer).

**B** Cliquez sur 'Restaurer'.

Planifier la sauvegarde et la restauration

<Pour restaurer un fichier>

'Sélectionnez un fichier à restaurer à partir de l'écran de droite du menu 'Restore' (restaurer).

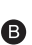

**B** Cliquez sur 'Restaurer'.

#### ※ Astuce

- S'il y a plusieurs versions d'un fichier avec des dates de sauvegarde différentes, il est possible de sélectionner le fichier le plus récent ou tous les fichiers et d'annuler la sélection. - Vous pouvez rechercher les fichiers à restaurer à partir de l'écran de droite dans le menu 'Restaurer'.

Saisissez le nom du fichier que vous voulez trouver et cliquez sur le bouton 'Rechercher'.

### 2. Restaurer en utilisant un disque DB

Lorsque la base de données de sauvegarde planifiée stockée dans le LG Network Sotrage est supprimée en initialisant le system NAS ou l'horaire de sauvegarde, il est possible de la restaurer en utilisant la base de données stockée sur le disque de sauvegarde planifiée. Les répertoires et les fichiers peuvent aussi être restaurés exactement comme à la restauration précédente.

Cochez la case 'Restauration avec la base de données du disque' dans le menu 'Restaurer' pour charger la base de données de sauvegarde planifiée à partir du disque. Cliquez sur le bouton 'confirmer' lorsqu'un avertissement vous demandant d'accepter apparaît.

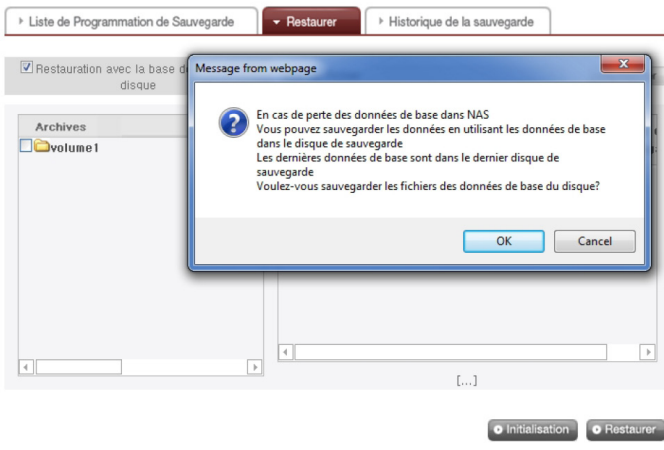

Planifier la sauvegarde et la restauration

Vous verrez ce qu'il y a dans la base de données sur le disque au bas de l'écran. Si le nom du fichier est en rouge, cela signifie qu'un fichier a été divisé puis sauvegardé parce qu'il n'y avait pas assez d'espace sur le disque. Finalement, insérez le disque de sauvegarde et cliquez sur le bouton 'Restaurer'.

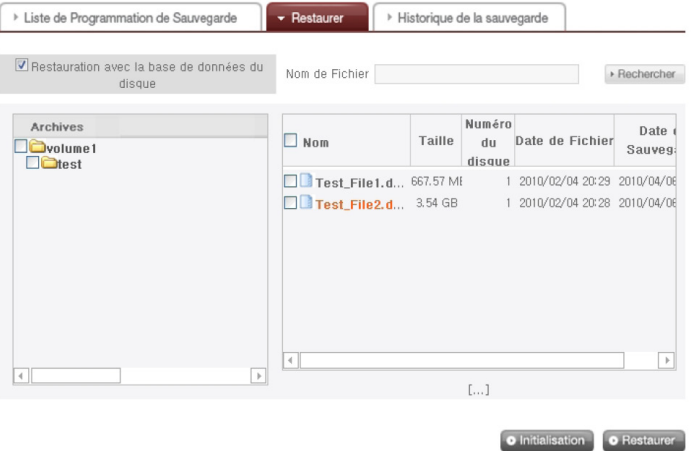

Lorsque l'écran ci-dessous apparaît, insérez le disque qui porte le numéro correspondant (le disque numéro a été sauvegardé en premier dans l'exemple ci-dessous). La restauration commencera automatiquement lorsque le disque aura été inséré.

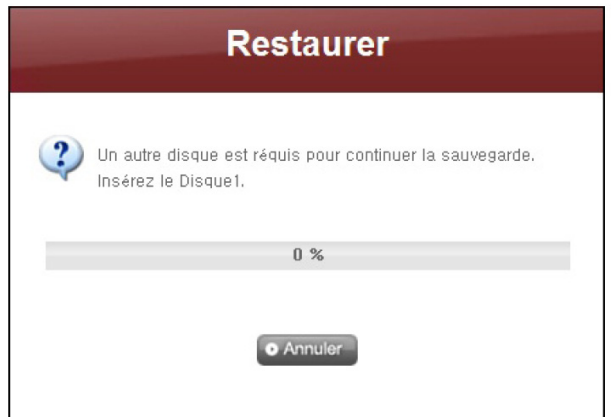

Planifier la sauvegarde et la restauration

Le procédé ci-dessous peut être répété selon le nombre de disques sauvegardés. Lorsque toutes les données ont été restaurées, l'écran ci-dessous apparaîtra pour vous informer de ce que la restauration est terminée.

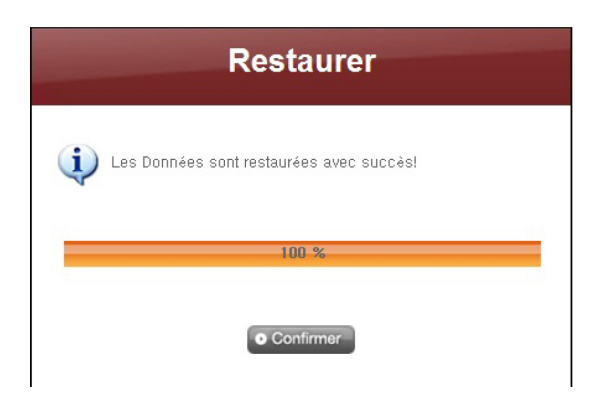

### 3. Initialiser un horaire de sauvegarde

Pour commencer un horaire de sauvegarde, initialisez le statut de sauvegarde en cliquant sur le bouton 'Initialisation' sur l'onglet 'Restaurer'. Pendant l'initialisation, les étapes suivantes seront exécutées.

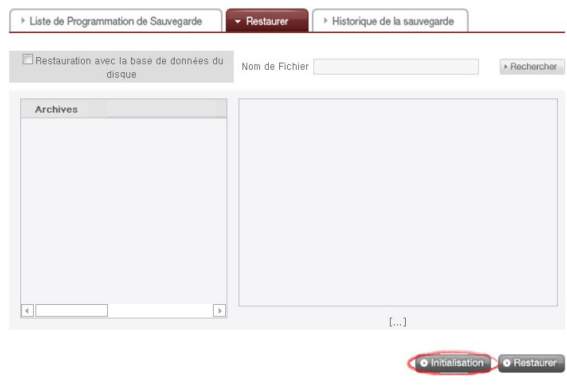

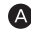

Initialiser la base de données de sauvegarde.

**D** Initialiser le disque de sauvegarde.

Soyez averti que pendant l'initialisation, la base de données de sauvegarde précédente sera supprimée et le disque qui est dans le lecteur sera initialisé.

Planifier la sauvegarde et la restauration

### 4. Gérer l'historique de restauration

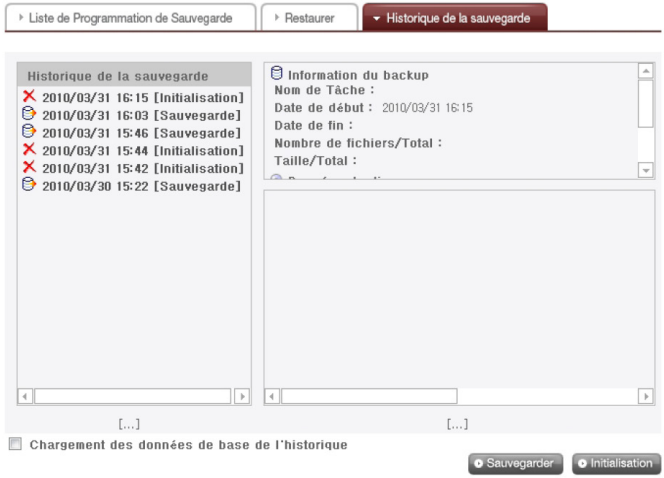

On vérifie et gère l'historique de sauvegarde et d'initialisation à partir du menu 'Historique de la sauvegarde'. Le menu 'Historique de la sauvegarde' montre l'historique de sauvegarde, l'information de sauvegarde et l'information des fichiers sauvegardés.

Pour supprimer l'historique de sauvegarde complet, cliquez sur le bouton 'Initialisation'.

Cliquez sur le bouton 'Sauvegarder' pour sauvegarder la base de données de l'historique de sauvegarde dans l'ordinateur de l'utilisateur.

La base de données de l'historique de sauvegarde peut être restaurée dans le LG Network Storage.Pour restaurer l'historique de sauvegarde, cochez d'abord la case 'Chargement des données de base de l'historique', spécifiez la base de données sauvegardée dans l'ordinateur de l'utilisateur, puis cliquez sur le bouton 'Restaurer'.

Planifier la sauvegarde et la restauration

#### 5. Historique de sauvegarde

Vous pouvez voir l'historique de sauvegarde et d'initialisation.

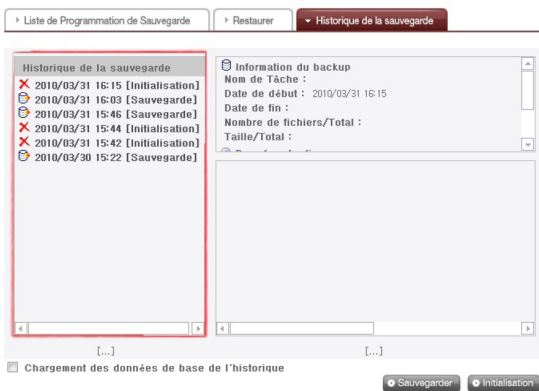

#### 6. Information du backup

Vous pouvez voir des informations sur l'historique de sauvegarde et d'initialisation à partir de l'onglet 'Information du backup'.

Les informations de sauvegarde montrent le début et la fin de la sauvegarde, la taille des fichiers sauvegardés et les informations du disque montrent l'espace utilisé et le numéro du disque.

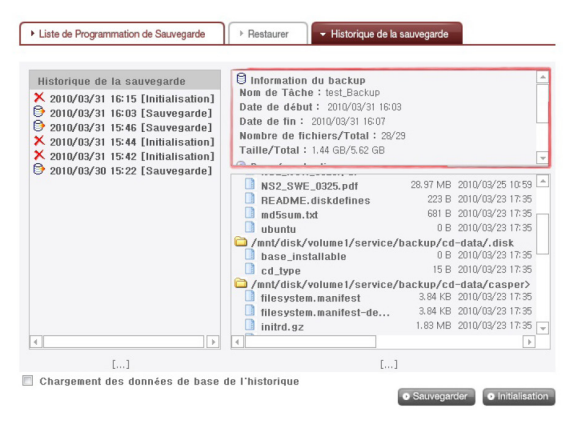

Planifier la sauvegarde et la restauration

De plus, vous pouvez voir des détails supplémentaires en recherchant l'heure dans 'Historique de la sauvegarde' à partir de 'Système – Log – Log du DVD '

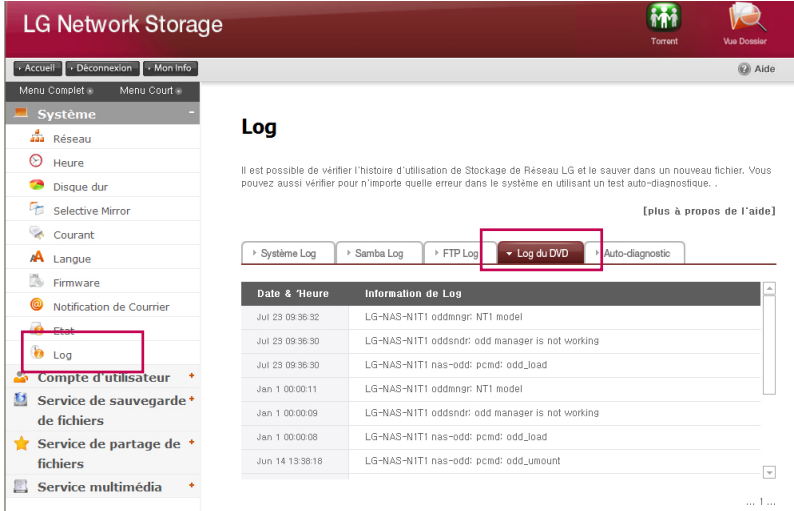

### 10-4. Service de sauvegarde des fichiers Time machine

Le service Time Machine est une fonction de sauvegarde automatique interne à Mac OS X. Il s'agit d'un service qui maintient une copie des données Mac dans un état à jour dans LG Network Storage.

※ Ce service est compatible avec Mac OS X version 10.5 Leopard ou supérieur.

#### 1. Paramétrage Web

Attribuez un dossier pour l'enregistrement de la copie des données Mac. Attribuez le protocole de support AFP (Mac) dans le paramétrage du dossier.

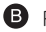

Paramétrez Time machine à 'Activer' et sélectionnez le dossier attribué.

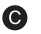

**C** Cliquez sur le bouton 'Appliquer'.

※ Si le serveur AFP est désactivé sur le Web, il est automatiquement activé en paramétrant Time machine sous Mac.

### 2. Mac OS

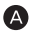

Cliquez sur "Paramétrage environnement système" > "Time Machine"

**B** Cliquez sur "Changement de disque ..." sélectionnez un paramétrage de dossier sur le Web, puis cliquez sur "Utiliser comme sauvegarde".

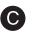

Lorsque la fenêtre de connexion apparaît, entrez l'ID et le mot de passe, puis cliquez sur 'Connecter'.

Grâce à cette opération, Time machine devient actif "on" automatiquement et lance la sauvegarde.

※ Si vous cliquez sur le bouton "Option", vous pouvez configurer un fichier facultatif pour la sauvegarde.

# 11-1. Service de partage de fichiers Serveur de fichiers

Il s'agit d'une fonction permettant de paramétrer l'accès au LG Network Storage par le biais de FTP/FTPS, AFP.

※ Dans un environnement utilisant un périphérique de partage de réseau IP, le paramétrage de ce périphérique de partage réseau IP doit être modifié.

### 1. FTP/FTPS

Reportez-vous au paramétrage de port-forwarding ou de DMZ dans le manuel du périphérique de partage réseau IP.

※ FTP offre un environnement pratique pour l'accès à LG Network Storage via internet. Pour utiliser le service FTP, cliquez sur "Service de partage de fichiers" -> sous l'onglet Serveur FTP -> cliquez sur "Activer" -> cliquez sur Appliquer. Procédez ensuite de la manière suivante. La mode opératoire est identique pour les autres systèmes d'exploitation.

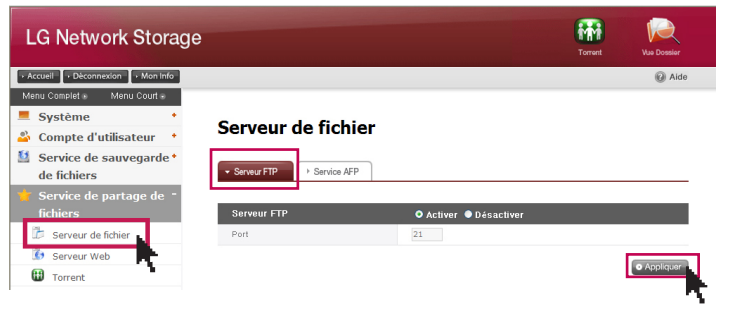

Vous pouvez utiliser le programme d'accès FTP ou ouvrir un moteur de recherche et entrer 'ftp://adresse IP: numéro de port' dans un espace dédié à l'adresse. Si vous ne connaissez pas l'adresse IP, reportez-vous à la section 6-1. Utilisation d'un détecteur NAS. Le numéro de port peut être modifié pour une valeur sélectionnée par l'utilisateur. Le numéro de port FTP par défaut est 21. Si vous utilisez la valeur par défaut (21), vous pouvez vous connecter même en omettant la valeur par défaut (21).

※ Si vous utilisez le service DDNS proposé par LG Network Storage, vous pouvez vous connecter à l'aide de 'ftp://mon\_nom.lgnas.com:numéro\_de\_port' à la place d'une adresse IP. Pour plus d'informations, reportez-vous à la section Connexion à distance au système <DDNS>.

※Si vous utilisez le port 21, valeur par défaut, vous pouvez omettre le numéro de port et vous connecter à l'aide de l'adresse ftp://IP ou de ftp:// mon\_nom.lgnas.com.

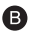

Connexion en entrant le nom de l'utilisateur et le mot de passe.

### 11-1. Service de partage de fichiers Serveur de fichiers

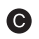

L'affichage présente les dossiers partagés. Vous pouvez gérer les dossiers et fichiers au moyen d'opérations comme glisser-déposer, renommer ou supprimer. Selon l'environnement réseau, il se peut que le pare-feu interdise le fonctionnement du serveur FTP sur le réseau local. En cas de problème avec un accès au FTP, nous vous recommandons de consulter le manuel du périphérique de partage réseau IP ou de demander de l'aide à l'administrateur réseau.

※ LG Network Storage prend en charge FTPS. Il s'agit d'une version renforcée du FTP en termes de sécurité. Il a pour objet de protéger les données des utilisateurs navigant sur Internet. Pour utiliser FTPS, vous devez exécuter un programme d'accès au FTP compatible FTPS. Les programmes de navigation pris en charge par Windows ne reconnaissant pas FTPS. En général, les programmes classiques d'accès au FTP prennent en charge FTPS. Pour plus d'informations, reportez-vous au manuel utilisateur du programme d'accès. (FileZilla, un programme d'accès FTP gratuit très répandu, ne permet pas d'accéder à LG Network Storage avec FTPS.)

### 2. AFP

AFP offre un environnement similaire à celui du partage de dossier sous Windows.

- ※ AFP n'est utilisable qu'au sein du réseau dans lequel LG Network Storage est installé. Toutefois, vous ne pouvez pas accéder par le biais d'Internet depuis l'extérieur sauf s'il existe un paramètre réseau spécifique, en raison de certaines dispositions comme la présence d'un pare-feu, etc.
- ※ Nous recommandons d'utiliser le partage de fichiers Windows ('windows file share') sauf s'il existe une raison précise pour que Mac OS X prenne en charge le partage de fichiers Windows.

# 11-2. Service de partage de fichiers Serveur Web

Le serveur web est une fonction qui permet l'utilisateur de créer leur page d'accueil en NAS.

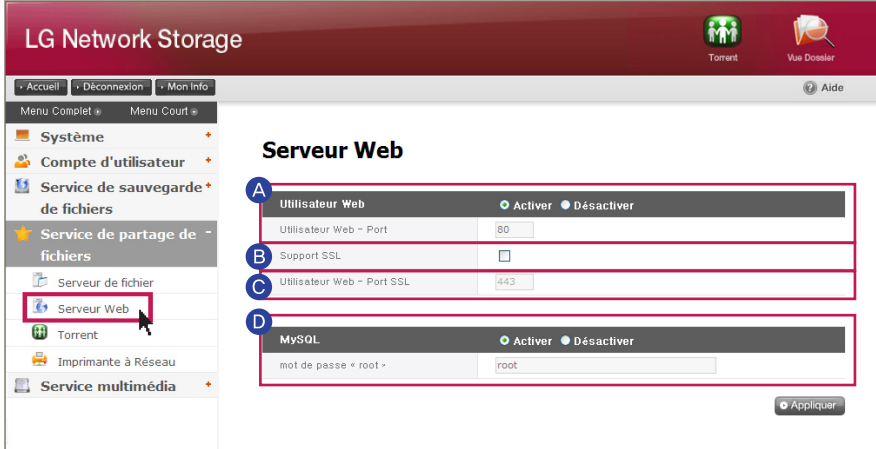

Lorsque le serveur web est activé, le dossier qui s'appelle 'myweb' sera crée en NAS A et en utilisant le SAMBA, l'utilisateur sera capable de télécharger ce qu'il veut sur le web. Quand on télécharge en utilisant FTP, il est possible de activer FTP pour le dossier 'myweb' qui se trouve dans le dossier menu.

※ La valeur par default d'un port web pour un utilisateur de web est 80. Quand on utilise un port provisoire, il est possible de désigner un port entre 10000 et 50000.

B Support SSL : L'utilisateur peut télécharger sur le web en activant https (accès sécurisé).

Utillsateur Web -port SSL : Il est possible de désigner un port à utiliser pour l'accès sécurisé.

※ Le port standard et le port SSL ne peuvent pas être utiliser en même temps.

※ Enfin de changer le réglage NAS, il est possible de mettre en place la page web sur http://server\_ip:8000/

MySQL : MySQL DB est prévu de réaliser la page web en utilisant la base de données. Le port MYSQL est 3306 et l'identification de l'ordinateur et le mot de passe de MySQL Admin est root et root respectivement. « mysql » DB est mis par défaut sur défaut DB.

# 11-3. Service de partage de fichiers Torrent

- Torrent est un programme de partage de fichiers P2P qui permet le téléchargement de fichiers provenant de différentes sources. Comme il ne dispose pas de fonction de recherche, trouvez d'abord un fichier torrent à télécharger, puis enregistrez-le dans le programme Torrent pour télécharger le fichier.
- ※ Pour utiliser la fonction torrent, vous devez paramétrer "Activer" pour mettre la rubrique torrent du menu service en activation. Ouvrez la fenêtre de gestion du programme torrent en cliquant sur l'icône Torrent en haut.

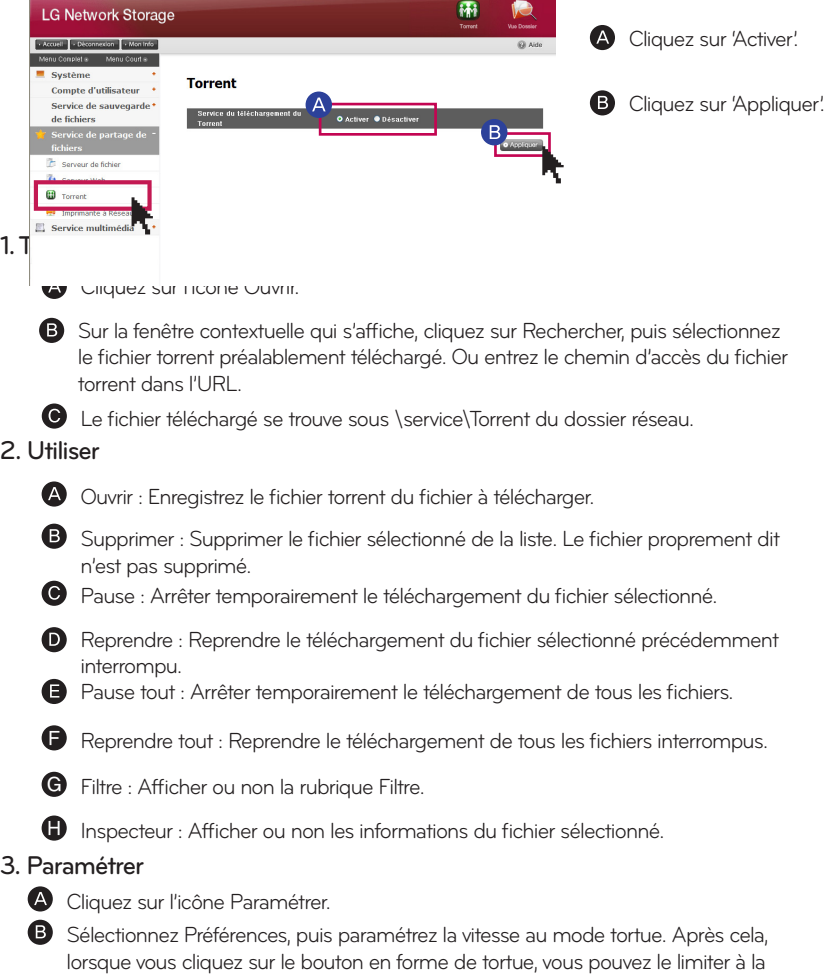

vitesse de transfert qui a été paramétrée.

# 11-4. Service de partage de fichiers Imprimante réseau

Il s'agit d'une fonction permettant d'utiliser une imprimante USB comme imprimante réseau au moyen d'une connexion à LG Network Storage.

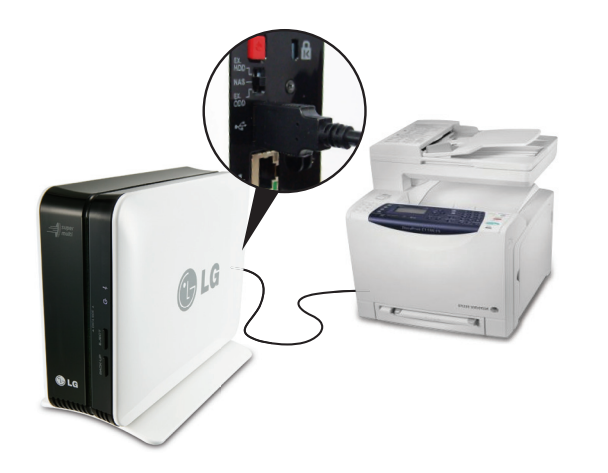

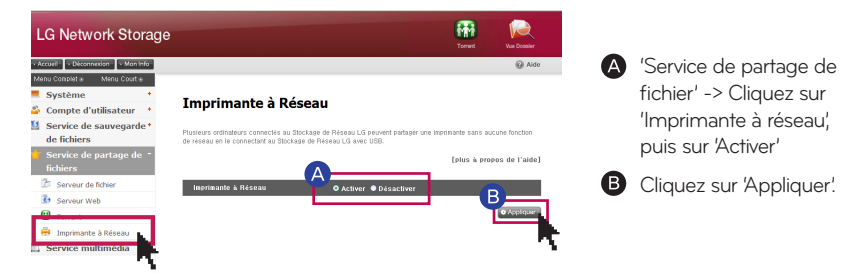

### 1. Utilisateur Windows

Dans le menu Web, paramétrez 'Activer' pour connecter le dossier partagé à LG Network Storage, l'icône de l'imprimante apparaît ensuite.

Pour voir la progression de l'installation de l'imprimante Windows, double-cliquez sur l'icône. Pour plus d'informations sur l'installation, voir le manuel d'installation de l'imprimante.

Lorsque l'installation est terminée, le service d'imprimante réseau devient disponible.

### 11-4. Service de partage de fichiers Imprimante réseau

#### 2. Utilisateurs Mac

#### $\bullet$  OS X 10.4 Tiger

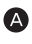

Dans la barre d'outils, cliquez sur 'Go' -> 'Utilitaire'.

Cliquez sur 'Utilitaire de configuration de l'imprimante'.

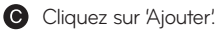

Maintenez la touche Alt du clavier enfoncée tout en cliquant sur 'Plus d'imprimantes'.

Sur la fenêtre contextuelle :

- i. Sélectionnez 'Avancée'.
- ii. Sélectionnez 'Imprimante Windows via SAMBA'.
- iii. Entrez l'URI de l'imprimante.

Le format est smb : //Adresse IP LG Network Storage/nom\_imprimante.

Vous trouverez le nom de l'imprimante dans la page 'Configuration de périphériques > Imprimante USB' du périphérique.

iv. Comme modèle d'imprimante, sélectionnez 'Générique'.

- v. Cliquez sur 'Ajouter'.
- ※ Appuyez sur la touche Alt tout en cliquant sur 'Plus d'imprimantes' pour voir les paramètres avancés des imprimantes. Sinon aucune autre option n'apparaît.

vi. L'imprimante apparaît sur la liste des imprimantes. L'imprimante est maintenant prête à l'emploi.

#### OS X 10.5 Leopard ou supérieur

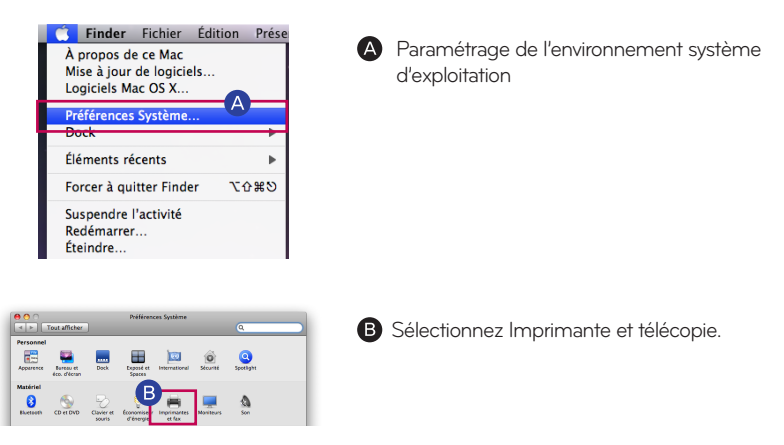

### 11-4. Service de partage de fichiers Imprimante réseau

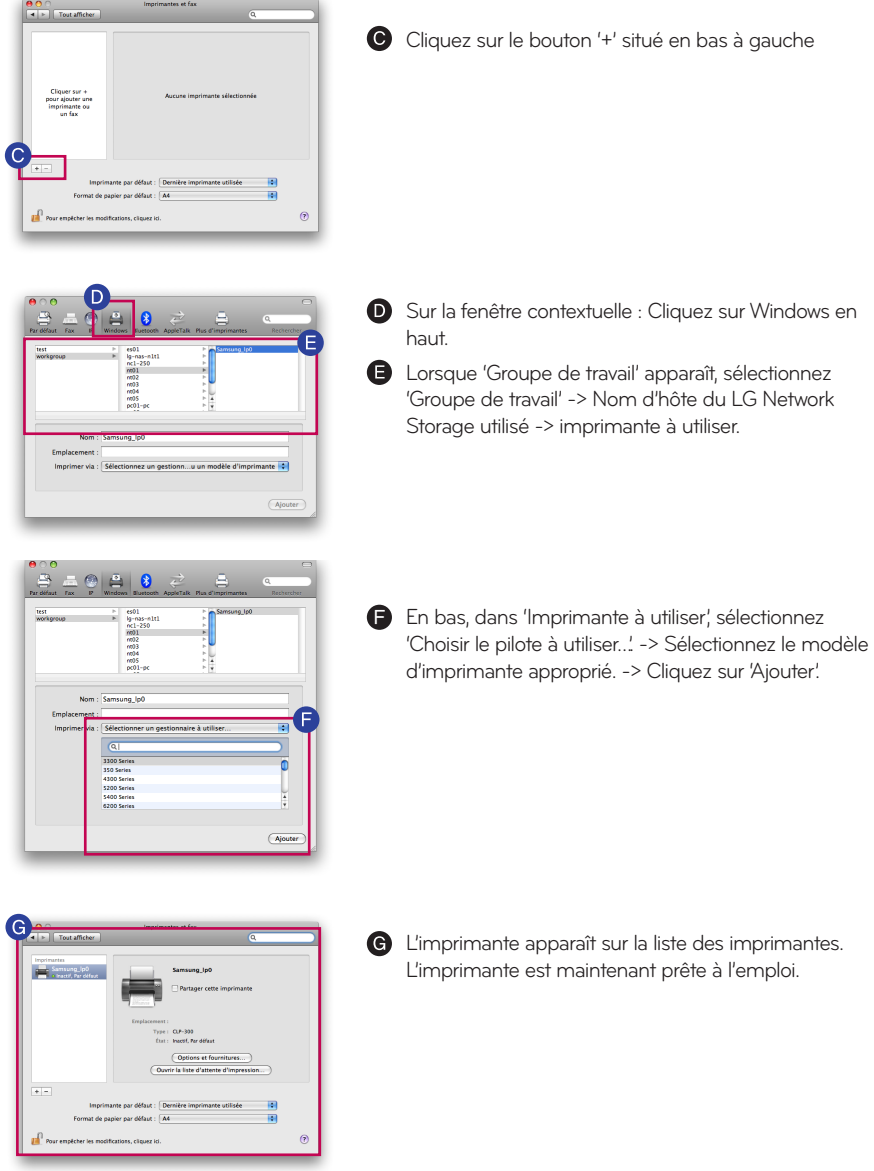

※ Les utilisateurs Linux doivent consulter le manuel de leur système d'exploitation ou s'adresser à l'entreprise fournisseur de l'imprimante.

DLNA (Digital Living Network Alliance) est une fonction qui permet de partager des données multimédia comme de la musique, des films et des images qui se trouvent sur des dispositifs distincts en se connectant sur des machines numériques comme un PC, un disque dur et un téléviseur numérique via un réseau domestique. DLNA peut être divisé en deux parties : un serveur multimédia numérique (DMS, Digital Media Server) pour les photos, musiques et vidéo et un lecteur numérique multimédia (Digital Media Player) pour la lecture des données. Pour exploiter DLNA, vous devez utiliser un appareil certifié DLNA. Parmi les fonctions standard de DLNA, ce périphérique obéit à la fonction Digital Media Server (DMS).

#### 1. Activation/Désactivation de DLNA

Pour activer ou désactiver DLNA, procédez comme suit.

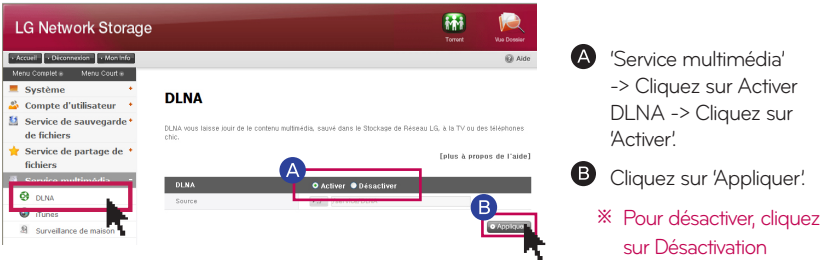

#### 2. Enregistrement des données multimédia sur le chemin source

Vous pouvez lire, écrire et partager les données multimédia du LG Network Storage par le biais du réseau.

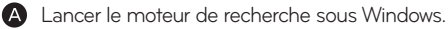

- Copiez le fichier multimédia dans service\DLNA
- Tin 1

※ Ne supprimez par le chemin source établi (par défaut : \service\DLNA). Cela risque d'interrompre le partage de données multimédia.

- ※ Utilisez des formats de fichier multimédia reconnus. Si le format n'est pas reconnu, les données multimédia risquent d'être lues de façon incorrecte.
- ※ Dans le cas de formats non reconnus dans Digital Media Player comme un téléviseur, même si LG Network Storage le reconnaît, l'affichage risque d'être incorrect.

### 3. Visualisation multimédia à l'aide de DLNA.

Cas d'utilisation de DLNA via un PC exploitant Microsoft Windows 7

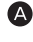

Allez dans le Panneau de configuration > Matériel et son > Ajouter un nouveau périphérique.

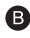

**B** Lorsque LG Network Storage est trouvé, cliquez sur Suivant pour reconnaître le périphérique.

Activez Windows Media Center ou Windows Media Player.

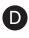

Dans la bibliothèque, choisissez LG Network Storage pour lire les données enregistrées dans LG Media Server.

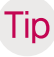

※ Pour plus d'informations concernant l'usage de Windows Media Player 11, reportezvous à la fonction d'aide de Windows Media Player 11.

※ Selon les PC, il est possible qu'un logiciel serveur DLNA propriétaire soit installé sur le PC. Pour plus d'informations, reportez-vous au manuel utilisateur de votre PC.

#### 4. Lecture du contenu du serveur DLNA sur PS3™

Lorsque vous activez la console PS3™, le serveur DLNA qui se trouve dans le même réseau est recherché. En outre, une icône du serveur recherché est affichée dans (image)/(musique)/(vidéo).

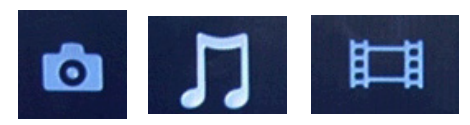

Dans le menu d'accueil, sélectionnez parmi (image)/ (musique)/(vidéo), l'icône du serveur DLNA sur lequel se connecter. L'ensemble des dossiers utilisables et des fichiers lisibles sur la console PS3™ est affiché.

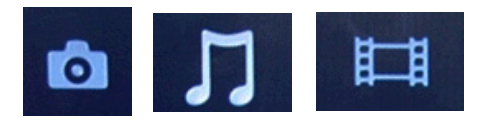

**B** Sélectionnez le fichier à lire.

<u>Lin</u>

※ La console PS3™ doit être connectée au réseau. Pour plus d'informations concernant le paramétrage réseau, reportez-vous à (Paramétrage) > (Paramétrage réseau) > (Configuration de l'accès Interne).

- Lorsque vous changez de AutoIP à DHCP comme méthode d'attribution d'une adresse IP sur le réseau que vous utilisez, relancez une recherche du serveur DLNA dans "Rechercher serveur multimédia".

- L'icône du serveur DLNA n'apparaît que si (Paramétrage) > (Paramétrage réseau)

> (Accès serveur multimédia) est activé.

- Le nom du dossier change selon le serveur DLNA. LG-NAS est utilisé par défaut.

- Il est possible que certains fichiers ne puissent pas être lus ou certaines opérations soient limitées durant la lecture selon la machine utilisée.

- Vous ne pouvez lire un contenu protégé par copyright.

- Les noms de fichiers de données enregistrées sur un serveur qui ne reconnaît pas DLNA peuvent avoir un "\*". De tels fichiers ne sont pas lisibles sur la console PS3™. En outre, même si vous arrivez à les lire sur la console PS3™, il est fort probable que cela ne soit pas possible sur d'autres appareils.

#### 5. Recherche d'un serveur DLNA manuellement sur PS3™

Vous pouvez relancer une recherche du serveur DLNA sur le même réseau. Utilisez cette fonction si le serveur DLNA n'a pas été trouvé lors de la mise sous tension la console PS3™. Sélectionnez (Rechercher serveur multimédia) dans (image)/ (musique)/(vidéo).

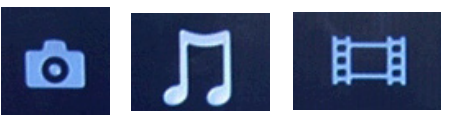

Le résultat de la recherche est affiché et lorsque vous retournez au menu d'accueil, la liste affichée indique les serveurs DLNA auxquels vous pouvez vous connecter.

(Rechercher serveur multimédia) ne s'affiche que si vous avez activé [Connexion du serveur multimédia] dans (Paramétrage réseau) sous (Paramétrage).

[Cas d'utilisation de DLNA avec un cadre de photos numériques]

i. Activez la fonction DLNA dans LG Network Storage

ii. Paramétrez l'initialisation et installez le pilote conformément aux indications portées dans le manuel utilisateur du cadre de photos numériques.

iii. Sur le réseau, recherchez LG Network Storage à l'aide de la fonction de recherche du cadre de photos numérique.

iv. Paramétrez la connexion réseau du LG Network Storage à partir du cadre de photos numériques.

v. Vous pouvez regarder les photos du cadre de photos numériques.

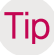

※ Pour plus d'informations sur la prise en charge des formats de fichier de photo, l'accès aux photos et la méthode de visualisation, reportez-vous au manuel utilisateur du cadre de photos numériques.

※ Pour plus d'informations sur le paramétrage de la connexion entre le cadre de photos numérique et LG Network Storage, reportez-vous au manuel utilisateur du DMA du cadre de photos numériques.

### 6. Cas d'utilisation d'une machine AV avec DLNA

Activez la fonction DLNA connectée via le réseau pour utiliser des contenus. Le mode de paramétrage varie selon la machine connectée. Pour plus d'informations, reportezvous au manuel utilisateur de la machine connectée.

# 12-2. Service multimédia iTunes

Il est possible de lire des fichiers musicaux enregistrés sous LG Network Storage à l'aide d'un service iTunes avec le programmes iTunes pour PC/Mac. Cela est sans effet sur l'espace de stockage du PC/Mac car le transfert de toute la musique s'effectue en mode streaming (diffusion en flux).

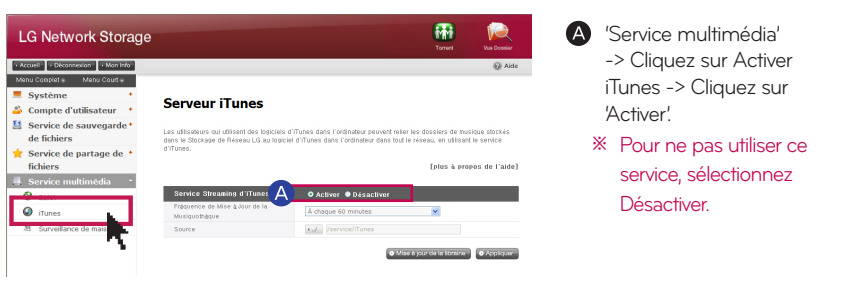

[plus à propos de l'aide]

peuvent relier les dossiers de musique stock-

#### Serveur iTunes

**Serveur iTunes** 

Les utilisateurs qui utilisent des logiciels d'iTunes dans l'ordinateur peuvent reler les dossiers de musique stocké<br>dans le Stockage de Réseau LG au logiciel d'iTunes dans l'ordinateur dans tout le réseau, en utilisant le

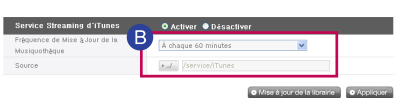

Ainsi, un intervalle de mise à jour des fichiers musicaux est paramétré.

#### - Mise à jour manuelle (obligatoire)

Elle est exécutée une fois lorsque le service de liste de fichiers musicaux associé au streaming est démarré.

#### - Toutes les 60 minutes (automatique)

La liste des fichiers musicaux est mise à jour régulièrement toutes les 60 minutes. Vous devez redémarrer le programme client pour récupérer la liste des fichiers musicaux mis à jour.

Cliquez sur 'Appliquer'.

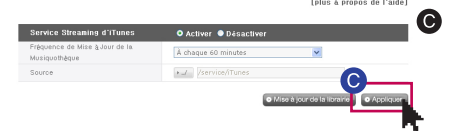

※ La création d'une liste de fichiers musicaux pouvant prendre du temps, l'option de mise à jour forcée est recommandée si les fichiers musicaux ne sont pas mis à jour régulièrement.

# 12-3. Service multimédia Surveillance de maison

Vous pouvez connecter la webcam USB au NAS pour utiliser les fonctions de transmission en direct et de capture d'écran

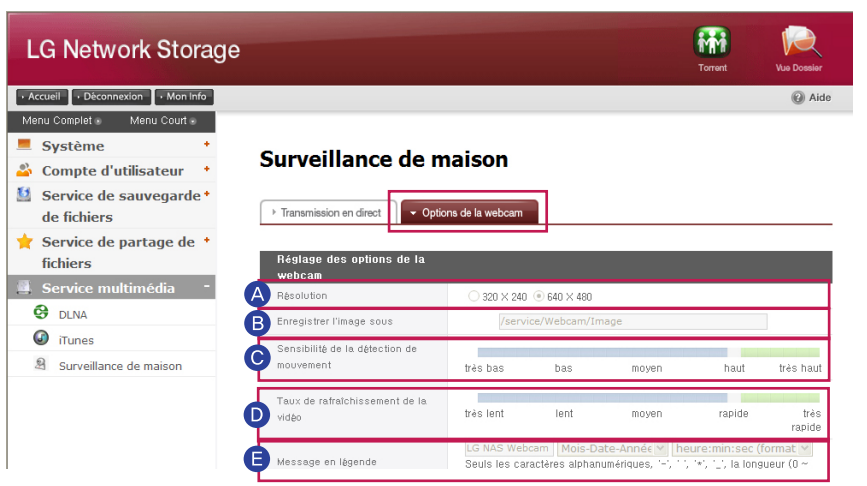

#### Réglages des options

Résolution : ajuster la résolution de la transmission en direct et des images capturées.

Enregistrer I'image sous : désigner un répertoire pour enregistrer une image capturée.

Sensibilité de la détection de mouvement : rafraîchir l'écran, détectant une mouvement plus petit pour une valeur de détection plus grande.

Détection de mouvement : détecter le mouvement du sujet filmé par la caméra et rafraîchir l'écran.

Taux de rafraîchissement de la vidéo : ajuster un taux de rafraîchissement de l'écran sur le web.

※ Lorsque le réseau est lent, l'écran peut être rafraîchi avant que l'image entière soit chargée. Dans un cas comme celui-ci, diminuer le taux de fréquence et essayer.

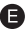

Message en légende : désigner un texte à afficher sur l'écran capturé.

- ※ vous pourriez être facturé un tarif élevé lorsque vous vous connectez à un réseau cellulaire en utilisant un smartphone.
- ※ Le LG Network Storage supporte l'UVC (USB video class) caméras web compatibles uniquement. Veuillez vérifier si votre caméra web est un modèle compatible USV.

# 13-1. Menu principal Vue Dossier

Interface de gestion des fichiers Web, le détecteur permet par le biais d'un navigateur Web de télécharger (en amont, en aval), copier, déplacer, supprimer, renommer un fichier ou un répertoire directement au sein d'un dossier partagé du serveur LG Network Storage.

> - Spécifications requises pour le navigateur IE 6 ou supérieur, Firefox 3.5 ou supérieur, Safari, Opera,

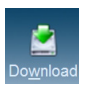

#### **Download**

Sélectionnez un fichier, puis cliquez sur le bouton de téléchargement.

※ Pour décompresser un fichier zippé téléchargé, utilisez 7zip (recommandé). Utilisez 7zip sous Mac OS.

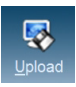

#### **Upload**

Cliquez sur le bouton Rechercher après avoir cliqué sur le bouton de téléchargement pour sélectionner un fichier à télécharger (amont) vers ce répertoire. Pour réécrire le fichier avec le même nom de fichier, sélectionnez la commande de réécriture. Sinon, sélectionnez la commande Ignorer. Le téléchargement (amont) du fichier démarre lorsque vous cliquez sur le bouton de transfert.

※ Vous ne pouvez pas télécharger (amont) un fichier unique dont la taille dépasse 2 Go. Le nombre maximum de fichiers à télécharger (amont) est 256.

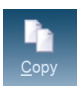

#### - Copy

Sélectionnez le fichier/dossier, puis cliquez sur Copier fichier/dossier. Sélectionnez un sujet. En cas de problème lors de la copie d'un fichier/dossier avec le même nom, la copie

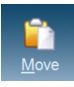

#### Move

Sélectionnez le fichier et cliquez sur Déplacer. Sélectionnez un sujet. En cas de problème lors du déplacement d'un fichier/dossier portant le même nom, le déplacement du fichier/dossier est automatiquement annulé.

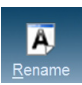

#### - Rename

Sélectionnez le fichier ou un dossier, puis cliquez sur Renommer. Entrez un nouveau nom, puis cliquez sur Entrée.

du fichier/dossier est automatiquement annulée.

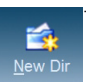

#### New Dir

Accédez au répertoire dans lequel vous allez créer le dossier. Cliquez sur Créer un dossier Entrez un nom de dossier et cliquez sur Confirmer, puis appliquez le paramétrage.

# 13-1. Menu principal Vue Dossier

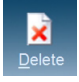

#### - Delete

Sélectionnez un fichier ou un dossier, puis cliquez sur Supprimer.

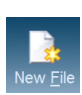

#### - New File

Cliquez sur un nouveau fichier Entrez un nouveau nom, puis cliquez sur Entrée.

#### - Affichage d'une image

Sélectionnez un fichier image Cliquez sur le bouton Visualiser. Vous pouvez voir un fichier image agrandi au sein du dossier.

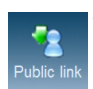

### Public link

Sélectionnez un fichier à partager Entrez une date d'expiration du lien. (jours) Vous pouvez configurer un mot de passe. (option) Cliquez sur le bouton Créer. Utilisez le lien créé qui est copié

- ※ Une adresse du lien ouvert crée une adresse IP de LG Network Storage, définit comme paramètre de base. Si LG Network Storage est accessible depuis l'extérieur, le lien ouvert devient alors accessible depuis l'extérieur. Exemple : si un réseau interne est utilisé, vous pouvez y accéder avec http://192.168.xxx.xxx et il est accessible depuis l'extérieur par http://xxx.lgnas.com. Toutefois, pour un téléchargement (aval) depuis l'extérieur, l'accès de fait à l'aide de http://xxx.lgnas.com.
	- Écoute de la musique

Sélectionnez un fichier de musique Cliquez sur le bouton Lecture sur la fenêtre d'informations détaillées

- Affichage d'une liste de fichiers liste : affiche fichiers/dossiers sous la forme d'une liste. Vignettes : affiche fichiers/dossiers sous la forme de vignettes de
- fichiers zip

Lorsque vous sélectionnez un fichier zip dans la fenêtre de gauche, vous pouvez rechercher la liste de fichiers du fichier zip. Vous pouvez décompresser (dézipper) la partie de votre choix au sein du fichier zip.

### 13-2. Menu principal Information du menu supérieur

Cliquez sur le bouton 'Mes informations' situé en haut à gauche Il affiche les informations actuelles de l'utilisateur.

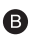

Cliquez sur le bouton 'Éditer' (Modifier) situé en bas à droite du menu.

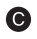

Entrez le contenu modifié et entrez le précédent mot de passe dans "Mot de passe utilisateur", puis cliquez sur le bouton Confirmer. Ceci termine la modification.

※ Pour changer de mot de passe, entrez l'ancien mot de passe dans "Mot de passe utilisateur", entrez le nouveau mot de passe dans "Nouveau mot de passe" et dans "Confirmation du nouveau mot de passe".

### 14. Mobile UI Utilisation du IPHONE

L'utilisation du mobile UI permet une connexion Internet disponible partout dans le stockage réseau LG, vous pouvez également d'avoir accès aux fichiers stockés sur le réseau de stockage, visualiser les vidéos, les photos et écouter la musique.

※ Saisissez l'adresse DDNS / IP du stockage réseau LG dans le Safari iPhone (iPod et IPAD). (Toucher la touche '+' situé en bas de l'écran de connexion pour"Ajouter à l'écran d'accueil" du Safari pour une utilisation plus simplifiée).

1. Ecran de Login

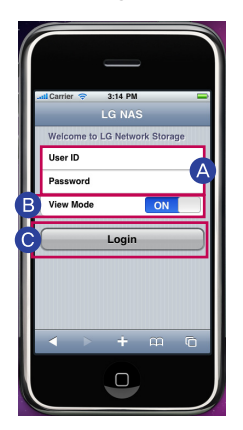

- Saisissez le mot de passe et l'ID de l'utilisateur.
- Si le mode View est activé, et que le mode file viewer est désactivé, la page Desktop System sera affichée.
- Pressez sur la touche "Login" lorsque le View mode est activé.

### 14. Mobile UI Utilisation du IPHONE

### 2. Ecran du File Viewer

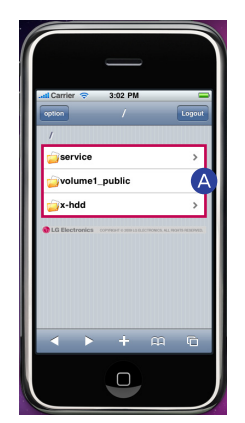

Dossiers service, x-hdd et dossiers personnalisés de l'utilisateur (par défaut: volume1\_public) apparaît.

- ※ Les dossiers peuvent varier selon le modèle.
- **B** Sélectionnez le fichier que vous voulez lancer.
	- ※ L'iPhone supporte les fichiers Ppt, pdf, doc, txt, xls et des fichiers vidéos tels que MP4, MP3, JPG, GIF.
	- ※ Pour visualiser des fichiers vidéos dans le Network Storage iPhone(iPod et IPAD), ces fichiers vidéos doivent être convertis en fichier mp4.

### 3. Ecran de paramétrages

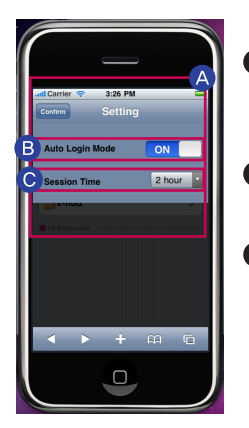

- Vous ne pouvez régler la configuration que si vous vous logez en tant qu'administrateur
- Pour un mode connexion automatique, mémorisez le mot de passe et l'ID sur l'écran de connexion.
- Avec le réglage de la durée de séance, il vous est possible de régler l'heure de fin de la connexion .

# 15. Administration de Network Storage et fonction d'auto-diagnostic

Cette section dresse les grandes lignes de la gestion de la maintenance et de la fonction d'auto-diagnostic.

#### 1. Arrêt/redémarrage du LG Network Storage

Cette fonction recommande à tous les utilisateurs connectés d'enregistrer les fichiers en cours d'utilisation et de cesser d'utiliser LG Network Storage pour des raisons de maintenance.

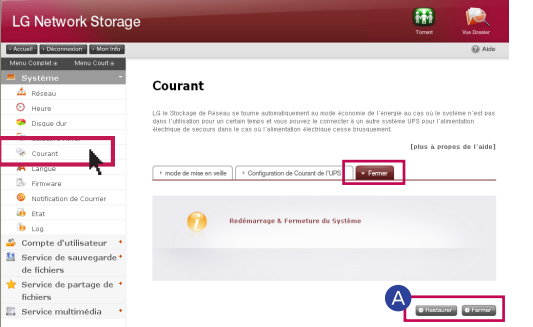

- A Accédez à l'onglet Menu Web administrateur -> Système -> Courant -> Fermer. Redémarrez le système en sélectionnant "Restaurer" ou terminé en sélectionnant "Fermer" en selon les explications fournies.
- ※ Si vous arrêtez LG Network Storage à l'aide d'un bouton, appuyez sur le bouton Power (Marche/Arrêt) jusqu'à ce que vous entendiez un son. LG Network Storage lance la procédure d'arrêt dès que vous relâchez la pression après avoir entendu le son.

2. Mot de passe Administrateur et initialisation du paramétrage du réseau Vous pouvez initialiser le système avec les valeurs par défaut.

※ Dans ce cas, les informations et données de l'utilisateur enregistré disparaissent complètement et ne peuvent pas être restaurées, en conséquence soyez prudent lors du paramétrage.

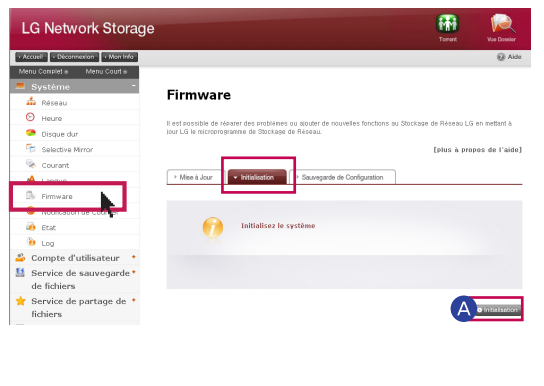

A Accédez au menu Web Admin-Catégories par défaut initiali- sée avec LG Network Storage - ID administrateur système Mot de passe : admin, admin - Configuration du paramétrage réseau / TCP/IP : mode DHCP défini par défaut - Information de configuration du disque dur - Valeur de service paramétrée - Liste d'utilisateurs / dossiers / groupes Ouvrez une session, en entrant l'ID utilisateur 'admin' et le mot de passe 'admin'. istrateur -> Système -> Firmware -> onglet "Initialisation". Cliquez sur le bouton "Initialisation" conformément aux explications.

# 15. Administration de Network Storage et fonction d'auto-diagnostic

#### 3. Vérification des informations système et enregistrement

Pour vérifier, ouvrez le menu Web de l'administrateur, système -> Log -> (System Log, Samba Log, FTP Log, Log du DVD) ou enregistrez sur PC en cliquant sur le bouton "Sauvegarder" situé en bas.

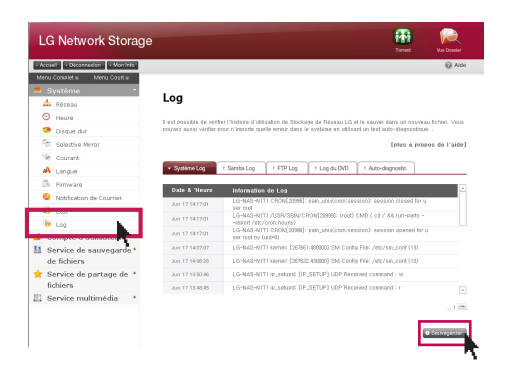

※ Pour plus d'informations sur l'onglet, reportez-vous à la page 61.

#### 4. Fonctionnement du mode auto-diagnostic

Le mode auto-diagnostic intégré de LG Network Storage permet aux utilisateurs de percevoir facilement les problèmes survenus au serveur et de prendre les dispositions nécessaires. Il faut configurer le volume avant d'utiliser la fonction d'auto-diagnostic.

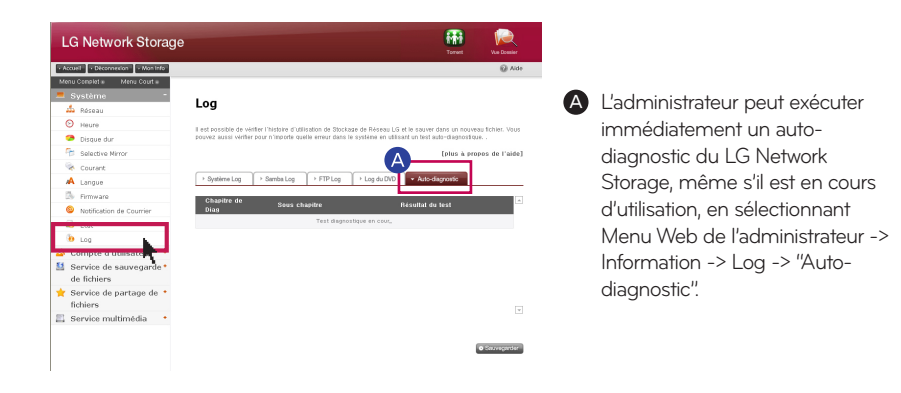

### 16. Méthode de paramétrage d'un routeur

Cas où vous ne pouvez pas paramétrer un routeur automatique (paramétrage UPnP) sous un paramétrage DDNS.

Il pourrait exister des cas où des jeux Internet ne puissent pas fonctionner sur PC en fonction du type de paramétrage de la DMZ, en conséquence soyez vigilant en paramétrant la DMZ.

### 1. Cas de connexion standard

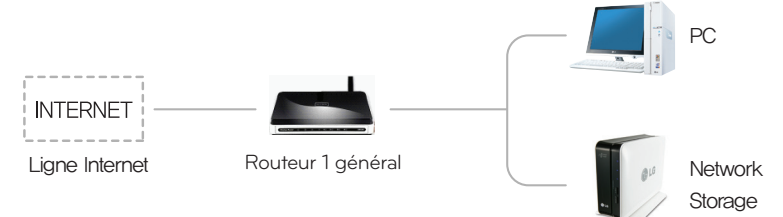

- Après connexion du routeur, entrez l'IP interne de Network Storage dans la DMZ.

### 2. Cas commutateur/concentrateur

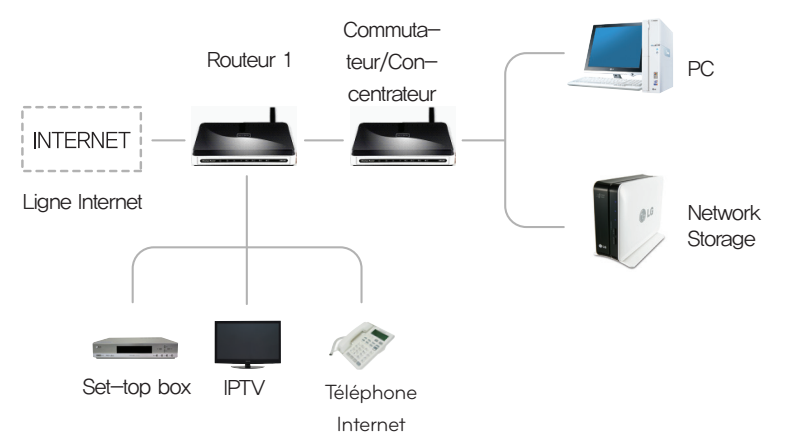

- Après connexion du routeur, entrez l'IP interne de Network Storage dans la DMZ.

### 16. Méthode de paramétrage d'un routeur

Cas où vous ne pouvez pas paramétrer un routeur automatique (paramétrage UPnP) sous un paramétrage DDNS.

Lorsque vous ne pouvez pas paramétrer un routeur automatique (paramétrage UPnP) sous un paramétrage DDNS.

3. Cas de 2 routeurs

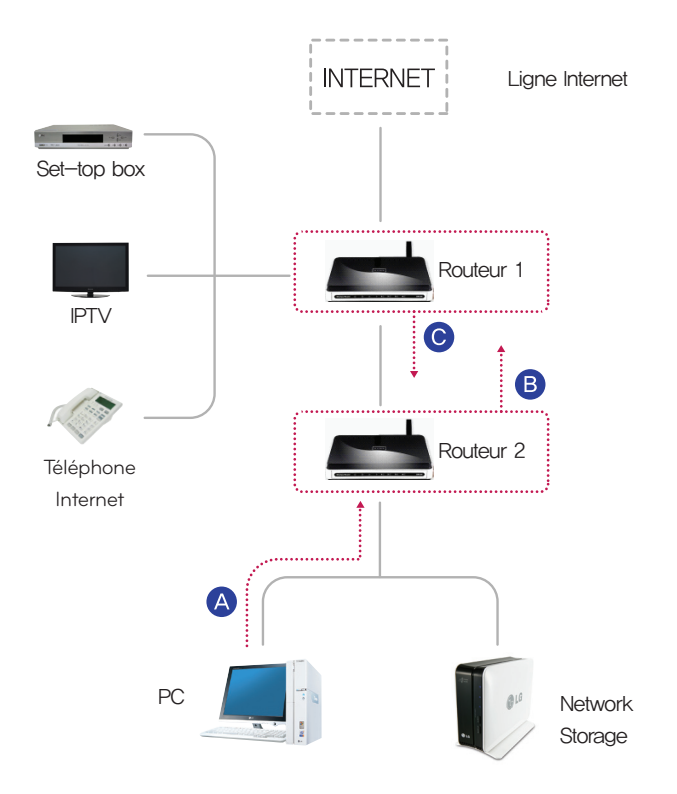

A Vérifiez l'IP du routeur 2 avec le PC.

B) Vérifiez l'IP WAN et la passerelle (IP du routeur 1) sur l'écran de paramétrage du routeur 2.

※ Pour plus d'informations, reportez-vous au manuel du routeur.

Connectez-vous avec le routeur 1 et sélectionnez le paramétrage de la DMZ. Ensuite, entrez l'IP WAN qui a été vérifié à partir du routeur 2 dans l'IP DMZ du routeur 1.

※ Le routeur 1 est le cas où on inclut un routeur fourni par le fournisseur d'accès à Internet.

# 17. Til installering på PC uden optisk drev enhed

Følg instruktionerne nedenfor for at installere på en PC uden optisk diskenhed (så som DVD), som f.eks. en meget tynd bærbar computer eller notebook.

#### ※ Pour le modèle N1A1, il faut utiliser Ex. ODD pour l'installation.

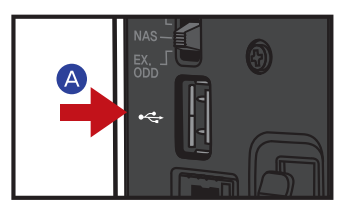

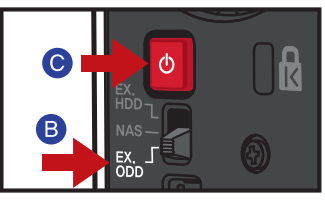

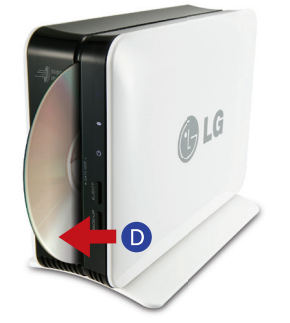

Li LG Network Storage MultiInstaller **LG Network Storage** e a l'installation du LG Net<br>uns avant de commencer

**NAS Detector** 

NAC Monitor

**CALC Electronics** 

A Connectez un PC et un Network Storage à connecter avec un câble USB.

- **B** Changez "Mode change switch" au dos de l'appareil pour 'EX. ODD (mode ODD externe)'.
- Appuyez sur le bouton POWER (Marche/ Arrêt).
- **D** Insérez 'LG Network Storage PC Software Installer' comme illustré dans le sens de la flèche en respectant le sens de la face avec écriture.
- À l'apparition de la fenêtre contextuelle sur le PC après un instant, installez 'NAS Detector'.

※ Le modèle N1A1 ne soutien pas la fonction ODD.

ons, veuillez vous référer au CD'Multimedia User Guide'.

Nero<br>BackItUp&Burn<br>Essentials

**IC NAS** 

**LG NAS<br>Istallation**<br>Wizard

团圆

Ouitter
# 18. Initialisation de LG Network Storage

- L'initialisation de Network Storage provoque la suppression complète des données. Avant de procéder à l'initialisation, vous devez commencer par sauvegarder les données enregistrées sur un support de stockage différent.
	- ※ Pour le modèle N1A1, il faut utiliser EX. ODD pour initialiser.
	- ※ Le CD d'initialisation n'est pas fourni. Vous devez télécharger l'image de LG Network Storage Installer (CD d'initialisation) depuis le site du produit Network Storage (http://www. lg.com), puis graver le fichier image (iso) que vous avez téléchargé sur le disque, à l'aide d'un outil PC.

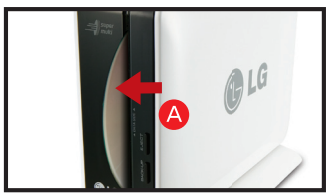

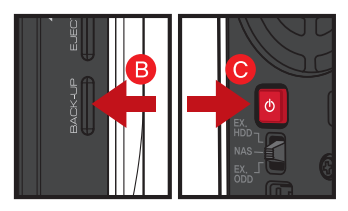

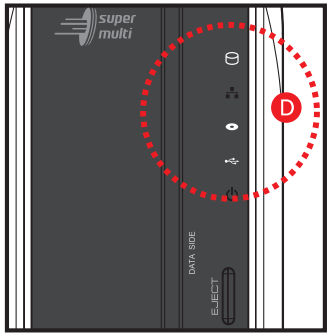

Tip

Pour plus d'informations sur les temps d'installation pour l'initialisation du disque dur, reportez-vous au tableau de droite.

※ Basé sur un HDD Hitachi, 7200 tr/min. Le temps peut varier selon le fabricant.

- A Mettez le LG Network Storage hors tension, insérez 'LG Network Storage PC Software Installer' (CD initialisation) comme illustré dans le sens de la flèche en respectant le sens de la face avec écriture.
	- ※ Parce que l'appareil n'est pas sous tension, le CD ne s'insère pas complètement, en conséquence ne forcez pas pour l'introduire.
- **B @** Appuyer sur le bouton POWER (Marche/ Arrêt) à l'arrière de l'appareil toute en appuyant sur le 'BACK-UP' (Sauvegarde). (Le mode switch est 'NAS')
- **O** Le CD démarrer automatiquement alors que les LED clignote. (L'indicateur ODD ne se montre que sur le modèle N1T1)
	- ※ Relâchez le bouton Back-up et le bouton Power lorsque les LED commencent à clianoter.
- **Puisque le CD est entrée dans l'appareil,** l'initialisation démarre automatiquement.
	- ※ Durant le processus d'initialisation, 3 LED continuent de clignoter. Lorsque l'initialisation est terminée, l'appareil redémarre automatiquement.

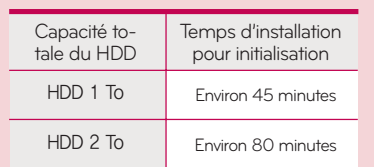

※ Le modèle N1A1 ne soutien pas la fonction ODD.

## 19. Annexe : Avis Logiciel Source Ouverte

Les executables GPL et bibliotèques LGPL suivants utilisés dans ce produit sont<br>régies par les termes de les licences GPL et LGPL

#### GPLv2.0

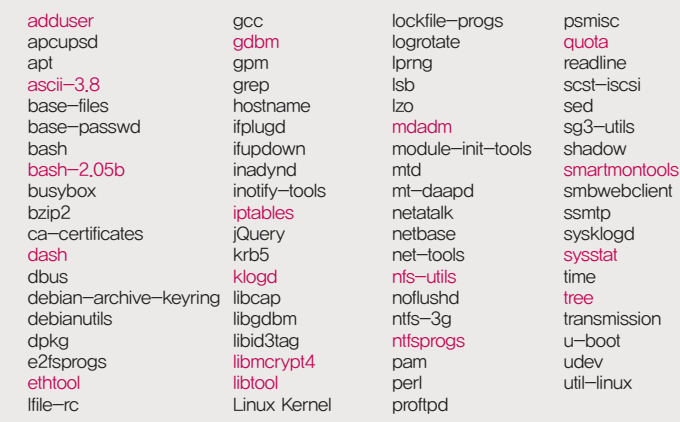

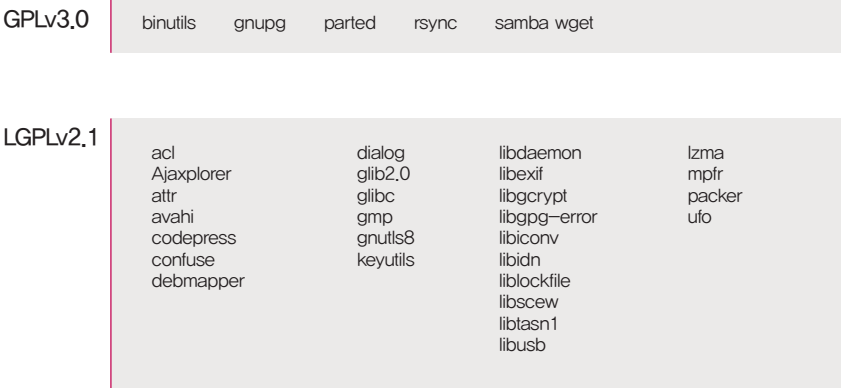

# 19. Annexe : Avis Logiciel Source Ouverte

1. LG Electronics offre de vous fournir le code source sur CD-ROM sans aucun frais, à l'exception de ceux de support, d'envoi et de traitement, sur requête d'email à LG Electronics

※opensource@lge.com Cette offre est valable une période de trois (3) ans a partir de la date de distribution de ce produit par LG Electronics.

2. Référez-vous à l'adresse suivante pour voir la version originale de licence GPLv2.0, GPLv3.0 et LGPLv2.1.

※http://www.gnu.org/licenses/old-licenses/gpl-2.0.html, http://www.gnu.org/licenses/gpl-3.0.html http://www.gnu.org/licenses/old-licenses/lgpl-2.1.html.

3. Référez-vous à l'adresse suivante pour voir la version traduite de licence GPLv2.0, GPLv3.0 et LGPLv2.1.

- ※http://www.gnu.org/licenses/old-licenses/gpl-2.0-translations.html http://www.gnu.org/licenses/translations.html, http://www.gnu.org/licenses/old-licenses/lgpl-2.1-translations.html.
- 4. Ce produit comprend les contenus suivants.

Berkeley DB under Berkeley DB license (http://www.oracle.com/technology/software/ products/berkeley-db/htdocs/oslicense. html) Copyright © 1990-2009 Oracle Corporation.

Copyright <sup>©</sup> 1990, 1993, 1994, 1995 The Regents of the University of California Copyright  $\odot$  1995, 1996 The President and Fellows of Harvard University.

openLDAP under openLDAP Public License (http://www.OpenLDAP.org/license.html.)

Copyright  $\heartsuit$  1998-2007 The OpenLDAP Foundation

WebFX under Apache License 2.0(http://www.apache.org/licenses/)

Apache HTTP Server under Apache License 2.0

Copyright 2006 The Apache Software Foundation.

This product includes software developed at The Apache Software Foundation (http:// www.apache.org/).

Portions of this software were developed at the National Center for Supercomputing Applications (NCSA) at the University of Illinois at Urbana-Champaign.

This software contains code derived from the RSA Data Security Inc. MD5 Message-

Digest Algorithm, including various modifications by Spyglass Inc., Carnegie Mellon University, and Bell Communications Research, Inc (Bellcore)

This work includes the Expat xml parsing library Copyright (c) 1998, 1999 James Clark, distributed under and subject to the Mozilla Public License Version 1.1.

This work includes the regex library Copyright 1992, 1993, 1994 Henry Spencer, all rights reserved.

## 19. Annexe : Avis Logiciel Source Ouverte

5. Ce produit emploie les logiciels libres suivants.

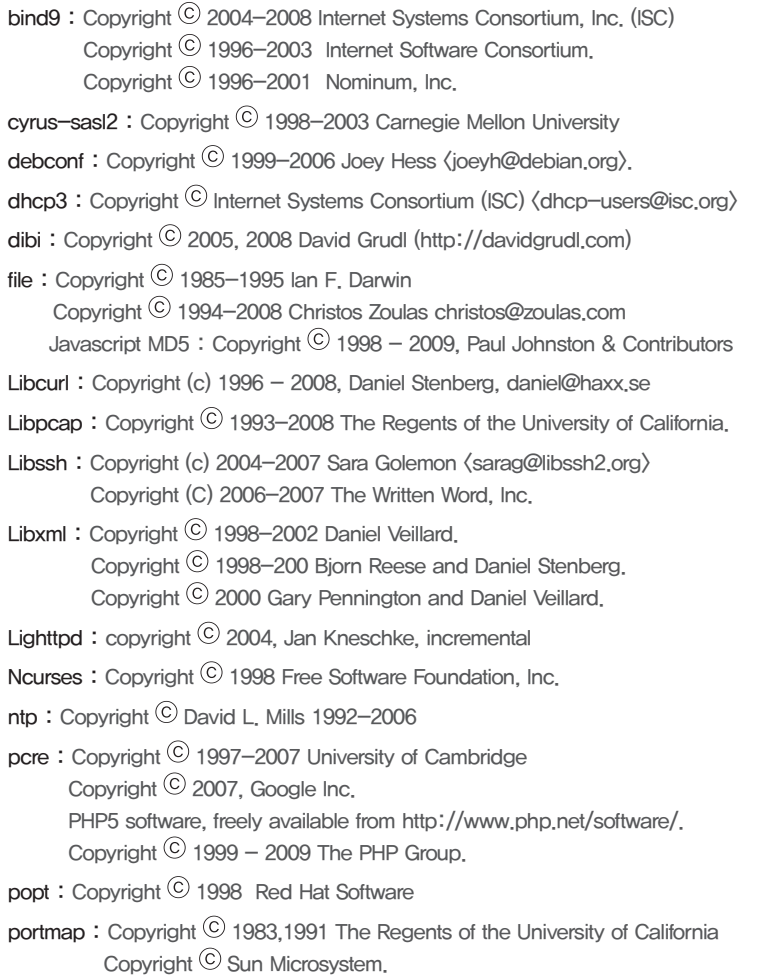